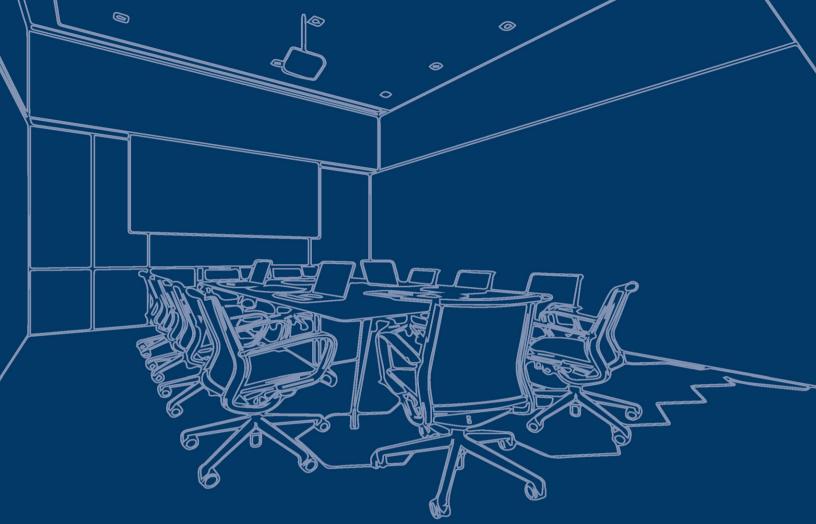

# AutoCAD<sup>®</sup> 2022 FOR INTERIOR DESIGN AND SPACE PLANNING

THE DESIGN APPROACH

BEVERLY KIRKPATRICK JAMES KIRKPATRICK HOSSEIN ASSADIPOUR DAVID BYRNES

FREE SAMPLE CHAPTER SHARE WITH OTHERS

8+

f

1

in

Ju

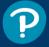

# AutoCAD<sup>®</sup> 2022 for Interior Design and Space Planning

# The Design Approach

**Beverly L. Kirkpatrick** 

James M. Kirkpatrick

Hossein Assadipour

**David Byrnes** 

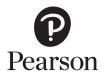

#### AutoCAD 2022<sup>®</sup> for Interior Design and Space Planning

Copyright © 2022 Pearson Education, Inc.

The authors and publisher have taken care in the preparation of this book, but make no expressed or implied warranty of any kind and assume no responsibility for errors or omissions. No liability is assumed for incidental or consequential damages in connection with or arising out of the use of the information or programs contained herein.

Many of the designations used by manufacturers and sellers to distinguish their products are claimed as trademarks. Where those designations appear in this book, and the publisher was aware of a trademark claim, the designations have been printed with initial capital letters or in all capitals.

AutoCAD is a registered trademark of Autodesk, Inc. Pro/Engineer is a registered trademark of Parametric Technology Corporation (PTC). CATIA is a registered trademark of Dassault Systèmes SA.

The publication is designed to provide tutorial information about AutoCAD<sup>®</sup> and/or other Autodesk computer programs. Every effort has been made to make this publication complete and as accurate as possible. The reader is expressly cautioned to use any and all precautions necessary, and to take appropriate steps to avoid hazards, when engaging in the activities described herein.

For information about buying this title in bulk quantities, or for special sales opportunities (which may include electronic versions; custom cover designs; and content particular to your business, training goals, marketing focus, or branding interests), please contact our corporate sales department at corpsales@pearsoned.com or (800) 382-3419.

For government sales inquiries, please contact governmentsales@pearsoned.com.

For questions about sales outside the U.S., please contact intlcs@pearson.com.

Visit us on the Web: informit.com

#### Library of Congress Control Number: 2021940292

ISBN-13: 978-0-13-678788-4 ISBN-10: 0-13-678788-6

#### ScoutAutomatedPrintCode

All rights reserved. This publication is protected by copyright, and permission must be obtained from the publisher prior to any prohibited reproduction, storage in a retrieval system, or transmission in any form or by any means, electronic, mechanical, photocopying, recording, or likewise. For information regarding permissions, request forms and the appropriate contacts within the Pearson Education Global Rights & Permissions Department, please visit www.pearson.com/permissions/.

Editor-in-Chief: Mark Taub Acquisitions Editor: Malobika Chakraborty Development Editor: Chris Zahn Managing Editor: Sandra Schroeder Senior Production Editor: Lori Lyons Cover Designer: Chuti Prasertsith Copy Editor: Kitty Wilson Full-Service Project Manager: Vaishnavi Venkatesan Composition: codeMantra Indexer: Cheryl Ann Lenser Proofreader: Abigail Manheim

# Features of AutoCAD<sup>®</sup> 2022 for Interior Design and Space Planning

This text uses the features of AutoCAD<sup>®</sup> 2022 in a variety of exercises specifically for interior design and architecture. Features include:

**Chapter Objectives** with a bulleted list of learning objectives at the beginning of each chapter provide users with a roadmap to the commands, concepts, and practices to be introduced.

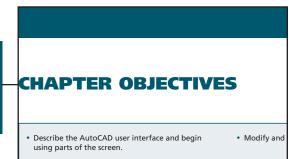

#### TUTORIAL 2-1 Part 1, Beginning an AutoCAD Drawing: Saving Your Work; Setting Units, Limits, Grid, and Snap; Creating Layers

#### **Beginning an AutoCAD Drawing**

When you click **New...** from the **Quick Access Toolbar** or **New** from the application menu button, or the **New** down arrow at the left side of the **Start tab**, AutoCAD allows you to select a template file from the **Template** folder or use the default template file. A template file has settings already established. These settings can include units, limits, grid, snap, and a

The first appearance of each **key term** is bold and italic within the running text and accompanied by a brief definition in the margin. The glossary at the end of the book contains a complete list of the key terms and more detailed definitions to help students understand and use the language of the computer-aided drafting (CAD) world. Because users need a lot of practice, Chapter 2, **Quick-Start Tutorials**, challenges the user to make 2D drawings. These tutorials are designed with special step-by-step instructions that will walk the reader through the entire development process while raising interest in mastering the content to come in the rest of the chapters.

#### **Drawing Window and Graphics**

user interface: All the elements such as the AutoCAD screen that make up the interface between the user and the AutoCAD program.

#### The AutoCAD **user interface** (Figure 1-4) contains access to commands. The drawing window is wher plaved. The graphics cursor (or crosshairs) follows

mouse when points of a drawing are entered or a

box at the center of the crosshairs is called a *pickl* 

| OPTIONS            |                                               |
|--------------------|-----------------------------------------------|
| Ribbon/<br>Panel   | View/<br>Interface/<br>Dialog Box<br>Launcher |
| Menu Bar:          | Tools/<br>Options                             |
| Type a<br>Command: | OPTIONS                                       |
| Command<br>Alias:  | OP                                            |

Other components of the user interface,

- Application Menu Button
- Quick Access Toolbar Share Drawing Button
- Infocenter
- Ribbon and its Tabs and Panels
- ViewCube
- Navigation Bar

**Command Grids** appear in the margin alongside the discussion of the command or the particular exercise in which it is demonstrated. These grids provide specific information about the ways of invoking each command, including any of the following:

- Ribbon panel
- Toolbar icon
- Pull-down menu
- Command line
- Command alias

**Tip**, **Note**, and **For More Details** boxes highlight additional helpful information for the student. Such information may contain dos and don'ts, facts, warnings, and alternative ways of proceeding, as well as cross-references to other chapters and topics.

#### TIP

Items can automatically be added to a path array when you lengthen the path using the **Measure** option of **ARRAYEDIT**.

#### NOTE

After an object has been selected, you can use the **Array** option of the **COPY** command to make multiple copies of the object.

#### FOR MORE DETAILS

See Chapter 6 for more information about annotative text and Chapter 7 for more information about annotative dimensions.

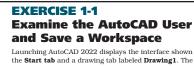

Start tab is controlled by the STARTMODE system vari the Start tab is visible and remains open as drawing file revised Start tab contains three areas. On the left side area you can **Open** an existing draw drawing. The display in the center and right areas chang New to AutoCAD<sup>®</sup> 2022 icons indicate the commands and tools that are new to this specific release of the program. This feature allows instructors and other users to quickly identify topics that are completely new, saving them a good amount of research time. It also demonstrates to students the recent improvements to the AutoCAD software, as well as the valuable updated information contained in this textbook. This book uses many of the features new to the software since the previous release of this book for AutoCAD 2015.

**End-of-Chapter** material can easily be located by the shading on the page edges. This material will help students evaluate and practice the knowledge they've acquired about the most important concepts explained in the chapter. This material's content includes:

- Chapter Summary
- Chapter Test Questions
  - Multiple Choice
  - Matching
  - True or False
  - List (Five different ways of executing commands in AutoCAD 2022)

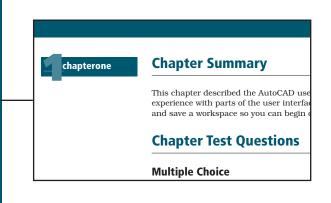

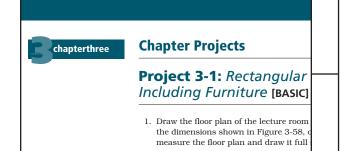

**Chapter Projects** are additional assignments located at the end of each chapter in which students are directed to solve particular tasks on their own. The projects are labeled as basic, intermediate, and advanced according to the degree of complexity. Students will use the knowledge acquired throughout the chapter as well as in previous chapters in completing these assignments. AutoCAD has become the industry-standard graphics program for interior design and space planning. This program is used to complete the many contract documents (CDs) that make up a design project. Many design firms have adopted AutoCAD as their standard because:

- It saves time.
- Affiliated professions have chosen it so that they can exchange files and work on the same drawing.
- Their competitors use it.
- Their clients expect it.

To be successful in design today, students must be proficient in the use of AutoCAD as it relates to interior design and space planning. The need for an AutoCAD textbook geared specifically to this field is what led us to write *AutoCAD*<sup>®</sup> 2022 for Interior Design and Space Planning.

This text, newly updated for  $AutoCAD^{\ensuremath{\mathbb{R}}}$  2022, is divided into three parts:

- Part I: Preparing to Draw with AutoCAD (Chapter 1).
- Part II: Two-Dimensional AutoCAD (Chapters 2-13).
- Part III: Three-Dimensional AutoCAD (Chapters 14-15).

This new edition includes many features designed to help you master  $AutoCAD^{\ensuremath{\mathbb{B}}}$  2022:

- The prompt-response format is clearly defined with numbered steps. This step-by-step approach is used in the beginning exercises of all chapters and then moves to an outline form in projects at the end of most chapters. This allows students to learn commands in a drawing situation and then practice applying them on their own.
- Lineweights have been carefully assigned to provide line contrast in all drawing exercises.
- Plotting is used in Chapter 2 to allow students to plot their first drawings.
- Chapter 7 covers updated ways to change dimension variables, as well as the recently introduced **DIM** command.
- Chapter 9 updates the process of finding and inserting blocks using the **BLOCKS** palette.
- Chapter 15 updates the sections on adding lights and rendering models.
- Exercises are geared to architects, interior designers, and space planners, allowing students to work with real-world situations.
- More than 600 illustrations (many printed to scale) support the text and reinforce the material.
- Screen shots and command grids help the user locate AutoCAD commands within the AutoCAD menus and ribbon.

- "Tip," "Note," and "For More Details" boxes give students additional support and information.
- Practice projects at the end of every chapter review the commands learned.
- Learning objectives and review questions in every chapter reinforce the learning process.
- An online Instructor's Manual is available to support the text.

Organized around architectural and interior design–related projects, *AutoCAD*<sup>®</sup> 2022 for Interior Design and Space Planning gives students an understanding of the commands and features of AutoCAD<sup>®</sup> 2022 and demonstrates how to use the program to complete interior design and space planning projects. The book is appropriate for self-paced and lecture classes and covers both two-dimensional and three-dimensional drawings.

Throughout the exercises in this book, steps numbered in color provide instructions. **Prompt** and **Response** columns in the numbered steps provide step-by-step instructions for starting and completing a command. The **Prompt** column text repeats the AutoCAD prompt that appears in the command area of the AutoCAD screen. The **Response** column text shows how you should respond to the AutoCAD prompt. Screen shots of menus and command grids show you how to locate the command you are using.

Using numerous illustrations, the text captures the essence of this powerful program and the importance it plays in the interior design, architecture, and space planning professions.

Most importantly, this text was written to help you, the reader, master the AutoCAD program, which will be a valuable tool in your professional career.

# **Hallmark Features**

# **Progresses from Basic Commands to Complex Drawing Exercises**

- Builds confidence and basic skills before moving on to more complex assignments.
- Ensures students have mastered the fundamental features and commands of the AutoCAD program before they apply it to more complex problems.
- Guides readers step-by-step through each new AutoCAD command.
- Encourages students to learn commands and features on their own.

# **Provides More Than 100 Exercises and Projects**

• Gives students the opportunity to work with a variety of real-world situations, including both commercial and residential projects.

# Highlights Projects Appropriate for Interior Design, Space Planning, and Architecture Students

- Projects are a tenant space, hotel room, and wheelchair-accessible commercial restroom.
- Includes project floor plans, dimension plans, elevations, furniture plans, reflected ceiling plans, and voice/data/power plans, as well as isometric drawings, a presentation sheet, and the sheet set command that combines multiple plans.

# **Includes More Than 600 Figures**

- Helps students by allowing them to compare their work and progress with the many figures available.
- Shows many drawings to scale so students can assess and check their understanding of chapter material.

# The AutoCAD DesignCenter

• The **DesignCenter** is used to import blocks, layers, and dimension styles from other drawings into existing drawings.

# **Covers Solid Modeling in Two Chapters**

- Splits solid modeling material into two chapters: Chapter 14, Solid Modeling; and Chapter 15, Advanced Modeling.
- Uses the **3DWALK** and **Animation Motion** commands to create walkthrough presentations.

# **New to This 2022 Edition**

- Revised Start Tab
- Floating drawing tabs
- Commands introduced in all areas of the program since the previous edition
- Enhanced Help (to locate tools in AutoCAD)
- (View) Ribbon Enhancements

# **Instructor Resources**

The **Online Instructor's Manual** provides answers to unit exercises and tests, solutions to end-of-chapter questions, and lecture-supporting PowerPoint<sup>®</sup> slides.

Instructor materials are available from Pearson's Instructor Resource Center. Go to **https://www.pearson.com/us/higher-education/ subjectcatalog/download-instructor-resources.html** to register, or to sign in if you already have an account.

# Style Conventions in *AutoCAD*<sup>®</sup> 2022 for Interior Design and Space Planning

| Text Element                                                                                                    | Example                                                                                                    |
|----------------------------------------------------------------------------------------------------|----------------------------------------------------------------------------------------------------|
| <b>Key Terms—Boldface</b> and italic on first mention<br>(first letter lowercase, as it appears in the body of<br>the text). Brief definition in margin alongside first<br>mention. Full definition in Glossary at back of<br>book.                                                                                             | Views are created by placing <i>viewport</i> objects in the paper space layout.                                                                                                    |
| AutoCAD commands—Bold and uppercase.                                                                                                    | Start the <b>LINE</b> command.                                                                                                    |
| Ribbon and panel names, palette names,<br>toolbar names, menu items, and dialog box<br>names—Bold and follow capitalization conven-<br>tion in AutoCAD toolbar or pull-down menu<br>(generally first letter cap).                                                                                                    | The <b>Layer Properties Manager</b> palette<br>The <b>File</b> menu                                                                                                    |
| Panel tools, toolbar buttons, and dialog box<br>controls/buttons/input items—Bold and follow<br>the name of the item or the name shown in the<br>AutoCAD tooltip.                                                                                                    | Choose the Line tool from the Draw panel.<br>Choose the Symbols and Arrows tab in the<br>Modify Dimension Style dialog box.<br>Choose the New Layer button in the Layer<br>Properties Manager palette.<br>In the Lines and Arrows tab, set the Arrow<br>size: to .125. |
| AutoCAD prompts—Dynamic input prompts are<br>set in a different font to distinguish them from<br>the text. Command window prompts are set to<br>look like the text in the command window,<br>including capitalization, brackets, and punctua-<br>tion. Text following the colon of the prompts<br>specifies user input in bold. | AutoCAD prompts you to <i>Specify first point:</i><br><i>Specify center point for circle or [3P 2P Ttr</i><br><i>(tan radius)]:</i> 3.5                                                                                                    |
| Keyboard Input—Bold with special keys in brackets.                                                                                                    | Type 3.5 <enter></enter>                                                                                                    |
|                                                                                                    |                                                                                                    |

# **Contents at a Glance**

| Preface                                                                                               | v   |
|----------------------------------------------------------------------------------------------------|-----|
| PART I Preparing to Draw with AutoCAD                                                                 |     |
| Chapter 1 Introducing the AutoCAD User Interface                                                      | 1   |
| PART II Two-Dimensional AutoCAD                                                                       |     |
| Chapter 2 Quick-Start Tutorials: Basic Settings and Commands                                          | 29  |
| Chapter 3 Drawing with AutoCAD: Conference and Lecture Rooms                                          | 103 |
| Chapter 4 Adding Text and Tables to the Drawing                                                       | 183 |
| <b>Chapter 5</b> Advanced Plotting: Using Plot Styles, Paper Space, Multiple Viewports, and PDF Files | 223 |
| Chapter 6 Drawing the Floor Plan: Walls, Doors, and Windows                                           | 255 |
| Chapter 7 Dimensioning and Area Calculations                                                          | 297 |
| Chapter 8 Drawing Elevations, Sections, and Details                                                   | 337 |
| <b>Chapter 9</b> Drawing the Furniture Installation Plan, Adding Specifications, and Extracting Data  | 401 |
| Chapter 10 DesignCenter, Dynamic Blocks, and External References                                      | 435 |
| Chapter 11 Drawing the Reflected Ceiling Plan and Voice/Data/Power Plan                               | 471 |
| <b>Chapter 12</b> Creating Presentations with Layouts and Making a Sheet Set                          | 485 |
| Chapter 13 Isometric Drawing and Gradient Hatch Rendering                                             | 509 |
| PART III Three-Dimensional AutoCAD                                                                    |     |
| Chapter 14 Solid Modeling                                                                             | 547 |
| Chapter 15 Advanced Modeling                                                                          | 593 |
| PART IV Appendixes                                                                                    |     |
| A Keyboard Shortcuts                                                                                  | 633 |
| B Shortcut and Temporary Override Keys                                                                | 641 |
| Glossary                                                                                              | 643 |
| Index                                                                                                 | 647 |

This page intentionally left blank

# Part I Preparing to Draw with AutoCAD

| Chapter 1 Introducing the AutoCAD User<br>Interface | 1        |
|-----------------------------------------------------|----------|
| Chapter Objectives                                  | 1        |
| Introduction                                        | 1        |
| Exercise 1-1 Examine the AutoCAD User Interface     | •        |
| and Save a Workspace                                | 2        |
| Drawing Window and Graphics Cursor                  | 4        |
| Application Menu Button                             | 7        |
| Inputting or Selecting a Command                    | 8        |
| Ribbon                                              | 8        |
| Expanded Panels                                     | 9        |
| Dialog Boxes and Palettes                           | 9        |
| Tooltips                                            | 10       |
| Flyouts                                             | 10       |
| Command Line Window ( <ctrl>+9)</ctrl>              | 11       |
| Quick Access Toolbar                                | 11       |
| Customizing the Quick Access Toolbar Down           |          |
| Arrow and Showing the Menu Bar                      | 12       |
| Using AutoCAD Toolbars                              | 13       |
| User Coordinate System Icon                         | 14       |
| Advantage of Using the UCS                          | 14       |
| Viewport Label Menus                                | 14       |
| ViewCube                                            | 16       |
| Navigation Bar                                      | 17       |
| Infocenter                                          | 18       |
| Status Bar                                          | 18       |
| Drawing Coordinates Values ( <ctrl>+I)</ctrl>       | 18       |
| Model or Paper Space                                | 21       |
| Quick View Tools<br>Annotation Scaling Tools        | 21<br>21 |
| Workspace Switching                                 | 21       |
| Lock/Unlock Toolbar and Window Positions            | 22       |
| On/Off Hardware Acceleration                        | 22       |
| Clean Screen ( <ctrl>+0 [Zero])</ctrl>              | 22       |
| Modifying and Saving a Workspace                    | 22       |
| Getting Help in AutoCAD 2022                        | 24       |
| Closing AutoCAD                                     | 25       |
| Chapter Summary                                     | 26       |
| Chapter Test Questions                              | 26       |

# Part II Two-Dimensional AutoCAD

| Chapter 2 Quick-Start Tutorials: Basic<br>Settings and Commands                                                                   | 29       |
|----------------------------------------------------------------------------------------------------|----------|
| Chapter Objectives                                                                                                    | 29       |
| Introduction                                                                                                    | 29       |
| Following the Tutorials in This Book                                                                                              | 30       |
| Tutorial 2-1 Part 1, Beginning an AutoCAD<br>Drawing: Saving Your Work; Setting Units,<br>Limits, Grid, and Snap; Creating Layers | 31       |
| Beginning an AutoCAD Drawing                                                                                                    | 31       |
| Saving the Drawing                                                                                                    | 32       |
| Save                                                                                                    | 32       |
| Save As                                                                                                    | 32       |
| DWT                                                                                                    | 34       |
| DWS<br>DXF                                                                                                    | 34<br>34 |
| Drawing Name and File Name Extension                                                                                              | 35       |
| Units                                                                                                    | 36       |
| Controlling Your Drawing                                                                                                    | 36       |
| Drawing Scale                                                                                                    | 37       |
| Drawing Limits and the Cartesian                                                                                                  |          |
| Coordinate System                                                                                                    | 37       |
| Grid                                                                                                    | 38       |
| GRIDDISPLAY                                                                                                    | 38       |
| Snap                                                                                                    | 40       |
| Zoom                                                                                                    | 41       |
| Drafting Settings Dialog Box                                                                                                    | 41       |
| Layers                                                                                                    | 42       |
| Layer Lists                                                                                                    | 44       |
| Linetypes                                                                                                    | 46       |
| Lineweights                                                                                                    | 46       |
| Lineweight Settings Dialog Box                                                                                                    | 46       |
| Lineweight Display                                                                                                    | 48       |
| Setting the Annotation Scale                                                                                                    | 50       |
| Saving the Drawing                                                                                                    | 50       |
| Using the Mouse and Right-Click Customization                                                                                     | 51       |
| Tutorial 2-1 Part 2, Drawing Lines, Circles,                                                                                      |          |
| Arcs, Ellipses, and Donuts                                                                                                    | 52       |
| Ortho                                                                                                    | 52       |
| Drawing Lines Using the Grid Marks and                                                                                            |          |
| Snap Increments                                                                                                    | 53       |

| Erase and Undo                                                                                                    |
|----------------------------------------------------------------------------------------------------|
| Drawing Lines Using Absolute Coordinates                                                                                                    |
| Drawing Lines Using Relative Coordinates                                                                                                    |
| Drawing Lines Using Polar Coordinates                                                                                                    |
| Drawing Lines Using Direct Distance Entry<br>DYNMODE                                                                                                    |
| Circle<br>Center, Radius<br>Center, Diameter<br>2 Points<br>3 Points<br>TTR                                                                                                    |
| LTSCALE                                                                                                    |
| ZOOM<br>Zoom-Window<br>Zoom-All<br>Zoom-Previous<br>Zoom-Extents<br>Zoom-Object<br>Zoom-Realtime                                                                                                    |
| PAN REALTIME                                                                                                    |
| Transparent Commands                                                                                                    |
| REDRAW                                                                                                    |
| REGEN                                                                                                    |
| HIGHLIGHT                                                                                                    |
| Move and Editing Commands Selection Set<br>Options for Selecting Objects to Modify<br>Window (W) and Crossing Window (C)<br>All (ALL)<br>Fence (F)<br>Remove (R) and Add (A)<br>Last (L) and Previous (P)<br>Undo (U) |
| Grips                                                                                                    |
| UNDO and REDO                                                                                                    |
|                                                                                                    |
| ARC                                                                                                    |
| ARC<br>3-Point<br>Start, Center, End<br>Start, Center, Angle<br>Start, Center, Length<br>Start, End, Angle<br>Start, End, Direction<br>Start, End, Radius<br>Continue                                                 |
| 3-Point<br>Start, Center, End<br>Start, Center, Angle<br>Start, Center, Length<br>Start, End, Angle<br>Start, End, Direction<br>Start, End, Radius                                                                    |
| 3-Point<br>Start, Center, End<br>Start, Center, Angle<br>Start, Center, Length<br>Start, End, Angle<br>Start, End, Direction<br>Start, End, Radius<br>Continue                                                        |

| SCAL   | E                                         | 80         |
|--------|-------------------------------------------|------------|
| Ref    | ference                                   | 80         |
| Addir  | ng Text                                   | 82         |
| Comm   | nand History                              | 82         |
|        | ial 2-2 Plot Responses for CH2-TUTORIAL1, | 83         |
|        | ing the Model Tab<br>Name                 | 84         |
|        |                                           | 84         |
|        | Setup<br>er/Plotter                       | 84         |
|        | to File                                   | 85         |
|        | se for Plot File                          | 85         |
|        |                                           |            |
|        | Style Table (Pen Assignments)             | 85         |
| Paper  |                                           | 86         |
| Plot A |                                           | 87         |
| Plot S |                                           | 87         |
|        | tative Property and Annotation Scale      | 88         |
|        | Offset (Origin Set to Printable Area)     | 89         |
| Shad   | ed Viewport Options                       | 89         |
| Plot ( | Options                                   | 89         |
| Draw   | ing Orientation                           | 90         |
| Previ  |                                           | 90         |
|        | apter Summary                             | 92         |
|        | apter Test Questions<br>apter Projects    | 92<br>95   |
| Chi    |                                           | 95         |
| Cha    | apter 3 Drawing with AutoCAD: Conference  |            |
|        | and Lecture Rooms                         | 103        |
| Chap   | ter Objectives                            | 103        |
|        | ise 3-1 Drawing a Rectangular Conference  |            |
|        | om, Including Furniture                   | 103        |
|        | ng a Drawing Template                     | 105        |
| Polyli |                                           | 107        |
| Un     |                                           | 108        |
| OFFSI  |                                           | 108        |
| Era    | rough                                     | 109<br>109 |
| u      |                                           |            |

Layer

EXPLODE

**ID Point** 

Rectangle

CHAMFER

Polyline

Undo

Angle

Trim

TRIM

| mEthod                                            | 115            |
|---------------------------------------------------|----------------|
| Multiple                                          | 115            |
| FILLET                                            | 116            |
| COPY and Osnap-Midpoint                           | 117            |
| ROTATE                                            | 118            |
| Reference                                         | 119            |
| POINT                                             | 119            |
| DIVIDE                                            | 120            |
| MEASURE                                           | 121            |
| OSNAP                                             | 122            |
| Activating Osnap                                  | 122            |
| Copy, Osnap-Midpoint, Osnap-Node                  | 123            |
| MIRROR                                            | 124            |
| Osnap Modes That Snap to Specific Drawing         | 407            |
| Features                                          | 127            |
| Running Osnap Modes                               | 129            |
| Osnap Settings: Marker, Aperture, Magnet, Tooltip | 130            |
| Exercise 3-2 Drawing a Rectangular Lecture        |                |
| Room, Including Furniture                         | 130            |
| Making Solid Walls Using Polyline and Solid Hatch | 132            |
| From                                              | 133            |
| BREAK                                             | 133            |
| First<br>@ 134                                    | 134            |
| Polyline Edit                                     | 134            |
| НАТСН                                             | 136            |
| ARRAY                                             | 138            |
| Rectangular                                       | 140            |
| Path                                              | 141            |
| ARRAYEDIT                                         | 141            |
| Distance                                          | 141            |
| Exercise 3-3 Drawing a Curved Conference          |                |
| Room, Including Furniture                         | 144            |
| Polyline                                          | 145            |
| Width                                             | 146            |
| Half Width                                        | 146            |
| Length                                            | 147            |
| Close                                             | 147            |
| POLYGON<br>Edge                                   | <b>148</b> 149 |
| Grips—Add Vertex                                  | 149            |
| Grips—Convert to Arc                              | 149            |
| ARRAY                                             | 152            |
| Polar                                             | 152            |
| Exercise 3-4 Drawing a Conference Room            | . 52           |
| Using Polar Tracking                              | 155            |
| Polar Tracking                                    | 157            |

| Polyline Edit                                             | 159               |
|-----------------------------------------------------------|-------------------|
| Specifying Points with Tracking                           | 160               |
| Drawing the Chairs around the Confe                       | erence Table 162  |
| Completing the Conference Room                            | 164               |
| Using Command Preview                                     | 165               |
| Choosing Selection Options                                | 166               |
| Chapter Summary                                           | 167               |
| Chapter Test Questions                                    | 167               |
| Chapter Projects                                          | 170               |
| <b>Chapter 4</b> Adding Text and Table<br>the Drawing     | es to<br>183      |
| Chapter Objectives                                        | 183               |
| • •                                                       |                   |
| Exercise 4-1 Placing Text on Drawing                      |                   |
| Making Settings for Text Style<br>Style Name              | <b>185</b><br>185 |
| Font Name                                                 | 185               |
| Making a New Text Style                                   | 186               |
| Using the Single Line Text Command                        |                   |
| Draw Text                                                 | 189               |
| Setting the Justify Option                                | 191               |
| Using Standard Codes to Draw Speci                        | al Characters 192 |
| Using the Multiline Text Command to                       |                   |
| Text Paragraphs in Columns                                | 195               |
| Changing Text Properties                                  | 198               |
| Checking the Spelling                                     | 202               |
| Exercise 4-2 Using the TABLE Comma                        |                   |
| to Create a Door Schedule                                 | 203               |
| Exercise 4-3 Using the TABLE Comma                        | nd<br>214         |
| to Create a Window Schedule<br>Chapter Summary            | 214               |
| Chapter Test Questions                                    | 215               |
| Chapter Projects                                          | 218               |
|                                                           |                   |
| Chapter 5 Advanced Plotting: Us<br>Styles, Paper Space, N | -                 |
| Viewports, and PDF Fi                                     |                   |
| Chapter Objectives                                        | 223               |
| Understanding Layer Names, Colors,                        | and               |
| Lineweights                                               | 223               |
| Choosing a Plot Style                                     | 224               |
| Named Plot Style (STB)                                    | 225               |
| Color-Dependent Plot Style (CTB)                          | 226               |
| Exercise 5-1 Make a Color-Dependen                        |                   |
| Style to Change Colors to Plot Bla                        | ck 226            |
| Exercise 5-2 Plot a Layout with One \                     | /iewport 228      |
| Model, Layout1, and Layout2 Tabs                          | 229               |
| Page Setup Manager                                        | 229               |
|                                                           |                   |

| Center and Scale the Plan                                                                                                    | 230                                                                                                    |
|----------------------------------------------------------------------------------------------------|----------------------------------------------------------------------------------------------------|
| Complete the Layout                                                                                                    | 232                                                                                                    |
| Exercise 5-3 Plot a Layout with Two Viewports                                                                                                    | 233                                                                                                    |
| Insert an Entire Drawing into a Current Drawing                                                                                                    | 233                                                                                                    |
| Page Setup Manager                                                                                                    | 236                                                                                                    |
| Copy a Viewport                                                                                                    | 237                                                                                                    |
| Center and Scale the Plans                                                                                                    | 237                                                                                                    |
| Complete the Layout                                                                                                    | 239                                                                                                    |
| Exercise 5-4 Plot a Layout with Four Viewports                                                                                                    | 241                                                                                                    |
| Viewports (VPORTS)                                                                                                    | 242                                                                                                    |
| Use MVIEW to Restore the Viewport VP4 into                                                                                                    | 244                                                                                                    |
| Layout1                                                                                                    | 244                                                                                                    |
| Page Setup Manager                                                                                                    | 245                                                                                                    |
| Center and Scale the Plans                                                                                                    | 246                                                                                                    |
| Complete the Layout                                                                                                    | 246                                                                                                    |
| Exercise 5-5 Make PDF Files That Can Be                                                                                                    |                                                                                                    |
| Attached to E-mails and Opened<br>without the AutoCAD Program                                                                                                    | 247                                                                                                    |
| Chapter Summary                                                                                                    | 250                                                                                                    |
| Chapter Test Questions                                                                                                    | 250                                                                                                    |
| Chapter Projects                                                                                                    | 253                                                                                                    |
|                                                                                                    |                                                                                                    |
| Charactery C. Drawing the Floor Plan. Walls                                                                                                    |                                                                                                    |
| <b>Chapter 6</b> Drawing the Floor Plan: Walls,<br>Doors, and Windows                                                                                                    | 255                                                                                                    |
| -                                                                                                    | 255<br>255                                                                                                    |
| Doors, and Windows                                                                                                    |                                                                                                    |
| Doors, and Windows<br>Chapter Objectives                                                                                                    | 255                                                                                                    |
| Doors, and Windows<br>Chapter Objectives<br>The Tenant Space Project                                                                                                    | 255<br>255                                                                                                    |
| Doors, and Windows<br>Chapter Objectives<br>The Tenant Space Project<br>Exercise 6-1 Tenant Space Floor Plan                                                                                                    | 255<br>255<br>256                                                                                                   |
| Doors, and Windows<br>Chapter Objectives<br>The Tenant Space Project<br>Exercise 6-1 Tenant Space Floor Plan<br>RECTANGLE                                                                                                    | 255<br>255<br>256<br>257                                                                                            |
| Doors, and Windows<br>Chapter Objectives<br>The Tenant Space Project<br>Exercise 6-1 Tenant Space Floor Plan<br>RECTANGLE<br>HATCH                                                                                                    | 255<br>255<br>256<br>257<br>258                                                                                     |
| Doors, and Windows<br>Chapter Objectives<br>The Tenant Space Project<br>Exercise 6-1 Tenant Space Floor Plan<br>RECTANGLE<br>HATCH<br>ARRAY<br>Multiline Style<br>Multiline Command                                                                                                    | 255<br>255<br>256<br>257<br>258<br>258<br>258                                                                       |
| Doors, and Windows<br>Chapter Objectives<br>The Tenant Space Project<br>Exercise 6-1 Tenant Space Floor Plan<br>RECTANGLE<br>HATCH<br>ARRAY<br>Multiline Style                                                                                                    | 255<br>255<br>256<br>257<br>258<br>258<br>258<br>260                                                                |
| Doors, and Windows<br>Chapter Objectives<br>The Tenant Space Project<br>Exercise 6-1 Tenant Space Floor Plan<br>RECTANGLE<br>HATCH<br>ARRAY<br>Multiline Style<br>Multiline Command                                                                                                    | 255<br>255<br>256<br>257<br>258<br>258<br>258<br>258<br>258<br>260<br>262                                           |
| Doors, and Windows<br>Chapter Objectives<br>The Tenant Space Project<br>Exercise 6-1 Tenant Space Floor Plan<br>RECTANGLE<br>HATCH<br>ARRAY<br>Multiline Style<br>Multiline Command<br>Edit Multiline Command                                                                                                    | 255<br>255<br>256<br>257<br>258<br>258<br>258<br>260<br>262<br>268                                                  |
| Doors, and Windows<br>Chapter Objectives<br>The Tenant Space Project<br>Exercise 6-1 Tenant Space Floor Plan<br>RECTANGLE<br>HATCH<br>ARRAY<br>Multiline Style<br>Multiline Command<br>Edit Multiline Command                                                                                                    | 255<br>255<br>256<br>257<br>258<br>258<br>258<br>260<br>262<br>268<br>269                                           |
| Doors, and Windows<br>Chapter Objectives<br>The Tenant Space Project<br>Exercise 6-1 Tenant Space Floor Plan<br>RECTANGLE<br>HATCH<br>ARRAY<br>Multiline Style<br>Multiline Command<br>Edit Multiline Command<br>Edit Multiline Command                                                                                                   | 255<br>255<br>256<br>257<br>258<br>258<br>258<br>260<br>262<br>268<br>269<br>269                                    |
| Doors, and Windows<br>Chapter Objectives<br>The Tenant Space Project<br>Exercise 6-1 Tenant Space Floor Plan<br>RECTANGLE<br>HATCH<br>ARRAY<br>Multiline Style<br>Multiline Command<br>Edit Multiline Command<br>Edit Multiline Command<br>EXTEND<br>PROPERTIES<br>LIST                                                                   | 255<br>255<br>255<br>257<br>258<br>258<br>258<br>258<br>269<br>269<br>269<br>269<br>269<br>270                      |
| Doors, and Windows<br>Chapter Objectives<br>The Tenant Space Project<br>Exercise 6-1 Tenant Space Floor Plan<br>RECTANGLE<br>HATCH<br>ARRAY<br>Multiline Style<br>Multiline Command<br>Edit Multiline Command<br>Edit Multiline Command<br>EXTEND<br>PROPERTIES<br>LIST<br>COLOR                                                          | 255<br>255<br>256<br>257<br>258<br>258<br>258<br>260<br>262<br>268<br>269<br>269<br>269<br>270<br>270               |
| Doors, and Windows<br>Chapter Objectives<br>The Tenant Space Project<br>Exercise 6-1 Tenant Space Floor Plan<br>RECTANGLE<br>HATCH<br>ARRAY<br>Multiline Style<br>Multiline Command<br>Edit Multiline Command<br>Edit Multiline Command<br>EXTEND<br>PROPERTIES<br>LIST<br>COLOR<br>Linetype                                              | 255<br>255<br>255<br>256<br>257<br>258<br>258<br>258<br>269<br>262<br>268<br>269<br>269<br>269<br>270<br>270<br>272 |
| Doors, and Windows<br>Chapter Objectives<br>The Tenant Space Project<br>Exercise 6-1 Tenant Space Floor Plan<br>RECTANGLE<br>HATCH<br>ARRAY<br>Multiline Style<br>Multiline Command<br>Edit Multiline Command<br>Edit Multiline Command<br>EXTEND<br>PROPERTIES<br>LIST<br>COLOR<br>Linetype<br>Lineweight                                | 255<br>255<br>256<br>257<br>258<br>258<br>269<br>269<br>269<br>269<br>270<br>270<br>270<br>272<br>272               |
| Doors, and Windows<br>Chapter Objectives<br>The Tenant Space Project<br>Exercise 6-1 Tenant Space Floor Plan<br>RECTANGLE<br>HATCH<br>ARRAY<br>Multiline Style<br>Multiline Command<br>Edit Multiline Command<br>Edit Multiline Command<br>EXTEND<br>PROPERTIES<br>LIST<br>COLOR<br>Linetype<br>Lineweight<br>Make Object's Layer Current | 255<br>255<br>255<br>257<br>258<br>258<br>258<br>258<br>269<br>269<br>269<br>269<br>270<br>270<br>272<br>272<br>272 |

| Insert                                                         | 278               |
|----------------------------------------------------------------|-------------------|
| Insertion Point                                                | 281               |
| X Scale Factor, Y Scale Factor                                 | 281               |
| Using Annotative Text                                          | 282               |
| Inserting Entire Drawings as Blocks                            | 284               |
| Advantages of Using Blocks                                     | 284               |
| Exercise 6-2 Hotel Room 1 Floor Plan                           | 285               |
| AutoCAD DesignCenter                                           | 287               |
| Chapter Summary                                                | 291               |
| Chapter Test Questions                                         | 291               |
| Chapter Projects                                               | 294               |
| Chapter 7 Dimensioning and Area                                |                   |
| Calculations                                                   | 297               |
| Chapter Objectives                                             | 297               |
| Eight Basic Types of Dimensions                                | 297               |
| Using Dimension Variables                                      | 298               |
| Exercise 7-1 Dimensioning the Tenant Space                     |                   |
| Floor Plan Using Linear Dimensions                             | 301               |
| Setting the Dimension Variables Using the                      |                   |
| Command Prompt                                                 | 303               |
| Setting the Dimension Variables Using the                      |                   |
| Dimension Style Manager Dialog Box                             | 304               |
| Using the Fit Tab to Scale for Dimension Features              | 309               |
| Annotative                                                     | 309               |
| Scale Dimensions to Layout<br>Use Overall Scale of: (DIMSCALE) | 310<br>310        |
| Linear and Continue Dimensioning                               | 311               |
| Aligned Dimensioning                                           | 315               |
| Baseline Dimensioning                                          | 315               |
| 5                                                              |                   |
| Adding a Dimension Break                                       | 318               |
| Using Adjust Space                                             | 318               |
| Exercise 7-2 Revisions and Modifying<br>Dimensions             | 319               |
| Setting the DIMASSOC Dimension Variable                        | 319               |
| -                                                              |                   |
| Understanding Associative Dimension Commands<br>Oblique        | <b>321</b><br>321 |
| Align Text (Home-Angle-Left-Center-Right)                      | 322               |
| Override                                                       | 322               |
| Update                                                         | 322               |
| Defpoints Layer                                                | 322               |
| Using the PROPERTIES Palette                                   | 323               |
| Accessing Match Properties                                     | 323               |
| Using Grips                                                    | 323               |
|                                                                |                   |

| Drawing a Revision Cloud                                              | 324 |
|-----------------------------------------------------------------------|-----|
| Exercise 7-3 Tenant Space Total Square Footage                        | 326 |
| Defining the Area for Square Footage                                  | 326 |
| Using the Cal Calculator                                              | 329 |
| Chapter Summary                                                       | 331 |
| Chapter Test Questions                                                | 331 |
| Chapter Projects                                                      | 334 |
| <b>Chapter 8</b> Drawing Elevations, Sections,<br>and Details         | 337 |
| Chapter Objectives                                                    | 337 |
| Introduction                                                          | 337 |
| Exercise 8-1 Tenant Space: Elevation of                               |     |
| Conference Room Cabinets                                              | 337 |
| UCS                                                                   | 339 |
| UCS Icon                                                              | 340 |
| Draw the Upper Cabinets                                               | 341 |
| Mirror                                                                | 342 |
| Draw the Lower Cabinets                                               | 344 |
| Stretch                                                               | 345 |
| Complete the Drawing                                                  | 354 |
| Exercise 8-2 The Multileader Command                                  | 357 |
| Circles to Be Used with Multileaders                                  | 357 |
| Multileader Standard Style                                            | 357 |
| Multileader                                                           | 360 |
| Multileader Align                                                     | 362 |
| Change Multileader Style                                              | 362 |
| Multileader Collect                                                   | 366 |
| Multileader Add                                                       | 367 |
| Exercise 8-3 Tenant Space: Section                                    |     |
| of Conference Room Cabinets with                                      |     |
| Hatching                                                              | 368 |
| Prepare to Use the Hatch Command with the Add:                        |     |
| Select Objects Boundary Option                                        | 371 |
| Use the Hatch Command with the Add:                                   | 272 |
| Select Objects Boundary Option<br>Use the Hatch Command with the Add: | 372 |
| Pick Points Boundary Option                                           | 373 |
| Hatch; Hatch and Gradient Dialog Box; Hatch Tab                       | 376 |
| Type and Pattern                                                      | 376 |
| Angle and Scale                                                       | 377 |
| Hatch Origin                                                          | 378 |
| Boundaries                                                            | 378 |
| Options                                                               | 378 |
| More Options                                                          | 379 |
| Islands                                                               | 380 |
| Boundary Retention                                                    | 380 |
| Boundary Set                                                          | 380 |

| Gap Tolerance                                                                           | 380                       |
|-----------------------------------------------------------------------------------------|---------------------------|
| Inherit Options                                                                         | 380                       |
| Edit Hatch                                                                              | 381                       |
| Exercise 8-4 Detail of Door Jamb with Hatching                                          | 385                       |
| Exercise 8-5 Use Point Filters and Object Snap                                          |                           |
| Tracking to Make an Orthographic                                                        | 200                       |
| Drawing of a Conference Table                                                           | 386                       |
| Point Filters                                                                           | 388                       |
| Object Snap Tracking<br>Chapter Summary                                                 | <b>389</b><br>393         |
| Chapter Test Questions                                                                  | 393                       |
| Chapter Projects                                                                        | 396                       |
| <b>Chapter 9</b> Drawing the Furniture Installation                                     |                           |
| Plan, Adding Specifications, and                                                        |                           |
| Extracting Data                                                                         | 401                       |
| Chapter Objectives                                                                      | 401                       |
| Introduction                                                                            | 401                       |
| Exercise 9-1 Tenant Space Furniture Installation                                        |                           |
| Plan with Furniture Specifications                                                      | 402                       |
| Draw the Furniture Symbols                                                              | 403                       |
| Define Attributes (ATTDEF)                                                              | 403                       |
| Constant Attribute                                                                      | 408                       |
| Variable Attribute<br>Verify Attribute                                                  | 410<br>412                |
| Edit Text (TEXTEDIT)                                                                    | <b>4</b> 12<br><b>413</b> |
| QP (Quick Properties)                                                                   | 413                       |
| Properties Palette                                                                      | 414                       |
| WBLOCK the Furniture with Attributes Symbol                                             | 414                       |
| Insert the Furniture Symbols with Attributes                                            | 414                       |
| into the Drawing                                                                        | 416                       |
| Complete the Tenant Space Furniture                                                     |                           |
| Installation Plan                                                                       | 418                       |
| Edit Attribute, Single                                                                  | 418                       |
| Edit Attribute, Global                                                                  | 420                       |
| Attribute Display (ATTDISP)                                                             | 422                       |
| Redefining an Inserted Block with Attributes                                            |                           |
| Using the BLOCK Command                                                                 | 422                       |
| Block Attribute Manager (BATTMAN)                                                       | 423                       |
| Synchronize Attributes (ATTSYNC)                                                        | 423                       |
| Exercise 9-2 Extracting Attributes from the<br>Tenant Space Furniture Installation Plan | 424                       |
| Data Extraction                                                                         | 424                       |
| Chapter Summary                                                                         | <b>423</b>                |
| Chapter Test Questions                                                                  | 430                       |
| Chapter Projects                                                                        | 432                       |

| Chapter 10 DesignCenter, Dynamic Blocks,                                   |                   |
|----------------------------------------------------------------------------|-------------------|
| and External References                                                    | 435               |
| Chapter Objectives                                                         | 435               |
| Introduction                                                               | 435               |
| Exercise 10-1 Reception Area Furniture                                     | 425               |
| Installation Plan Using DesignCenter                                       | 435               |
| The DesignCenter<br>DesignCenter Tabs                                      | <b>436</b><br>436 |
| DesignCenter Buttons                                                       | 430               |
| Exercise 10-2 Training Room Furniture                                      |                   |
| Installation Plan Using DesignCenter                                       |                   |
| and Dynamic Blocks                                                         | 440               |
| Use Block Editor to Make Dynamic Blocks                                    | 445               |
| Exercise 10-3 Attach an External Reference                                 |                   |
| to an Office Plan                                                          | 456               |
| XATTACH (Attach External Reference)                                        | 456               |
| External Reference (XREF)                                                  | 457               |
| XBIND                                                                      | 457               |
| Features of External References                                            | 457               |
| Chapter Summary                                                            | 463<br>463        |
| Chapter Test Questions<br>Chapter Projects                                 | 463<br>465        |
|                                                                            | -05               |
| Chapter 11 Drawing the Reflected Ceiling<br>Plan and Voice/Data/Power Plan | 471               |
| Chapter Objectives                                                         | 471               |
| Introduction                                                               | 471               |
| Exercise 11-1 Part 1, Tenant Space Lighting                                |                   |
| Legend and Reflected Ceiling Plan                                          | 471               |
| Tenant Space Lighting Legend Symbols                                       | 473               |
| Tenant Space Reflected Ceiling Plan                                        | 473               |
| Exercise 11-1 Part 2, Tenant Space Voice/Data/<br>Power Legend and Plan    | 474               |
| Tenant Space Voice/Data/Power Legend Symbols                               | 474               |
|                                                                            | 476               |
| Tenant Space Voice/Data/Power Plan<br>Chapter Summary                      | <b>478</b>        |
| Chapter Test Questions                                                     | 478               |
| Chapter Projects                                                           | 480               |
| Chapter 12 Creating Presentations with                                     |                   |
| Layouts and Making a Sheet Set                                             | 485               |
| Chapter Objectives                                                         | 485               |
| Exercise 12-1 Make a Printed Presentation                                  |                   |
| of the Tenant Space Project by Combining                                   |                   |
| Multiple Plans on One Sheet of Paper                                       | 485               |
| Use Create Layout Wizard to Set Up Four                                    |                   |
| Viewports on a Single Sheet                                                | 486               |
| Complete the Title Block                                                   | 487               |

| Use Layer Properties Manager to Freeze          |            |
|-------------------------------------------------|------------|
| Viewport Layers                                 | 490        |
| Scale and Center the Plans                      | 492        |
| Using MVSETUP to Align the Plans                | 492        |
| Complete the Presentation                       | 494        |
| Exercise 12-2 Making a Four-Sheet               |            |
| Presentation of the Tenant Space Project        |            |
| Using a Sheet Set                               | 495        |
| Make New Layout Tabs and Rename the             |            |
| New Layout Tabs                                 | 496        |
| Prepare the Layout Tabs for Plotting Drawings   | 496        |
| Use MVSETUP to Insert a Title Block             | 498        |
| Quick View Tools                                | 500        |
| New Sheet Set and Sheet Set Manager             | 501        |
| Chapter Summary                                 | 504        |
| Chapter Test Questions                          | 504        |
| Chapter Project                                 | 507        |
| Chapter 13 Isometric Drawing and Gradient       |            |
| Hatch Rendering                                 | 509        |
| Chapter Objectives                              | 509        |
| Axonometric Drawing                             | 509        |
| Isometric Drawing                               | 509        |
| Exercise 13-1 Fundamentals of Isometric         | 303        |
| Drawing                                         | 510        |
| Drafting Settings Dialog Box                    | 512        |
| Shape 1: Drawing the Isometric Rectangle        | 512        |
| Shape 2: Drawing Isometric Ellipses             | 513        |
| Shape 3: Drawing a Chair with Ellipses That     |            |
| Show the Thickness of a Material                | 515        |
| Shape 4: Drawing a Shape That Has a Series      |            |
| of Isometric Ellipses Located on the            |            |
| Same Centerline                                 | 518        |
| Shape 5: Isometric Detail with Rounded Corners  | 520        |
| Shape 6: A TV Shape with an Angled Back         | 521        |
| Shape 7: Isometric Detail: A Hexagonal-Shaped   |            |
| Vase                                            | 524        |
| Exercise 13-2 Tenant Space Reception Desk in    |            |
| Isometric                                       | 525        |
| Dimensioning in Isometric                       | 532        |
| Gradient Hatch                                  | 532        |
| Exercise 13-3 Using Gradient Patterns to Render |            |
| the Shapes of Exercise 13-1                     | 533        |
| Chapter Summary                                 | 540        |
| Chapter Test Questions                          | 540<br>542 |
| Chapter Projects                                | 543        |

# Part III Three-Dimensional AutoCAD

| Chapter 14 Solid Modeling                                                         | 547        |
|-----------------------------------------------------------------------------------|------------|
| Chapter Objectives                                                                | 547        |
| Introduction                                                                      | 547        |
| Creating Primitive Shapes with Solid Commands                                     | 548        |
| Creating Composite Solids with Solid Commands                                     | 548        |
| Editing Solids with Solid Commands                                                | 548        |
| Controlling UCS in Three Dimensions                                               | 549        |
| Dynamic UCS                                                                       | 549        |
| Viewing Solids                                                                    | 549        |
| 3D Views Menu Options                                                             | 549        |
| SteeringWheels<br>ViewCube                                                        | 551<br>552 |
| Editing Solids with Other Commands                                                | 552        |
| Controlling Solids Display                                                        | 552        |
| Exercise 14-1 Part 1, Drawing Primitive Solids                                    | 553        |
| Box                                                                               | 555        |
| Sphere                                                                            | 555        |
| Wedge                                                                             | 556        |
| Cone                                                                              | 556        |
| Cylinder                                                                          | 557        |
| Torus                                                                             | 557        |
| Exercise 14-1 Part 2, Using Extrude to Draw                                       |            |
| Extruded Solids                                                                   | 558        |
| Drawing an Extruded Circle                                                        | 558        |
| Drawing an Extruded Polygon                                                       | 558        |
| Drawing an Extruded Rectangle                                                     | 559        |
| Drawing an Extruded Structural Angle                                              | 560        |
| Drawing an Extruded Shape                                                         | 561        |
| Exercise 14-1 Part 3, Using REVOLVE to Draw<br>Revolved Solids; Using 3DROTATE to |            |
| Rotate Solids about the X-, Y-, and                                               |            |
| Z-Axes                                                                            | 562        |
| Drawing Revolved Shape 1                                                          | 562        |
| Drawing a Revolved Rectangle                                                      | 564        |
| Drawing a Revolved Paper Clip Holder                                              | 565        |
| Using 3DROTATE                                                                    | 565        |
| Exercise 14-1 Part 4, Using CHAMFER and                                           |            |
| FILLET to Form Chamfers and Fillets on<br>Solid Edges                             | 566        |

| Chamfering and Filleting the Top Four Edges                                |                   |
|----------------------------------------------------------------------------|-------------------|
| of Two Separate Boxes                                                      | 566               |
| Chamfering and Filleting the Top Edge of                                   |                   |
| Two Separate Cylinders                                                     | 567               |
| Exercise 14-1 Part 5, Using UNION to<br>Join Two Solids; Using SUBTRACT to |                   |
| Subtract Solids from Other Solids                                          | 568               |
| Drawing Solid Shape 1                                                      | 568               |
| Drawing Solid Shape 2                                                      | 569               |
| Joining with Union                                                         | 570               |
| Using Subtract                                                             | 570               |
| Performing a Hide                                                          | 571               |
| Exercise 14-1 Part 6, Using Sweep, Helix,                                  |                   |
| Subtract, Loft, Planar Surface, Thicken, and                               |                   |
| Polysolid to Draw Solid Shapes                                             | 571               |
| Sweeping an Object                                                         | 571               |
| Using Loft                                                                 | 574               |
| Creating a Bowl-Shaped Object                                              | 575               |
| Using Planar Surface                                                       | 575<br>576        |
| Using POLYSOLID<br>Exercise 14-1 Part 7, Using Intersection to             | 570               |
| Form a Solid Model from the Common                                         |                   |
| Volume of Two Intersecting Solids                                          | 577               |
| Drawing Two Extruded Shapes at Right Angles                                |                   |
| to Each Other                                                              | 578               |
| Using Intersect                                                            | 579               |
| Wblocking the Intersected Model                                            | 580               |
| Completing Exercise 14-1                                                   | 581               |
| Chapter Summary                                                            | 583<br>583        |
| Chapter Test Questions<br>Chapter Projects                                 | 585<br>586        |
|                                                                            |                   |
| Chapter 15 Advanced Modeling                                               | 593               |
| Chapter Objectives                                                         | 593               |
| Introduction                                                               | 593               |
| Exercise 15-1 Creating a Solid Model of Chair 2                            |                   |
| Exercise 15-2 Creating a Solid Model of a Patio                            | 597               |
| RENDER                                                                     | 608               |
| Render Quality<br>Destinations                                             | 608<br>608        |
| Lights                                                                     | 608<br>608        |
| Materials                                                                  | 609               |
| Other Commands Available to Render, Animate                                |                   |
| Attach Scanned Files, and Shade 3D Models                                  | <sup>s,</sup> 609 |
|                                                                            |                   |

| Exercise 15-3 Use Render Commands to    |
|-----------------------------------------|
| Make a Photo-Realistic Rendering of the |
| Solid Model in Exercise 15-2            |
| Exercise 15-4 Create a Walk-Through     |
| AVI File for the Rendered 3D Patio      |
| Chapter Summary                         |
| Chapter Test Questions                  |
| Chapter Projects                        |
|                                         |

# Part IV Appendixes

| 610<br>621 | Appendix A<br>Keyboard Shortcuts     | 633 |
|------------|--------------------------------------|-----|
| 621<br>627 | Appendix B                           |     |
| 627<br>630 | Shortcut and Temporary Override Keys | 641 |
| 050        | Glossary                             | 643 |
|            | Index                                | 647 |

# chapterthree

# Drawing with AutoCAD: Conference and Lecture Rooms

# **CHAPTER OBJECTIVES**

• Correctly use the following commands and settings:

BREAK CHAMFER COPY Distance DIVIDE Drawing Template EXPLODEEXTEND FILLET From Grips HATCH ID Point MEASURE MIRROR OFFSET OSNAP POINT POLAR ARRAY POLYGON Polyline

Polyline Edit Rectangle RECTANGULAR ARRAY ROTATE Tracking TRIM

- Draw using polar tracking.
- Use Point Style to set the appearance of points.

# **EXERCISE 3-1** Drawing a Rectangular Conference Room, Including Furniture

In Exercise 3-1, you learn to draw a conference room, including walls and furnishings. When you have completed Exercise 3-1, your drawing will look similar to Figure 3-1.

**Step 1.** Use your workspace to make the following settings:

- 1. Use **Save As...** to save the drawing with the name **CH3 EXERCISE1**
- 2. Set drawing units: Architectural

# Figure 3-1

Exercise 3-1: Drawing a rectangular conference room, including furniture (scale: 1/4" = 1'-0")

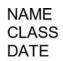

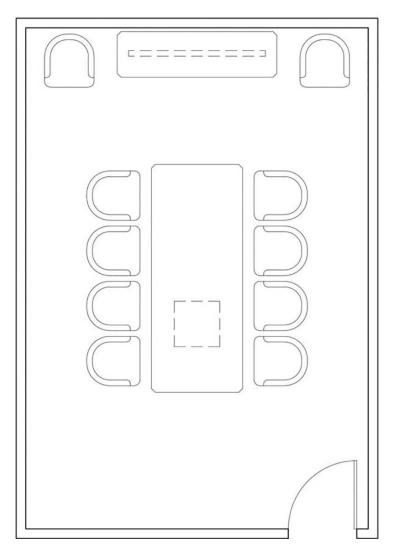

- 3. Set drawing limits: 25',35' (Don't forget the foot marks.)
- 4. Set GRIDDISPLAY: 0
- 5. Set grid: 12"
- 6. Set snap: **6**"
- 7. Create the following layers:

| Layer name  | Color | Linetype   | Lineweight        |
|-------------|-------|------------|-------------------|
| a-anno-text | green | continuous | .006[dp] (.15 mm) |
| a-door      | red   | continuous | .004[dp] (.09 mm) |
| a-wall-intr | blue  | continuous | .010[dp] (.25 mm) |
| i-eqpm-ovhd | red   | hidden     | .004[dp] (.09 mm) |
| i-furn      | cyan  | continuous | .004[dp] (.09 mm) |

## TIP

You can create the layers by clicking the New layer icon and then typing the layer names separated by a comma. When you type the comma, the Name list moves to the next layer, and you can type the next layer name.

- 8. Set layer **a-wall-intr** current.
- 9. Use **Zoom-All** to view the limits of the drawing.
- 10. Turn SNAP, GRID, and LWDISPLAY on. The remaining buttons in the status bar are off.

# **Making a Drawing Template**

You will be able to use these settings for the remaining tutorials in this chapter. Making a *drawing template* of the settings will save you the time of setting up Exercises 3-2, 3-3, and 3-4.

**Step 2.** Save the drawing as a template on the drive and/or folder in which you want to save (Figures 3-2 and 3-3), as described next:

| Prompt |
|--------|
|--------|

appears:

#### Response Save As...

*Type a command:* The Save Drawing As dialog box Click the down arrow in the **Files** of type: input box and click AutoCAD Drawing Template (\*.dwt) Type Ch3-conference-rm-setup (in the **File name:** input box so the **Save Drawing As** dialog box appears as shown in Figure 3-2). Notice the text in the **Save in:** input box has changed to Template Click the down arrow in the **Save in:** input box and highlight the drive and folder in which you want to save Click Save The **Template Options** dialog box appears (Figure 3-3): Type Setup for Ch3 conference

**rooms** (as shown in Figure 3-3) Click **OK** 

#### NOTE

Remember to save often to avoid losing your work. Backing up your work by saving on two drives is always a good idea.

drawing template: A drawing used to ensure consistency by providing standard styles and settings.

## Figure 3-2

Save the drawing as a template

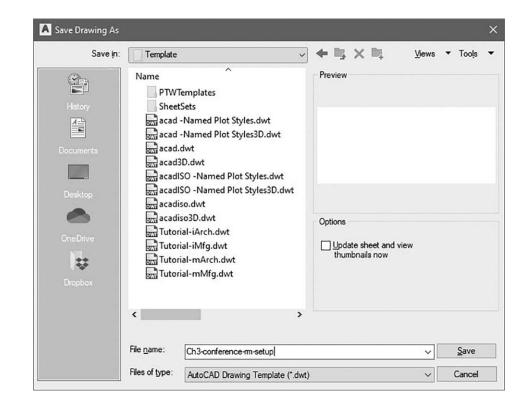

#### Figure 3-3 Template Options dialog box

| Description<br>Setup for Ch3 conference rooms    | ОК                                                                                                    |
|--------------------------------------------------|----------------------------------------------------------------------------------------------------|
|                                                  | Cancel                                                                                                    |
|                                                  | Help                                                                                                    |
|                                                  | Lange and the second second se |
|                                                  |                                                                                                    |
| Measurement                                      |                                                                                                    |
|                                                  | ~                                                                                                    |
| Measurement<br>English<br>New Layer Notification | ~                                                                                                    |
| English                                          | <ul><li>✓</li></ul>                                                                                                    |

**Step 3.** The drawing remains as a template in the **Template** folder, so you must save it again as a drawing file. Save the drawing as a drawing file on the drive and/or folder in which you want to save, as described next:

| Prompt                                | Response                                 |
|---------------------------------------|------------------------------------------|
| Type a command:                       | Save As                                  |
| The <b>Save Drawing As</b> dialog box |                                          |
| appears:                              | Click the down arrow in the <b>Files</b> |
|                                       | of type: input box and click             |
|                                       | AutoCAD 2018 Drawing (*.dwg).            |
|                                       | (Remember, AutoCAD 2018                  |
|                                       | <b>Drawing</b> is the drawing file       |

format used by AutoCAD 2022.)

#### Prompt

#### Response

Click the down arrow in the **Save in:** input box and highlight the drive and folder in which you want to save

Click **CH3-EXERCISE1** (to appear in the **File name:** input box) Click **Save** 

The **Save Drawing As** dialog box appears saying *The drawing already exists. Do you want to replace it?* 

Click Yes

# Polyline

Begin by drawing the conference room walls using the **Polyline** command. A **polyline** is different from a regular line in that regardless of the number of segments that make up a polyline, AutoCAD treats a polyline drawn with one operation of the **Polyline** command as a single entity. This is especially helpful when you are drawing walls, because after you draw the outline of a single room or entire building, you can offset the entire polyline to show the thickness of the walls.

**Step 4.** Use **Polyline** to draw the inside lines of the conference room walls (Figure 3-4), as described next:

# **Prompt** *Type a command:* Specify start point:

Response Polyline (or type PL<Enter>) Type 5',5' <Enter>

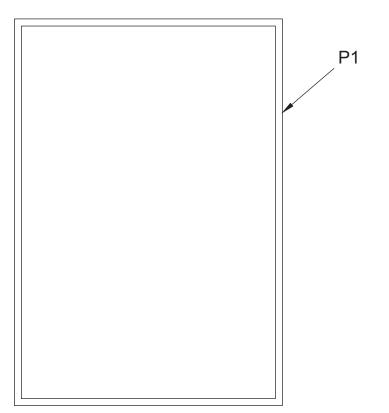

**polyline:** A continuous line or arc composed of one or more segments, the width of which can be changed.

| POLYLINE           |                   |  |
|--------------------|-------------------|--|
|                    | Home/<br>Draw     |  |
| Ribbon/Panel       | )<br>Polyline     |  |
| Draw<br>Toolbar:   | :>                |  |
| Menu Bar:          | Draw/<br>Polyline |  |
| Type a<br>Command: | PLINE             |  |
| Command<br>Alias:  | PL                |  |

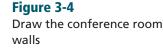

#### Prompt

#### Response

|                                  | (You have just entered absolute<br>coordinates; the polyline starts 5'<br>to the right on the x-axis and 5'<br>up on the y-axis.)<br>Set <b>ORTHO</b> on (press <b><f8></f8></b> or click |
|----------------------------------|----------------------------------------------------------------------------------------------------|
|                                  | ORTHO)                                                                                                    |
| Current line-width is 0'-0".     |                                                                                                    |
| Specify next point or [Arc       |                                                                                                    |
| Halfwidth Length Undo Width]:    | Move your mouse to the right and<br>type <b>15' <enter></enter></b> (direct distance<br>entry)                                                                                            |
| Specify next point or [Arc Close |                                                                                                    |
| Halfwidth Length Undo Width]:    | Move your mouse up and type<br>22' <enter></enter>                                                                                                    |
| Specify next point or [Arc Close |                                                                                                    |
| Halfwidth Length Undo Width]:    | Move your mouse to the left and<br>type <b>15' <enter></enter></b>                                                                                                    |
| Specify next point or [Arc Close |                                                                                                    |
| Halfwidth Length Undo Width]:    | Type C <enter></enter>                                                                                                    |

## Undo

The **Polyline Undo** option is similar to the **LINE** command. If you do not like the last polyline segment drawn, use the **Undo** option to erase it and continue with the *Specify next point or [Arc Close Halfwidth Length Undo Width]:* prompt.

You can enter any of the capitalized options in the **Polyline** prompt by typing the letters in either upper- or lowercase, or you can simply click the option in the command-line window. The remaining options in the **Polyline** prompt are described later in this chapter.

# OFFSET

Because the polyline is treated as a single entity, when you click one point on the polyline, you are able to offset the entire outline of the conference room at once. If the outline of the room had been drawn with the **LINE** command, using the **OFFSET** command would offset each line segment individually, and the corners would not meet.

**Step 5.** Use the **OFFSET** command to draw the outside line (showing depth) of the conference room walls (Figure 3-4), as described next:

| Prompt                              | Response                           |
|-------------------------------------|------------------------------------|
| Type a command:                     | Offset (or type O <enter>)</enter> |
| Specify offset distance or [Through |                                    |
| Erase Layer] <through>:</through>   | Type <b>5 <enter></enter></b>      |
| Select object to offset or [Exit    |                                    |
| Undo] <exit>:</exit>                | Click anyplace on the polyline     |
| Specify point on side to offset or  |                                    |
| [Exit Multiple Undo] <exit>:</exit> | <b>P1→</b> (outside the rectangle, |
|                                     | Figure 3-4)                        |
| Select object to offset or [Exit    |                                    |
| Undo] <exit>:</exit>                | <enter></enter>                    |
|                                     |                                    |

| OFFSET             |                   |
|--------------------|-------------------|
| Ribbon/Panel       | Home/<br>Modify   |
| Draw<br>Toolbar:   |                   |
| Menu Bar:          | Modify/<br>Offset |
| Type a<br>Command: | OFFSET            |
| Command<br>Alias:  | 0                 |

The four options in the **Offset** prompt are **offset distance**, **Through**, **Erase**, and **Layer**. To complete the conference room wall, 5" was set as the offset distance. To use any of the other options, type and enter the capital letter shown for the option in the command line or press **<Enter>** to start the **<Through>** default option.

# Through

When you start the **Through** option and select the object to be offset, Auto-CAD prompts: *Specify through point or [Exit Multiple Undo] <Exit>:.* You respond by clicking a point on the drawing through which you want the object to be offset.

# Erase

When you start the **Erase** option, AutoCAD prompts: *Erase source object after offsetting?* [*Yes No*] <*No*>:. You can then respond with **Yes** or **No**, and AutoCAD continues by asking you to specify the offset distance, object to offset, and point on side to offset.

# Layer

When you start the **Layer** option, AutoCAD prompts: *Enter layer option for offset objects [Current Source]* <*Source>:.* You can then respond with the selection of current or source layer, and AutoCAD continues by asking you to specify the offset distance, object to offset, and point on side to offset.

# EXPLODE

Because the polyline is treated as a single entity, it must be "exploded" before individual line segments can be edited. The **EXPLODE** command splits the solid polyline into separate line segments. After the polyline is exploded into separate line segments, you will be able to add the conference room door.

**Step 6.** Use the **EXPLODE** command to split the two polylines that make the conference room walls, as described next:

| Flompt          | Kesponse                               |
|-----------------|----------------------------------------|
| Type a command: | Explode (or type X <enter>)</enter>    |
| Select objects: | Click anyplace on the outside polyline |
| Select objects: | Click anyplace on the inside polyline  |
| Select objects: | <enter></enter>                        |
|                 |                                        |

Dechence

After you use the **EXPLODE** command, the walls do not look different, but each line segment is now a separate entity.

# **ID Point**

A useful command, **ID Point** (located under the expanded **Utilities** panel of the **Home** tab on the ribbon) allows you to locate a point on a drawing and have the position of the point displayed in coordinates. AutoCAD remembers the coordinate location of the point. You can initiate a command, such as **LINE**, *immediately* after the **ID Point** command has located a point on the drawing. You can enter the start point of the **LINE** command by using

| EXP                | LODE               |
|--------------------|--------------------|
| Ribbon/<br>Panel   | Home/<br>Modify    |
| Draw<br>Toolbar:   | ñ                  |
| Menu Bar:          | Modify/<br>Explode |
| Type a<br>Command: | EXPLODE            |
| Command<br>Alias:  | x                  |

| ID POINT           |                                |
|--------------------|--------------------------------|
| Ribbon/<br>Panel   | Home/<br>Utilities<br>Q        |
| Draw<br>Toolbar:   | tQ,                            |
| Menu Bar:          | Tools/<br>Inquiry/<br>ID Point |
| Type a<br>Command: | ID                             |

relative or polar coordinates, or you may also use direct distance entry to specify a distance from the established ID point location. Alternatively, you can use the **From** option of the **Osnap** menu (shown later in Figure 3-16 and used in Step 39) to define a reference point and then define the x- and y-offset from that point. The upcoming steps explain this further. Let's continue with the exercise using **ID Point**.

- **Step 7.** Use **Zoom-Window** to magnify the lower-right corner of the conference room where the door will be located.
- **Step 8.** Use **ID Point** to locate a point on the drawing. Use **LINE** to draw the right side of the door opening (Figure 3-5), as described next:

| Prompt                                | Response                                                  |
|---------------------------------------|-----------------------------------------------------------|
| Type a command:                       | ID Point (or type ID <enter>)</enter>                     |
| Specify point:                        | <b>P1</b> $\rightarrow$ (with <b>SNAP</b> on, snap to the |
|                                       | inside lower-right corner of the                          |
|                                       | conference room, Figure 3-5)                              |
| Point: X = 20'-0" Y = 5'-0" Z = 0'-0" |                                                           |
| Type a command:                       | Type L <enter></enter>                                    |
| Specify first point:                  | Type @6<180 <enter> (you have</enter>                     |
|                                       | just entered polar coordinates;                           |
|                                       | move your mouse so you can see                            |
|                                       | where the line is attached)                               |
| Specify next point or [Undo]:         | Type @ <b>5&lt;-90 <enter></enter></b> (using polar       |
|                                       | coordinates; the line $5''$ ) is                          |
|                                       | extended downward                                         |
| Specify next point or [Undo]:         | <enter></enter>                                           |
|                                       |                                                           |

#### TIP

Instead of typing @5<–90 <Enter>, type PER <Enter> and draw the line down until it intersects at a 90° angle with the outside line of the wall. This is an **Object Snap** mode (**Perpendicular**), which is described more fully later in this exercise.

**Step 9.** Offset the line 3' to the left to form the door opening, as described next:

#### Prompt

*Type a command:* Specify offset distance or [Through Erase Layer] <0'-5">: Select object to offset or [Exit Undo]<Exit>:

Specify point on side to offset or [Exit Multiple Undo]<Exit>: Select object to offset or [Exit Undo]<Exit>:

#### Response

Offset (or type O <Enter>)

Type 3' <Enter>

**P2→** (the 5" line you just drew; Figure 3-5)

**P3**→ (pick to the left)

#### <Enter>

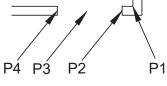

**Figure 3-5** Draw the door opening

| TRIM               |                 |
|--------------------|-----------------|
| Ribbon/<br>Panel   | Home/<br>Modify |
| Draw<br>Toolbar:   | ×.              |
| Menu Bar:          | Modify/<br>Trim |
| Type a<br>Command: | TRIM            |
| Command<br>Alias:  | TR              |

# TRIM

Watch the **Trim** prompts carefully. You cannot pick the objects to trim until you have selected all cutting edges (the edge to which the object is trimmed) and pressed the **<Enter>** key, so that the prompt *Select object to trim or shift-select to extend or [Fence Crossing Project Edge eRase Undo]:* appears. If you are unable to trim an object because it does not intersect a cutting edge, and you have selected **all** as the cutting edges, hold the **<Shift>** key down and click on the entity to extend while still in the **TRIM** command.

## NOTE

Press <**Enter>** at the **Trim** prompt *Select objects or <select all>:* to select all objects as cutting edges.

**Step 10.** Use the **TRIM** command to trim the horizontal wall lines between the two 5" vertical lines that represent the door opening (Figure 3-5), as described next:

#### Prompt

*Type a command:* 

# Response

Trim (or type TR <Enter>)

Edge = None, Mode = Quick Select object to trim or Shift-select to extend or [cuTting edges Crossing mOde Project eRase] Cl Select objects or <select all>: P2

Select objects of <select all<sup>3</sup>. Select objects: 1 found Select objects: 1 found, 2 total Select objects: Select object to trim or Shift-select to extend or [Fence Crossing Project Edge eRase Undo]:

Current settings: Projection = UCS

Click CuTting edges in the command-line window, or type T P2→ (the 5" vertical line; Figure 3-5)

**P4**→ (the second 5" vertical line)

<Enter>

Click the two horizontal wall lines between **P2→** and **P4→** (Figure 3-5) <**Enter>** (to complete the command)

**Step 11.** Set layer **a-door** current.

| RECTANGLE          |                                              |
|--------------------|----------------------------------------------|
| Ribbon/Panel       | Home/<br>Draw                                |
| Draw<br>Toolbar:   | <u>;                                    </u> |
| Menu Bar:          | Draw/<br>Rectangle                           |
| Type a<br>Command: | RECTANG                                      |
| Command<br>Alias:  | REC                                          |

# Rectangle

Use the Rectangle command to create a door for the floor plan.

**Step 12.** Draw a 1-1/2"-long by 3'-wide rectangle to represent the door (Figure 3-6):

# Prompt

*Type a command:* Specify first corner point or [Chamfer Elevation Fillet Thickness Width]:

#### Response

Rectangle (or type REC <Enter>)

P1→ (be sure SNAP is on); snap to the upper-right corner of the door opening to begin the rectangle

#### Figure 3-6

Draw the door using Rectangle and Arc-Start, End, Direction commands

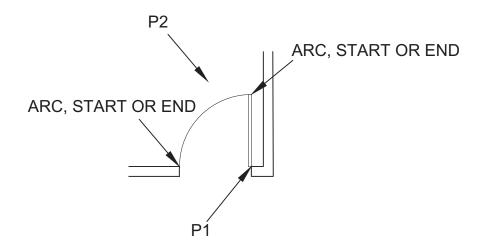

# Prompt

| Specify other corner point or |                                            |
|-------------------------------|--------------------------------------------|
| [Area Dimensions Rotation]:   | Type <b>D <enter></enter></b>              |
| Specify length for rectangle  |                                            |
| <0'-1-1/2">:                  | Type <b>1-1/2 <enter></enter></b>          |
| Specify width for rectangle   |                                            |
| <3'-0">:                      | Type <b>3' <enter></enter></b>             |
| Specify other corner point or |                                            |
| [Area Dimensions Rotation]:   | <b>P2</b> → (pick any point to the left of |
|                               | the door symbol so the rectangle           |
|                               | appears as shown in Figure 3-6)            |

Response

Step 13. Use the Arc-Start, End, Direction method to draw the door swing arc. Be sure SNAP and ORTHO are on. The arc can be drawn clockwise or counterclockwise. Move your mouse so the direction of the arc appears, as shown in Figure 3-6.

#### TIP

The default setting for the Rectangle command when the Dimension option is selected is:

#### Default Rotation setting of 0:

Length is the x direction value.

Width is the y direction value.

When you change the Rotation setting to 90:

Length is the y direction value.

Width is the x direction value.

When the rectangle is visible, and the prompt *Specify other corner point:* appears, you change the position of the rectangle by moving your mouse right or left, up or down.

#### Step 14. Set layer i-furn current. Use Zoom-Extents.

Step 15. Use the Polyline command to draw a credenza (84" long by 24" deep) centered on the 15' rear wall of the conference room, 2" away from the wall. Locate an ID point by snapping to the inside upper-left corner of the conference room. Start the polyline @48,-2 (relative coordinates) away from the point. Finish drawing the credenza by using direct distance entry. You can use feet or inches. Remember, AutoCAD defaults to inches in architectural units, so use the foot (') symbol if you are using feet. Be sure to draw the credenza using one operation of Polyline so it is one continuous polyline. Use the Close option for the last segment of the polyline (Figure 3-7).

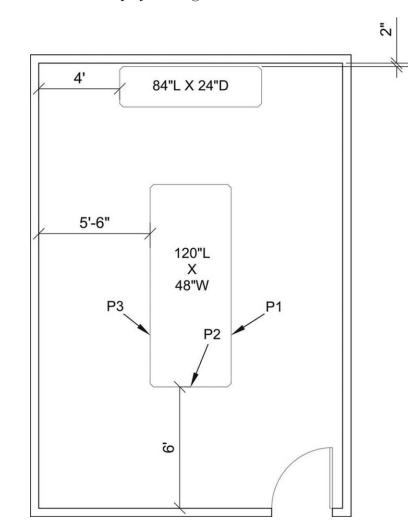

- Step 16. Draw a conference table 120" long by 48" wide using the LINE command. You can determine the location of the first point by using **ID Point** or by using grid and snap increments. Use direct distance entry to complete the table. Refer to Figure 3-7 for the location of the table in the room.
- **Step 17.** Zoom in on the table.

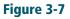

Draw a credenza and a conference table; chamfer the corners

| CHAMFER            |                                          |
|--------------------|------------------------------------------|
| Ribbon/<br>Panel   | Home/<br>Modify<br>(Fillet<br>drop-down) |
|                    | / <sup>-</sup> Chamfer                   |
| Draw<br>Toolbar:   | $\langle -$                              |
| Menu Bar:          | Modify/<br>Chamfer                       |
| Type a<br>Command: | CHAMFER                                  |
| Command<br>Alias:  | СНА                                      |

# CHAMFER

A **chamfer** is an angle (usually  $45^{\circ}$ ) formed at a corner. The following steps will use the **CHAMFER** command to make the beveled corners of the conference table and credenza.

**Step 18.** Use the **CHAMFER** command to bevel the corners of the table (Figure 3-7), as described next:

| Prompt                                | Response                              |
|---------------------------------------|---------------------------------------|
| Type a command:                       | Chamfer (or type CHA <enter>)</enter> |
| (TRIM mode) Current chamfer           |                                       |
| Dist1 = 0'-0'' Dist2 = 0'-0''         |                                       |
| Select first line or [Undo Polyline   |                                       |
| Distance Angle Trim mEthod            |                                       |
| Multiple]:                            | Type <b>D <enter></enter></b>         |
| Specify first chamfer distance        |                                       |
| <0'-0">:                              | Type 2 <enter></enter>                |
| Specify second chamfer distance       |                                       |
| <0'-2">:                              | <enter></enter>                       |
| Select first line or [Undo Polyline   |                                       |
| Distance Angle Trim mEthod            |                                       |
| Multiple]:                            | <b>P1→</b> (Figure 3-7)               |
| Select second line or Shift-select to |                                       |
| apply corner or [Distance Angle       |                                       |
| mEthod]:                              | P2→                                   |
| Type a command:                       | <enter> (repeat CHAMFER)</enter>      |
| (TRIM mode) Current chamfer           |                                       |
| Dist1 = 0'-2'', Dist2 = 0'-2''        |                                       |
| Select first line or [Undo Polyline   |                                       |
| Distance Angle Trim mEthod            |                                       |
| Multiple]:                            | P2→                                   |
| Select second line or Shift-select to |                                       |
| apply corner:                         | P3→                                   |
|                                       |                                       |

#### NOTE

Type M <Enter> (for Multiple) at the Chamfer prompt so you do not have to repeat the CHAMFER command.

Step 19. Chamfer the other corners of the table (Figure 3-7).

Step 20. Zoom in on the credenza.

# **Polyline**

Because you drew the credenza using one operation of the **Polyline** command and used the **Close** option to complete the credenza rectangle, it is treated as a single entity. The **CHAMFER** command **Polyline** option chamfers all corners of a continuous polyline with one click.

# Undo

Undo allows you to undo the previous chamfer.

# Angle

The Angle option of the **CHAMFER** command allows you to specify an angle and a distance to create a chamfer.

# Trim

The Trim option of both the **CHAMFER** and **FILLET** commands allows you to specify that the part of the original line removed by the chamfer or fillet remains as it was. To do this, type **T <Enter>** at the **Chamfer** prompt and **N <Enter>** at the *Trim/No trim <Trim>:* prompt. Test this option on a corner of the drawing so you know how it works. Be sure to return it to the **Trim** option.

# mEthod

The **mEthod** option of the **CHAMFER** command allows you to specify whether you want to use the **Distance** or the **Angle** method to specify how the chamfer is to be drawn. The default is the **Distance** method.

# Multiple

Multiple allows you you to chamfer multiple corners without repeating the **CHAMFER** command.

**Step 21.** Use chamfer distance 2" to chamfer the corners of the credenza (Figure 3-7), as described next:

| Prompt                              | Response                                                                 |
|-------------------------------------|--------------------------------------------------------------------------|
| Type a command:                     | Chamfer                                                                  |
| (TRIM mode) Current chamfer         |                                                                          |
| Dist1 = 0'-2", Dist2 = 0'-2"        |                                                                          |
| Select first line or [Undo Polyline |                                                                          |
| Distance Angle Trim mEthod          |                                                                          |
| Multiple]:                          | Type <b>P <enter></enter></b> (accept 2" distances<br>as previously set) |
| Select 2D polyline or [Distance     |                                                                          |
| Angle mEthod]:                      | Click anyplace on the credenza                                           |
| Four lines were chamfered           |                                                                          |

# TIP

If the last corner of the credenza does not chamfer, this is because the **Close** option of the **Polyline** command was not used to complete the polyline rectangle. Explode the credenza and use the **CHAMFER** command to complete the chamfered corner.

# NOTE

While in the **CHAMFER** command, hold down the **<Shift>** key to select any two lines that do not meet, and you can make 90° corners of those two lines. This is the same as a 0 chamfer distance but will work regardless of the chamfer distance set.

When setting the chamfer distance, you can set a different distance for the first and second chamfers. The first distance applies to the first line clicked, and the second distance applies to the second line clicked. You can also set the distance by clicking two points on the drawing.

You can set a chamfer distance of zero and use it to remove the chamfered corners from the table. Using a distance of zero will make 90° corners on the table. Then you can erase the old chamfer lines. This will change the table but not the credenza because it does not work with a polyline. If you have two lines that do not meet to form an exact corner or that overlap, use the **CHAMFER** command with 0 distance to form an exact corner. The **CHAMFER** command will chamfer two lines that do not intersect. It automatically extends the two lines until they intersect, trims the two lines according to the distance entered, and connects the two trimmed ends with the chamfer line.

#### NOTE

Remember to turn **SNAP** off and on as needed. Turn **SNAP** off when it interferes with selecting an entity. Turn it back on as needed.

- **Step 22.** Zoom in on a portion of the grid outside the conference room walls.
- **Step 23.** Draw a rectangle 26" wide by 28" deep using the **POLYLINE** command (Figure 3-8). Be sure to have **SNAP** on when you draw the rectangle. Next, you will edit this rectangle using the **FILLET** command to create the shape of a chair.

Figure 3-8 Draw a rectangle 26" wide × 28' deep using the POLYLINE command

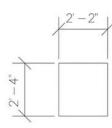

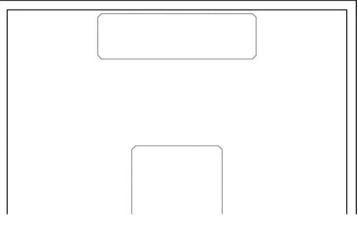

| L | L | E, | Г |
|---|---|----|---|
|   |   |    |   |

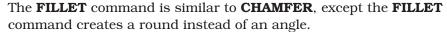

| Home/<br>Modify   |                                                 |
|-------------------|-------------------------------------------------|
| Fillet            |                                                 |
| (                 |                                                 |
| Modify/<br>Fillet |                                                 |
| FILLET            | FILI                                            |
| F                 | The <b>F</b>                                    |
|                   | Modify<br>Fillet<br>Modify/<br>Fillet<br>FILLET |

FILLET

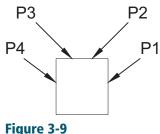

Use FILLET to create the chair symbol

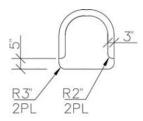

#### Figure 3-10

Use OFFSET, TRIM, EXTEND, and FILLET commands to complete the shape of the chair

**Osnap:** An abbreviation of *object snap*, which specifies a snap point at an exact location on an object.

| COPY               |                            |
|--------------------|----------------------------|
| Ribbon/Panel       | Home/<br>Modify<br>OF Copy |
| Draw<br>Toolbar:   | 07                         |
| Menu Bar:          | Modify/<br>Copy            |
| Type a<br>Command: | COPY                       |
| Command<br>Alias:  | CO or CP                   |

**Step 24.** Use the **FILLET** command to edit the back of the rectangle to create the symbol of a chair (Figure 3-9), as described next:

| Prompt                                           | Response                                                  |
|--------------------------------------------------|-----------------------------------------------------------|
| Type a command:                                  | Fillet (or type F <enter>)</enter>                        |
| Current settings: Mode = TRIM,                   |                                                           |
| Radius = $0'-0''$                                |                                                           |
| Select first object or [Undo Polyline            |                                                           |
| Radius Trim Multiple]:                           | Type <b>R <enter></enter></b>                             |
| Specify fillet radius $<0'-0''>$ :               | Type <b>12 <enter></enter></b>                            |
| Select first object or [Undo Polyline            |                                                           |
| Radius Trim Multiple]:                           | Type <b>T <enter></enter></b>                             |
| Enter Trim mode option                           |                                                           |
| [Trim No trim] <trim>:</trim>                    | Type <b>T <enter></enter></b> (verify <b>Trim</b> option) |
| Select first object or [Undo                     |                                                           |
| Polyline Radius Trim Multiple]:                  | <b>P1→</b> (Figure 3-9)                                   |
| Select second object or shift-select             |                                                           |
| to apply corner or [Radius]:                     | P2→                                                       |
| Type a command:                                  | <enter> (repeat Fillet)</enter>                           |
| Current settings: Mode = TRIM,                   |                                                           |
| Radius = $1'-0''$                                |                                                           |
| Select first object or [Undo Polyline            |                                                           |
| Radius Trim Multiple]:                           | Р3→                                                       |
| Select second object or Shift-select             |                                                           |
| to apply corner or [Radius]:                     | Ρ4→                                                       |
| The <b>Polyline</b> option of <b>Fillet</b> auto | omatically fillets an entire continuous                   |

The **Polyline** option of **Fillet** automatically fillets an entire continuous polyline with one click. Remember to set the fillet radius first.

Fillet will also fillet two circles, two arcs, a line and a circle, a line and an arc, or a circle and an arc.

**Step 25.** Use the commands **OFFSET**, **TRIM**, **EXTEND**, and **FILLET** to complete the shape of the chair, as shown in Figure 3-10.

#### NOTE

When using TRIM, you can invoke the **EXTEND** command by holding down the space bar as you select objects. For more on **EXTEND**, see Chapter 6.

# **COPY and Osnap-Midpoint**

The **COPY** command allows you to copy any part of a drawing either once or multiple times. Object snap modes (**Osnap**), when combined with other commands, help you to draw very accurately. As you become more familiar with the object snap modes, you will use them constantly to draw with extreme accuracy. The following introduces the **Osnap-Midpoint** mode, which helps you snap to the midpoint of a line or arc.

#### NOTE

Save your drawing often so you do not lose your work.

**Step 26.** Use the **COPY** command, combined with **Osnap-Midpoint**, to copy the chair you have just drawn (Figure 3-11), as described next:

#### Prompt

*Type a command:* Select objects:

Specify opposite corner:

Select objects: Specify base point or [Displacement mOde] <Displacement>: mid of

Specify second point or [Array] <use first point as displacement>:

Specify second point or [Array Exit Undo]<Exit>:

#### Response

Copy (or type CP <Enter>) Click the first corner of a window that will include the chair Click the other corner of the window to include the chair <Enter>

# Type MID <Enter>

**P1→** (Figure 3-11) (Turn **SNAP** off as needed)

P2→ (be sure SNAP is on, and leave enough room to rotate the chair, Figure 3-12)

#### <Enter>

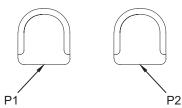

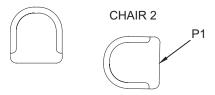

Figure 3-11 Copy the chair using Osnap-Midpoint

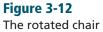

The **Osnap-Midpoint** mode helped you snap very accurately to the midpoint of the line; you used the midpoint of the line that defines the front of the chair as the base point. When using the **COPY** command, carefully choose the base point so that it helps you easily locate the copies.

| ROTATE             |                   |
|--------------------|-------------------|
| Ribbon/Panel       | Home/<br>Modify   |
|                    | 💍 Rotate          |
| Draw<br>Toolbar:   | Ċ                 |
| Menu Bar:          | Modify/<br>Rotate |
| Type a<br>Command: | ROTATE            |
| Command<br>Alias:  | RO                |

# ROTATE

The **ROTATE** command rotates a selected drawing entity in the counterclockwise direction;  $90^{\circ}$  is to the left, and  $270^{\circ}$  (or  $-90^{\circ}$ ) is to the right. You select a base point of the entity to be rotated, and the entity rotates about that base point.

#### TIP

The AutoCAD system variable **ANGDIR** sets the direction of positive angles. If the variable is set to 1, the direction is clockwise and is the same as selecting the **Clockwise** check box on the **Drawing Units** dialog box. When **ANGDIR** is set to 0, the direction is counterclockwise, and the **Clockwise** check box of the **Drawing Units** dialog box is not selected.

**Step 27.** Use the **ROTATE** command to rotate CHAIR 2 (Figure 3-12), as described next:

| Prompt |
|--------|
|--------|

*Type a command:* Current positive angle in UCS: ANGDIR=counterclockwise ANGBASE=0 Select objects: Specify opposite corner: Select objects: Specify base point:

mid of Specify rotation angle or [Copy Reference]: Response Rotate (or type RO <Enter>)

Start the window to include CHAIR 2
Complete the window to include
 CHAIR 2
<Enter>
Type MID <Enter>
P1→ (Figure 3-12)

Type 90 <Enter>

## NOTE

If part of the entity that is to be rotated lies on the specified base point, that part of the entity remains on the base point while the entity's orientation is changed.

# Reference

If you don't know the specific rotation angle, the **Reference** option of the **Rotate** prompt is sometimes easier to use. It allows you to select the object to be rotated and click the base point. Type **R <Enter>** for **Reference.** Then you can enter the *Reference angle:* (current angle) of the object by typing it and pressing **<Enter>**. If you don't know the current angle, you can show AutoCAD the *Reference angle:* by picking the two endpoints of the line to be rotated. You can specify the *New angle:* by typing it and pressing **<Enter>**. If you don't know AutoCAD the *New angle:* by typing it and pressing **<Enter>**. If you don't know the new angle, you can show AutoCAD the *New angle:* by typing it and pressing **<Enter>**.

# POINT

The **POINT** command allows you to draw points on your drawing. **Object Snap** recognizes these points as nodes. You use the **Osnap** mode **Node** to snap to points.

You can choose from many different styles of points. The appearance of these points is determined by the **PDMODE** (point definition mode) and **PDSIZE** (point definition size) options within the **POINT** command.

**Step 28.** Use the **Point Style...** command to set the appearance of points, as described next:

# Prompt

*Type a command:* 

The **Point Style** dialog box appears (Figure 3-13):

Response
Point Style... (or type PTYPE
<Enter>)

Click the **X** box Type **6**" in the **Point Size:** input box Click **OK** 

| POINT              |                         |  |
|--------------------|-------------------------|--|
| Ribbon/<br>Panel   | Home/Draw<br>(slideout) |  |
| Draw<br>Toolbar:   | ·:·                     |  |
| Menu Bar:          | Draw/Point              |  |
| Type a<br>Command: | POINT                   |  |
| Command<br>Alias:  | РО                      |  |

| POINT STYLE        |                                                 |
|--------------------|-------------------------------------------------|
| Ribbon/<br>Panel   | Home/<br>Utilities<br>(slideout)<br>Point Style |
| Menu Bar:          | Format/Point<br>Style                           |
| Type a<br>Command: | РТҮРЕ                                           |

Figure 3-13 Point Style dialog box

| A Point Style            |        |             | ×          |
|--------------------------|--------|-------------|------------|
|                          |        | $\times$    |            |
| $\bigcirc \bigcirc$      |        | $\boxtimes$ | $\bigcirc$ |
|                          |        | $\square$   |            |
|                          |        | $\square$   |            |
| Point <u>S</u> ize: 6"   |        |             | Jnits      |
| O Set Size <u>R</u> elat |        | n           |            |
| Set Size in Ab           |        |             | elo        |
| ОК                       | Cancel | H           | elp        |

You have just set the points to appear as an X, and they will be 6" high. The **Point Style** dialog box shows the different types of points available. You may set the size of the point in a size relative to the screen or in absolute units.

**Step 29.** Use the **OFFSET** command to offset the line that defines the long left side of the conference table. The chairs will be placed 6" from the edge of the table, so set 6" as the offset distance. Offset the line outside the table, as shown in Figure 3-14. You will use this line as a construction line to help locate the chairs.

# DIVIDE

The **DIVIDE** command indicates the divisions of an entity in equal parts and places point markers along the entity at the dividing points. The **PDMODE** variable has been set to 3 (an X point), so an X will appear as the point marker when you use **DIVIDE**.

**Step 30.** Use **DIVIDE** to divide the offset line into eight equal segments (Figure 3-14), as described next:

#### Prompt

*Type a command:* Select object to divide: Enter the number of segments or [Block]:

#### Response

**Divide** (or type **DIV <Enter>**) Click anyplace on the offset line

Type **8 <Enter>** (the X points divide the line into eight equal segments)

| DIVIDE             |                         |  |
|--------------------|-------------------------|--|
| Ribbon/<br>Panel   | Home/Draw<br>(slideout) |  |
| Menu Bar:          | Draw/Point/<br>Divide   |  |
| Type a<br>Command: | DIVIDE                  |  |
| Command<br>Alias:  | DIV                     |  |

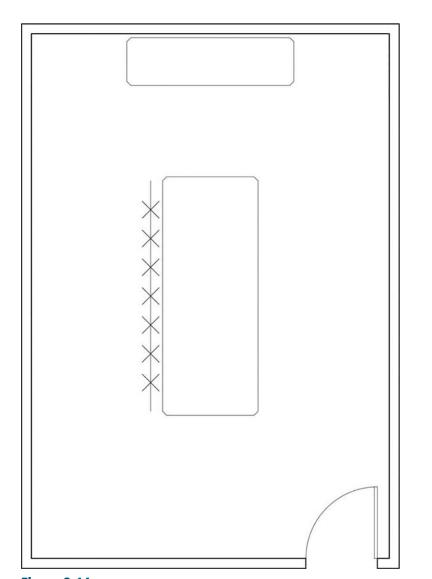

#### 

DIVIDE: Four equal parts of a 4-1/2" line

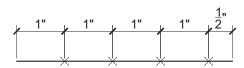

MEASURE: 1" lengths of a 4-1/2" line

### Figure 3-15

Examples of the **DIVIDE** and **MEASURE** commands

| Figure   | 3-1 | 4  |
|----------|-----|----|
| Offect + |     | 1: |

Offset the lines defining the long left side of the conference table and use the **DIVIDE** command to show eight equal segments along the line object

| MEASURE            |                         |  |
|--------------------|-------------------------|--|
| Ribbon/<br>Panel   | Home/Draw<br>(slideout) |  |
| Menu Bar:          | Draw/Point/<br>Measure  |  |
| Type a<br>Command: | MEASURE                 |  |

# MEASURE

The **MEASURE** command is similar to the **DIVIDE** command (Figure 3-15) except that with **MEASURE**, you specify the distance. **DIVIDE** calculates the interval to divide an entity into a specified number of equal segments. The **MEASURE** command places point markers at a specified distance along an entity.

The measurement and division of a circle start at the angle from the center that follows the current snap rotation. The measurement and division of a closed polyline start at the first vertex drawn. The **MEASURE** command also draws a specified block at each mark between the divided segments.

### OSNAP

It is important that you become familiar with and use object snap modes in combination with **DRAW**, **MODIFY**, and other AutoCAD commands. When an existing drawing object is not located on a snap point, connecting a line or other drawing entity exactly to it is impossible. You may try, and you may think that the two points are connected, but a close examination **(Zoom-Window)** will reveal that they are not. Object snap modes are used in combination with other commands to connect exactly to points of existing objects in a drawing. You need to use object snap modes constantly for complete accuracy.

# **Activating Osnap**

You can activate **Osnap** mode in the following ways:

- Type the **Osnap** abbreviation (first three letters of the object snap mode).
- Press **<Shift>** and right-click in the drawing area, then choose an object snap mode from the **Object Snap** menu that appears (Figure 3-16).
- Right-click **OSNAP** on the status bar, and then click Object Snap **Settings...** (Figure 3-17) to access the **Drafting Settings** dialog box (Figure 3-18). Select the desired **Osnap** mode or modes check boxes.

|    | Temporary track point |   |
|----|-----------------------|---|
| 0  | From                  |   |
|    | Mid Between 2 Points  |   |
|    | Point Filters         | > |
|    | 3D Osnap              | > |
| -  | Endpoint              |   |
| 1  | Midpoint              |   |
| <  | Intersection          |   |
| <  | Apparent Intersect    |   |
|    | Extension             |   |
| )  | Center                |   |
|    | Geometric Center      |   |
| þ  | Quadrant              |   |
| )  | Tangent               |   |
|    | Perpendicular         |   |
| 1  | Parallel              |   |
| -  | Node                  |   |
| 9  | Insert                |   |
| 6  | Nearest               |   |
| Ĭ. | None                  |   |
| ຄ. | Osnap Settings        |   |

#### Figure 3-16

Activate the **Osnap** menu by pressing **<Shift>** and right-click in the drawing area

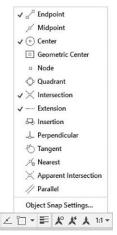

#### Figure 3-17

Activate OSNAP by right-clicking Object Snap on the status bar, then clicking Settings... to access the Drafting Settings dialog box

#### Figure 3-18

**Drafting Settings** dialog box with **Node** selected

| Snap and Grid Polar Tracking    | Object Snap    | 3D Object Snap                                       | Dynamic Input     | Quic 1 |
|---------------------------------|----------------|------------------------------------------------------|-------------------|--------|
| Object Snap On (F3)             |                | Object Snap                                          | Tracking On (F11) |        |
| Object Snap modes               |                |                                                      |                   |        |
| Endpoint                        |                | Extension                                            | Select            | All    |
| 🛆 🗌 Midpoint                    | ъ              | Insertion                                            | Clear             | Ali    |
| ○ ☑ Center                      | Ь              | Perpendicular                                        | 5                 |        |
| O Geometric Center              | σ              | Tangent                                              |                   |        |
| 🛛 🗹 Node                        | X              | Nearest                                              |                   |        |
| ◇ □Quadrant                     | $\boxtimes$    | Apparent inter                                       | section           |        |
| $\times$ $\boxdot$ Intersection | 11             | Parallel                                             |                   |        |
|                                 | king vector ap | ause over the poin<br>pears when you m<br>int again. |                   | ,      |
|                                 |                |                                                      |                   |        |
|                                 |                |                                                      |                   |        |

# Copy, Osnap-Midpoint, Osnap-Node

Next, you copy the chair several times using different object snap modes.

- **Step 31.** Right-click **Snap cursor to 2D reference points** on the status bar, click **Object Snap Settings...**, and set a running **Osnap** mode of **Node** (Figures 3-17 and 3-18).
- **Step 32.** Make sure **ORTHO** and **SNAP** are off and **OSNAP** is on in the status bar.
- **Step 33.** Use the **COPY** command (combined with **Osnap-Midpoint** and **Osnap-Node**) to copy CHAIR 2 four times on the left side of the conference table (Figure 3-19), as described next:

#### Prompt

| Copy (or type CP <enter>)</enter>         |
|-------------------------------------------|
| Click below and to the left of CHAIR 2    |
| Window CHAIR 2                            |
| <enter></enter>                           |
|                                           |
| Type MID <enter></enter>                  |
| <b>P1→</b> (anyplace on the straight line |
| that forms the front of the chair         |
| symbol)                                   |
|                                           |

Response

Specify second point or [Array] <use first point as displacement>:

# **P2→, P3→, P4→, P5→ <Enter>** (Figure 3-19)

The points act as nodes (snapping exactly on the center of the X) when a running **Object Snap** is set.

Step 34. Type PDMODE <Enter> at the command prompt. Set the PDMODE to 1, and the drawing is regenerated. The Xs will disappear. You have set the PDMODE (point definition mode) to be invisible.

Step 35. Erase the offset line used to locate the chairs on the left side of the table. Use <F7> to redraw if it looks as if part of the chairs has been erased.

#### Figure 3-19

Copy CHAIR 2 four times on the left side of the conference table using Osnap-Midpoint and Osnap-Node

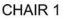

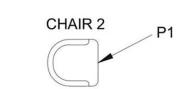

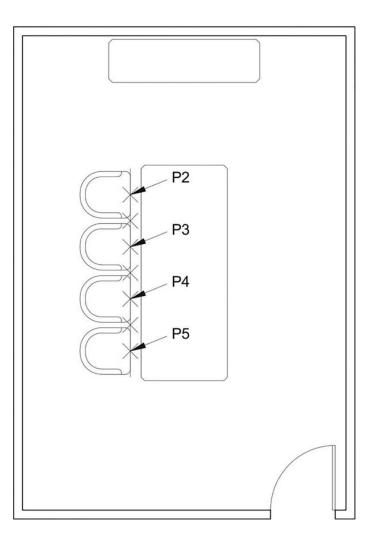

| MIRROR             |                     |  |  |
|--------------------|---------------------|--|--|
| Ribbon/<br>Panel   | Home/Modify         |  |  |
|                    | <u>/</u> ∖ Mirror   |  |  |
| Draw<br>Toolbar:   | $\Delta \mathbb{N}$ |  |  |
| Menu Bar:          | Modify/<br>Mirror   |  |  |
| Type a<br>Command: | MIRROR              |  |  |
| Command<br>Alias:  | МІ                  |  |  |

### MIRROR

The **MIRROR** command allows you to mirror about an axis any entity or group of entities. The axis can be at any angle.

**Step 36.** Draw the chairs on the right side of conference table using the **MIRROR** command (Figure 3-20), as described next:

#### Prompt

### Response

*Type a command:* Select objects:

MIRROR (or type MI <Enter>) P1→

#### Figure 3-20

Use the **MIRROR** command to copy the four chairs on the left side to the right side, and then copy CHAIR 1 to both sides of the credenza

#### CHAIR 1

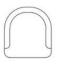

# CHAIR 2

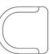

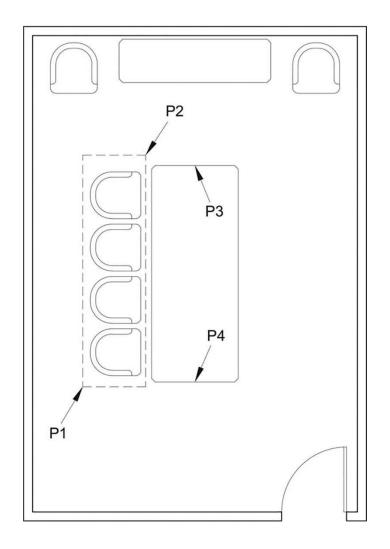

#### Prompt

Specify opposite corner:

68 found Select objects: Specify first point of mirror line: mid of Specify second point of mirror line: mid of Erase source objects? [Yes No] <N>:

#### Response

**P2→** (window the chairs on the left side of the conference table)

<Enter> Type MID <Enter> P3→ Type MID <Enter> P4→ <Enter>

- **Step 37.** Add the chairs on each side of the credenza as shown in Figure 3-20.
- Step 38. Set layer i-eqpm-ovhd current.
- Step 39. Add the 72" × 3" recessed projection screen and the 24" × 24" ceiling-mounted projector to the plan as shown in Figure 3-21. Let's use the From option of the OSNAP menu to do this.

Start the **Rectangle** command, **<Shift>** and right-click to open the **OSNAP** menu, select **From**, and then show the inner upper-left corner of the room as the reference point. You will be prompted to define the x- and y-offsets: 4'6" and -1', respectively. 72" and 3". This fixes one corner of the rectangle for the recessed projection screen. The second corner is fixed by typing in @**72,-3** and pressing **<Enter>**. As for the ceiling-mounted projector, use the inner lower-left corner of the room as the reference, 6'6" and 8'0" as the x- and y-offsets to fix the lower-left corner of the rectangle and @**24,24** to fix the second point of the rectangle.

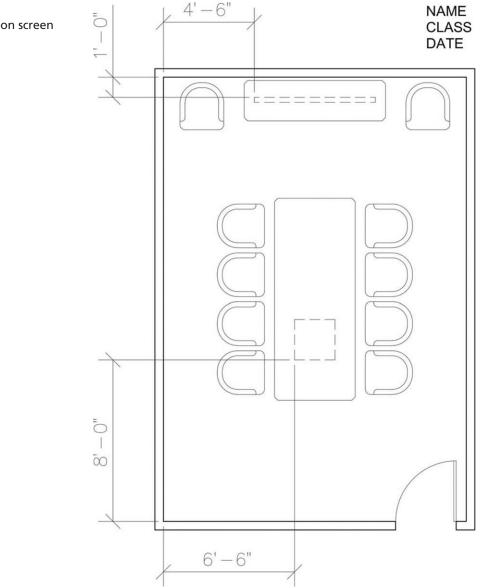

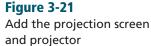

- **Step 40.** Erase the chairs you have drawn outside the conference room walls.
- Step 41. Set layer a-anno-text current.

#### TIP

Remember to change the **LTSCALE** setting if your hidden linetype does not show as hidden. To make the line segment length or spacing smaller, enter a linetype scale factor smaller than 1 but larger than 0 at the **LTSCALE** prompt. To make the line segment length and spacing larger, enter a linetype scale factor larger than 1.

Step 42. Use the Single Line Text command (type DT <Enter>) to type your name, class number, and date, 6" high in the upper-right corner. When plotted to a scale of 1/4" = 1'-0", the 6"-high text will be 1/8" high.

### FOR MORE DETAILS

Chapter 6 describes and covers using annotative text. When adding annotative text, you have to enter only the size of the text you want in the printed drawing, and AutoCAD automatically calculates the size of the text on the drawing.

- **Step 43.** When you have completed Exercise 3-1 (Figure 3-22), save your work in at least two places.
- **Step 44.** Print your drawing from the **Model** tab at a scale of **1/4**" = **1'-0**".

### FOR MORE DETAILS

In Chapter 5 you will use a color-dependent plot style to change layer colors 1 through 7 to the color black when printing and plotting.

### **Osnap Modes That Snap to Specific Drawing Features**

You have already used **Osnap-Midpoint** and **Node.** They are examples of **Osnap** modes that snap to drawing features. **Midpoint** snaps to the midpoint of a line or arc, and **Node** snaps to a point entity.

The following list describes other **Osnap** modes that snap to specific drawing features. AutoCAD **Osnap** modes treat each edge of a solid and each polyline segment as a line. You will use many of these **Osnap** modes while completing the exercises in this book.

**Mid Between 2 Points (M2P):** Snaps to a point midway between two points that you pick on the drawing.

**Endpoint (END):** Snaps to the endpoint of a line or arc. The end of the line or arc nearest the point picked is snapped to.

Midpoint (MID): Snaps to the midpoint of a line or arc.

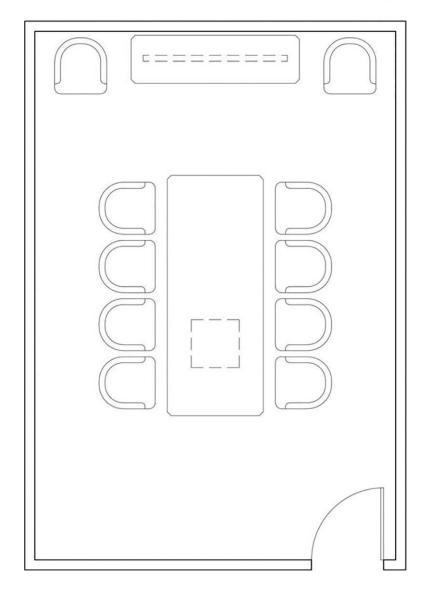

**Center (CEN):** Snaps to the center of an arc, ellipse, or circle.

**Geometric Center (GCEN):** Snaps to the centroid of a closed polyline or spline.

Node (NOD): Snaps to a point (POINT command).

**Guadrant (GUA):** Snaps to the closest quadrant point of an arc or circle. These are the  $0^{\circ}$ ,  $90^{\circ}$ ,  $180^{\circ}$ , and  $270^{\circ}$  points on a circle, arc, or ellipse.

**Intersection (INT):** Snaps to the intersection of two lines, a line with an arc or circle, or two circles and/or arcs.

**Extension (EXT):** Extends a line or arc. With a command and the **Extension** mode active, pause over a line or arc, and after a small plus sign is displayed, slowly move along a temporary path that follows the extension of the line or arc. You can draw objects to and from points on the extension path line.

**Insertion (INS):** Snaps to the insertion point of text, attribute, or block. (These objects are described in later chapters.)

**Perpendicular (PER):** Snaps to the point on a line, circle, or arc that forms a 90° angle from that object to the last point. For example, if you are drawing a line, click the first point of the line, and then use **Perpendicular** to connect the line to another line. The new line will be perpendicular to the first pick.

**Tangent (TAN):** Snaps to the point on a circle or arc that when connected to the last point entered forms a line tangent to (touching at one point) the circle or arc.

**Nearest (NEA):** Snaps to the point on a line, arc, or circle that is closest to the position of the crosshairs; also snaps to any point (**POINT** command) node that is closest to the crosshairs. You will use this mode when you want to be sure to connect to a line, arc, circle, or point, and cannot use another **Osnap** mode.

**Apparent intersect (APP):** Snaps to what appears to be an intersection even though one object is above the other in 3D space.

**Parallel (PAR):** Draws a line parallel to another line. With the **LINE** command active, click the first point of the new line you want to draw. With the **Parallel** mode active, pause over the line you want to draw parallel to, until a small parallel line symbol is displayed. Move the cursor away from but parallel to the original line, and an alignment path is displayed for you to complete the new line.

For the **LINE** command, you can also use the **Tangent** and **Perpendic-ular** modes when picking the first point of the line. This allows you to draw a line tangent to, or perpendicular to, an existing object.

### **Running Osnap Modes**

You can use individual **Osnap** modes while in another command, as you did with **Midpoint**. You can also set a running **Osnap** mode, as you did with **Node**. A running **Osnap** mode is constantly in effect while you are drawing, until it is disabled. This saves time by eliminating your constant return to the **Osnap** setting.

Clicking **OSNAP** on in the status bar (or pressing function key **<F3>**) will activate any running **Osnap** modes you have set, and clicking it off will disable any running **Osnap** modes you have set.

#### NOTE

Be sure to disable a running **Osnap** mode when you are through using it. A running **Osnap** mode can interfere with your drawing if it snaps to a point to which you do not intend to snap.

### Osnap Settings: Marker, Aperture, Magnet, Tooltip

Note the markers (small symbols) beside each **Object Snap** mode in the **Drafting Settings** dialog box, **Object Snap** tab (Figure 3-18). You control the display of the markers via the **Drafting** tab of the **Options** dialog box (Figure 3-23). Selecting the **Marker** check box adds the marker symbol to the crosshairs. The **AutoSnap Marker Size** slider bar near the bottom of the dialog box specifies the size of the marker.

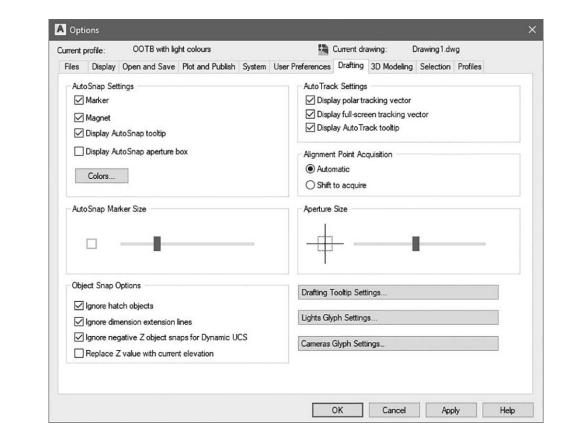

When **Osnap** is activated, you can also add a small target box called an *aperture* to the screen crosshairs. This small box shows the area within which AutoCAD will search for **Object Snap** candidates. Select the **Display AutoSnap aperture box** on the **Drafting** tab of the **Options** dialog box. The **Aperture Size** slider bar on the right side of the dialog box specifies the size of the box.

# EXERCISE 3-2 Drawing a Rectangular Lecture Room, Including Furniture

In Exercise 3-2, you draw a lecture room, including walls and furnishings. When you have completed Exercise 3-2, your drawing will look similar to Figure 3-24.

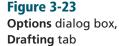

NAME

- Step 1. Click Open..., change the Files of type: input box to Drawing Template (\*.dwt), and open template Ch3-conference-rm-setup, which you previously made at the beginning of Exercise 3-1.
- Step 2. Click Save As..., change the Files of type: input box to AutoCAD 2018 Drawing (.dwg), and save the template as a drawing file named CH3-EXERCISE2.
- **Step 3.** Verify the following settings:
  - 1. Drawing units: **Architectural**
  - 2. Drawing limits: **25',35'**
  - 3. GRIDDISPLAY: 0
  - 4. Grid: 12"
  - 5. Snap: 6"
  - 6. Verify the following layers:

#### Figure 3-24

Exercise 3-2: Drawing a rectangular lecture room, including furniture (scale: 1/4'' = 1'-0'')

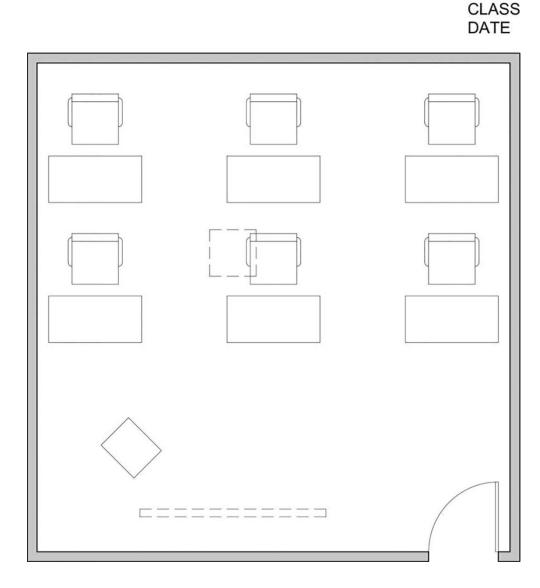

| Layer name  | Color | Linetype   | Lineweight     |
|-------------|-------|------------|----------------|
| a-anno-text | green | continuous | .006″ (.15 mm) |
| a-door      | red   | continuous | .004″ (.09 mm) |
| a-wall-intr | blue  | continuous | .010″ (.25 mm) |
| i-eqpm-ovhd | red   | hidden     | .004″ (.09 mm) |

- Step 4. Set layer **a-wall-intr** current.
- **Step 5.** Use **Zoom-All** to view the limits of the drawing.
- **Step 6.** Turn **SNAP**, **GRID**, and **LWDISPLAY** on. The remaining buttons in the status bar should be off.

# Making Solid Walls Using Polyline and Solid Hatch

In Exercise 3-2 you will use the **LINE** command to draw the lecture room walls; you will then use the **Polyline Edit** command to change the lines to a polyline before you offset the walls. After you have completed drawing the walls, you will use the **HATCH** command to make the walls solid.

**Step 7.** Use **LINE** to draw the walls of the lecture room (Figure 3-25), as described next:

| Prompt                              | Response                                                             |
|-------------------------------------|----------------------------------------------------------------------|
| Type a command:                     | Line (or type L <enter>)</enter>                                     |
| Specify first point:                | Type 2',7' <enter></enter>                                           |
| Specify next point or [Undo]:       | Turn <b>ORTHO</b> on                                                 |
|                                     | Move your mouse to the right and<br>type <b>20'6 <enter></enter></b> |
| Specify next point or [Undo]:       | Move your mouse straight up and<br>type <b>21' <enter></enter></b>   |
| Specify next point or [Close Undo]: | Move your mouse to the left and<br>type <b>20'6 <enter></enter></b>  |
| Specify next point or [Close Undo]: | Type C <enter></enter>                                               |

**Step 8.** Use **Zoom-Window** to magnify the lower right corner of the lecture room where the door will be drawn.

Figure 3-25 Use the LINE command to draw the lecture room walls

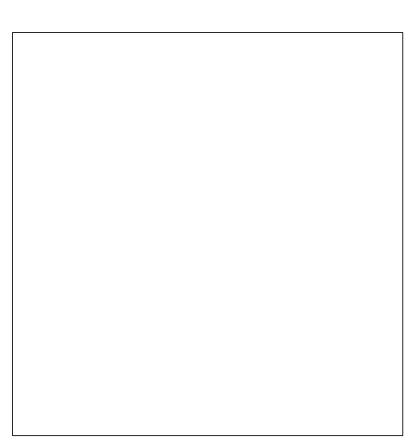

Chapter **3** 

**From:** A command modifier that locates a base point and then allows you to locate an offset point from the base point.

### From

**From** is a command modifier that locates a base point and then allows you to locate an offset point from that base point. It is similar to **ID Point** but differs in that **From** is used within a command; **ID Point** must be used before the command is activated. You use **From** at a prompt that asks you to locate a point, and it does not work unless a command is active to issue that prompt. Both **From** and **ID Point** are usually used in combination with **Object Snap** modifiers when locating the initial base point.

### BREAK

You can use the **BREAK** command to erase a part of a drawing object.

**Step 9.** Use the **BREAK** command to create an opening for the lecture room door (Figure 3-26), as described next:

| Prompt                        | Response                                                        |
|-------------------------------|-----------------------------------------------------------------|
| Type a command:               | Break (or type BR <enter>)</enter>                              |
| Select object:                | Click anyplace on the bottom<br>horizontal line                 |
| Specify second break point or |                                                                 |
| [First point]:                | Type <b>F <enter></enter></b> (for first point)                 |
| Specify first break point:    | Type <b>FRO <enter></enter></b> (abbreviation for <b>From</b> ) |
| Base point:                   | Osnap-Intersection                                              |
| int of                        | <b>P1→</b> (Figure 3-26)                                        |

| BREAK              |                               |  |
|--------------------|-------------------------------|--|
| Ribbon/<br>Panel   | Home/<br>Modify<br>(slideout) |  |
| Draw<br>Toolbar:   | ['']                          |  |
| Menu Bar:          | Modify/Break                  |  |
| Type a<br>Command: | BREAK                         |  |
| Command<br>Alias:  | BR                            |  |

#### Figure 3-26

Use the **BREAK** command to make an opening for the lecture room door

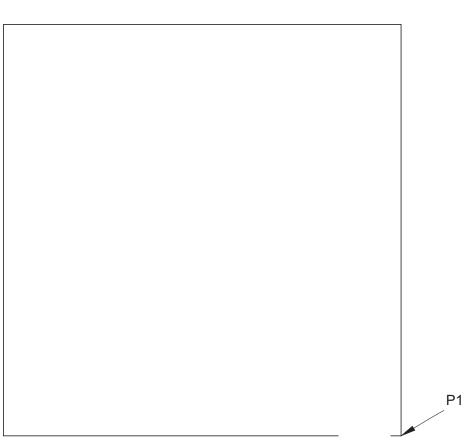

#### Prompt

<Offset>:

Specify second break point:

Type @6<180 <Enter> (polar coordinate) Type @36<180 <Enter> (polar coordinate)

Response

### First

When selecting an entity to break, you may use the point entered in the selection process as the first break point, or you may type **F <Enter>** to be able to select the first break point. Using **F <Enter>** allows you to start over in specifically selecting both beginning and ending break points.

| EDIT POLYLINE        |                                |  |
|----------------------|--------------------------------|--|
| Ribbon/<br>Panel     | Home/<br>Modify<br>(slideout)  |  |
| Modify<br>IIToolbar: | Ł                              |  |
| Menu Bar:            | Modify/<br>Object/<br>Polyline |  |
| Type a<br>Command:   | PEDIT                          |  |
| Command<br>Alias:    | PE                             |  |

### @

Sometimes you need only to break an entity and not erase a section of it. In that case, use @ as the second break point. The line will be broken twice on the same point; no segments will be erased from the line.

### **Polyline Edit**

**Edit Polyline** is a **Modify** command you use to edit polylines or to change lines into polylines. It can join lines or arcs together and make them a single polyline. You can also use it to change the width of a polyline.

**Step 10.** Use **Polyline Edit** to change the lines into a polyline, as described next:

#### Prompt

*Type a command:* 

Select polyline or [Multiple]: Object selected is not a polyline Do you want to turn it into one? <Y>

#### Response

**Polyline Edit** (or type **PE <Enter>**) Click any of the lines drawn

<**Enter>** (to tell AutoCAD yes, you want to turn it into a polyline)

Type **ALL <Enter>** (to select all the

Enter an option [Close Join Width Edit vertex Fit Spline Decurve Ltype gen Reverse Undo]: Select objects: 5 found

Select objects: 4 segments added to polyline Enter an option [Open Join Width Edit vertex Fit Spline Decurve Ltype gen Reverse Undo]: <Enter>

Type J <Enter> (for Join)

#### <Enter>

lines)

- **Step 11.** Use the **OFFSET** command to offset the polyline 5" to the **outside** of the current polyline.
- Step 12. Use the LINE command with a running Osnap Endpoint to close the polyline. Type L <Enter>. Click P1→, P2→ <Enter><Enter>. Click P3→, P4→ <Enter> as shown in Figure 3-27.
- **Step 13.** Use **Zoom-Extents** so you can see the entire drawing graphics.

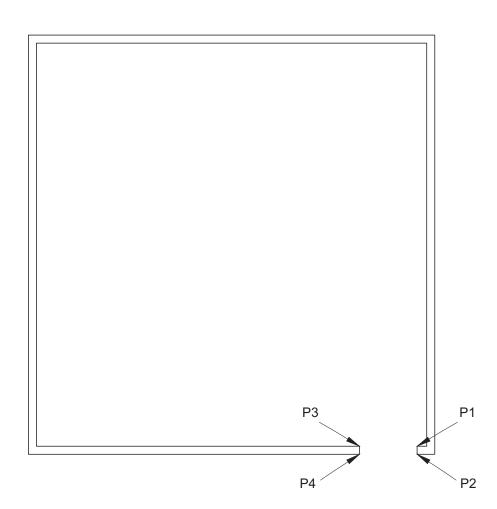

### Figure 3-27 Use the LINE command to close the ends of the polylines

### HATCH

You will use a single **hatch** pattern to create solid walls, as shown in Figure 3-24.

# FOR MORE DETAILS

See Chapters 8 and 13 for more about the Hatch and Gradient dialog box.

**Step 14.** Create the following new layer and set it as the current layer:

| Layer name       | Color      | Linetype   | Lineweight     |
|------------------|------------|------------|----------------|
| a-wall-patt-gray | gray (253) | continuous | .004″ (.09 mm) |

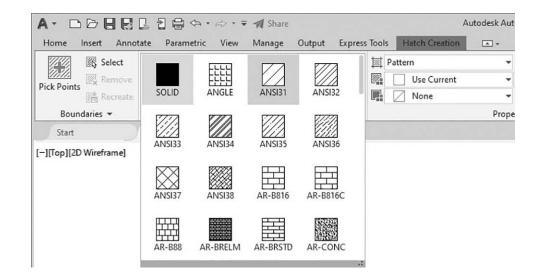

| НАТСН              |                |  |
|--------------------|----------------|--|
| Ribbon/Panel       | Home/<br>Draw  |  |
| Draw<br>Toolbar:   | 赵              |  |
| Menu Bar:          | Draw/<br>Hatch |  |
| Type a<br>Command: | НАТСН          |  |
| Command<br>Alias:  | н              |  |

**Step 15.** Use the **HATCH** command to make the walls solid, as described next:

| Prompt                         | Response                                               |
|--------------------------------|--------------------------------------------------------|
| Type a command:                | Hatch (or type H <enter>)</enter>                      |
| The Hatch Creation ribbon      |                                                        |
| tab appears:                   | Click the down arrow button of the                     |
|                                | Hatch Pattern Gallery                                  |
|                                | (Figure 3-28)                                          |
| Pick internal point or [Select |                                                        |
| objects seTtings]:             | Click the <b>SOLID pattern</b> , as shown              |
|                                | in Figure 3-28                                         |
| Pick internal point or [Select |                                                        |
| objects seTtings]:             | Click $\mathbf{P1} \rightarrow$ (any point between the |
|                                | two polylines forming the wall,                        |
|                                | Figure 3-29—you may have to                            |
|                                | turn <b>SNAP</b> off)                                  |
| Pick internal point or [Select |                                                        |
| objects seTtings]:             | <enter></enter>                                        |

#### Figure 3-28

Hatch Pattern Gallery with SOLID hatch selected

**hatch:** The process of filling in a closed area with a pattern. Hatching

can consist of solid filled areas, gradient-filled areas, or areas filled with patterns of lines, dots, or other

objects.

- Step 16. Set layer a-door current.
- Step 17. Draw a 1-1/2"-long by 3'-wide rectangle to represent the door (Figure 3-29). Be sure to use Osnap-Endpoint or Osnap Intersection to start the rectangle at the upper-right corner of the door opening.
- **Step 18.** Use the **Arc-Start, End, Direction** method to draw the door swing arc. Be sure **OSNAP** and **ORTHO** are on. You can draw the arc clockwise or counterclockwise. Move your mouse so the arc appears as shown in Figure 3-29.
- Step 19. Set layer i-furn current.
- **Step 20.** Locate the table and chair symbols as shown in Figure 3-30. Use the **LINE** or **Rectangle** command to draw the 48"-long × 24"-wide table. Center a 24"-long × 26"-wide rectangle 6" from the table to start the chair symbol, as shown in Figure 3-30.

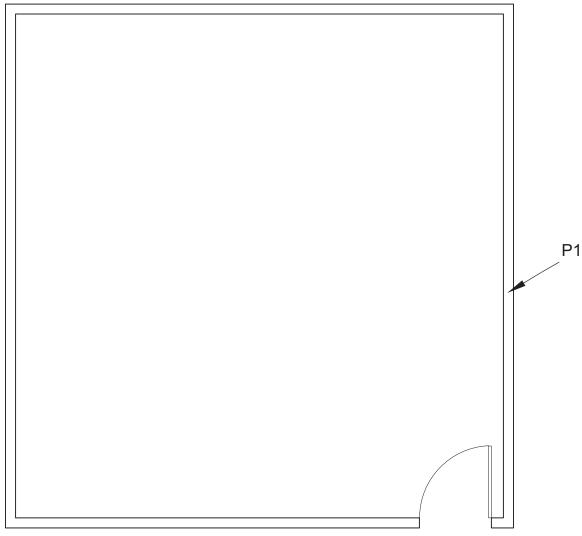

#### Figure 3-29

Click any point between the two polylines forming the wall to make the walls solid; draw the door

**Step 21.** Complete the chair symbol as shown in Figure 3-31.

**Step 22.** Use **Zoom-Extents** after you finish drawing the chair symbol.

| RECTANGULAR ARRAY  |                                           |  |
|--------------------|-------------------------------------------|--|
| Ribbon/<br>Panel   | Home/<br>Modify                           |  |
| Panel              | 🗄 Array                                   |  |
| Modify<br>Toolbar: |                                           |  |
| Menu Bar:          | Modify/<br>Array/<br>Rectangular<br>Array |  |
| Type a<br>Command: | ARRAY                                     |  |
| Command<br>Alias:  | AR                                        |  |

### ARRAY

The **ARRAY** command allows you to make multiple copies of an object in a rectangular or polar (circular) array and along a path, as shown in Figure 3-33. You use the **Rectangular** option in Exercise 3-2; the **Polar** option is described in Exercise 3-3.

#### NOTE

In the ARRAY command, include the original item in the number of rows and columns.

**Step 23.** Use the **ARRAY** command to make a rectangular pattern of six chairs and tables (Figures 3-32 and 3-33), as described next:

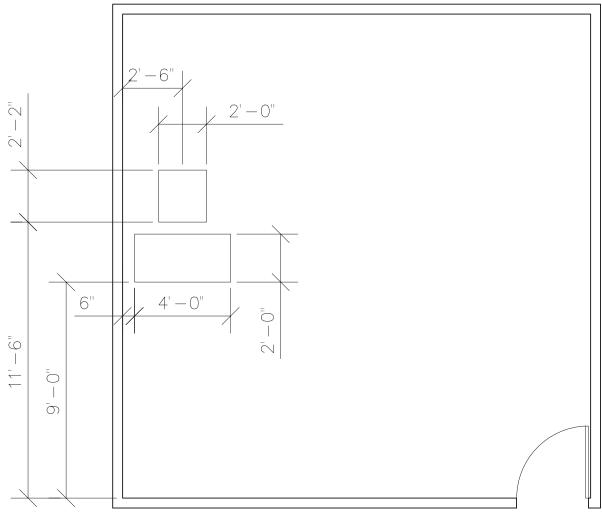

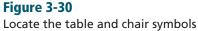

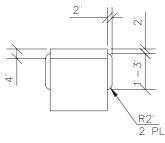

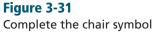

|   | Prompt                               | Response                                                                                            |
|---|--------------------------------------|----------------------------------------------------------------------------------------------------|
|   | Type a command:                      | <b>Rectangular Array</b> (or type<br><b>ARRAYRECT <enter></enter></b> )                             |
|   | Select objects:                      | Click <b>P1→</b> to locate the first corner<br>of a window to include the entire<br>chair and table |
| L | Specify opposite corner:             | Click <b>P2→</b> to window the chair and table just drawn                                           |
|   | Select objects:                      | <enter></enter>                                                                                     |
|   | 0                                    | An array preview of the table and                                                                   |
|   |                                      | chair is shown on the screen.                                                                       |
|   |                                      | Specify the array type and                                                                          |
|   |                                      | whether or not it's associative                                                                     |
|   | Type = Rectangular Associative = Yes |                                                                                                    |

Type = Rectangular Associative = Yes Select grip to edit array or [Associative Base point COUnt Spacing COLumns Rows Levels eXit]<eXit>: Specify the distance between columns or [Unit cell] <6'>:

Type S <Enter>

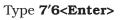

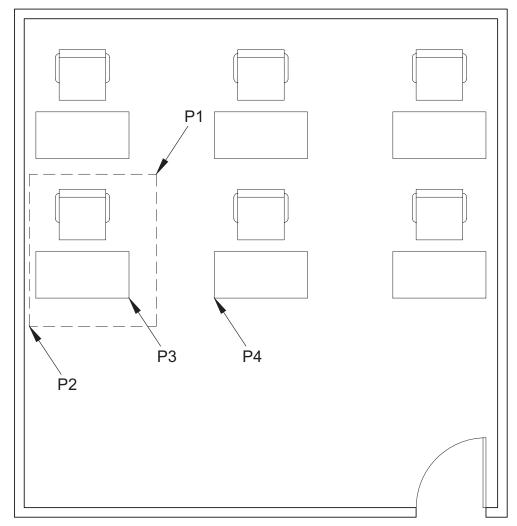

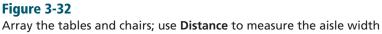

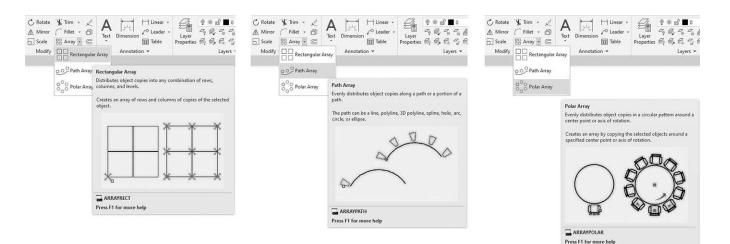

# Figure 3-33

The three types of arrays

| Prompt                         | Response                      |
|--------------------------------|-------------------------------|
| Specify the distance between   |                               |
| rows <7'>:                     | Type <b>6'<enter></enter></b> |
| Select grip to edit array or   |                               |
| [Associative Base point COUnt  |                               |
| Spacing COLumns Rows Levels    |                               |
| eXit] <exit>:</exit>           | Type COU <enter></enter>      |
| Enter the number of columns or |                               |
| [Expression] <4>:              | Type <b>3<enter></enter></b>  |
| Enter the number of rows or    |                               |
| [Expression] <3>:              | Type <b>2<enter></enter></b>  |
| Select grip to edit array or   |                               |
| [Associative Base point COUnt  |                               |
| Spacing COLumns Rows Levels    |                               |
| eXit] <exit>:</exit>           | <enter></enter>               |
|                                |                               |

### Rectangular

The **Rectangular** option of **ARRAY** allows you to make multiple copies of an object in a rectangular array. The array is made up of horizontal rows and vertical columns. The direction and spacing of the rows and columns are determined by the distance you specify between each. In the previous example we used the table and chair as the cornerstone element in the lower-left corner of the array. Positive numbers were used for the distance between the rows and columns, and the array went up and to the right. When you enter a positive number for the rows, they proceed up; when you enter a negative number, they proceed down. When you enter a negative number, they proceed to the right; when you enter a negative number, they proceed to the right; when you enter a negative number, they proceed to the left.

| PATH ARRAY         |                             |  |
|--------------------|-----------------------------|--|
| Ribbon/<br>Panel   | Home/<br>Modify             |  |
| Modify<br>Toolbar: | °^                          |  |
| Menu Bar:          | Modify/Array/<br>Path Array |  |
| Type a<br>Command: | ARRAYPATH                   |  |

| ARRAYEDIT             |                               |  |
|-----------------------|-------------------------------|--|
| Ribbon/<br>Panel      | Home/<br>Modify<br>(slideout) |  |
| Modify II<br>Toolbar: |                               |  |
| Menu Bar:             | Modify/<br>Object/<br>Array   |  |
| Type a<br>Command:    | ARRAYEDIT                     |  |

| DISTANCE            |                                |  |
|---------------------|--------------------------------|--|
| Ribbon/<br>Panel    | Home/<br>Utilities             |  |
| Inquiry<br>Toolbar: | Ĩ                              |  |
| Menu Bar:           | Tools/<br>Inquiry/<br>Distance |  |
| Type a<br>Command:  | Distance                       |  |
| Command<br>Alias:   | DI                             |  |

### Path

The **Path** option of **ARRAY** allows you to make multiple copies of an object evenly distributed along a path or part of a path. The path can be a line, polyline, arc, circle, or ellipse.

# ARRAYEDIT

An array must be associative, an option in the array commands, for the **ARRAYEDIT** command to work. When an array is associative, it is treated as a single object and you can edit it by using grips, **Properties**, or **ARRAYEDIT**.

### TIP

Items can automatically be added to a path array when you lengthen the path using the **Measure** option of **ARRAYEDIT**.

### NOTE

After an object has been selected, you can use the **Array** option of the **COPY** command to make multiple copies of the object.

### Distance

You can use the **Distance** command to determine measurements.

**Step 24.** Use the **Distance** command to measure a specified distance (Figure 3-32), as described next:

#### Prompt

Type a command: Specify first point: int of Specify second point or [Multiple points]: int of Distance = 3'8'', Angle in XY Plane = 0, Angle from XY Plane = 0, Delta X = 3'-8'', Delta Y = 0'-0'', Delta Z = 0'-0''

#### Response

Distance (or type DI <Enter>) Osnap-Intersection P3→ (Figure 3-32)

Osnap-Intersection P4→ (Figure 3-32)

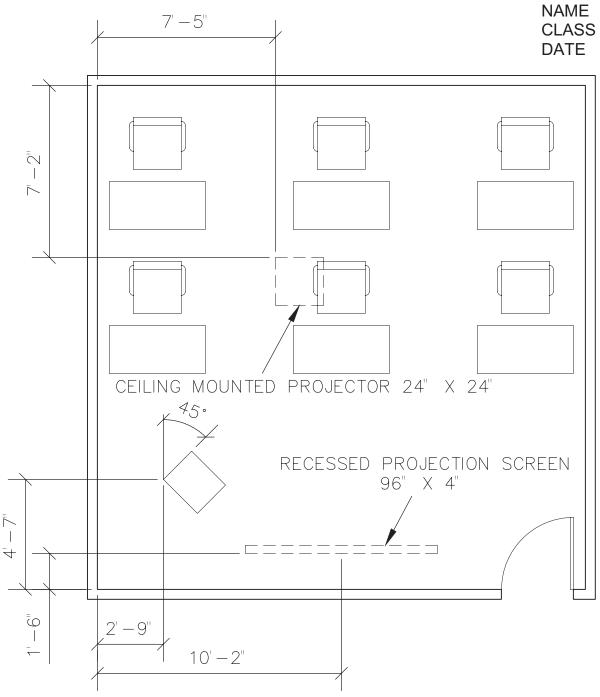

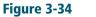

Draw the 24" × 20" lectern, the 24" × 24" ceiling projector, and the 96" × 4" recessed projection screen

- **Step 25.** Draw the  $24'' \times 20''$  lectern as shown in Figure 3-34.
- Step 26. Set layer i-eqpm-ovhd current.
- **Step 27.** Draw the  $24'' \times 24''$  ceiling-mounted projector and the  $96'' \times 4''$  recessed projection screen as shown in Figure 3-34.
- Step 28. Set layer a-anno-text current.
- **Step 29.** Use the **Single Line Text** command (type **DT <Enter>**) to type your name, class number, and date, 6" high in the upper-right corner.
- **Step 30.** When you have completed Exercise 3-2 (Figure 3-35), save your work in at least two places.

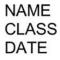

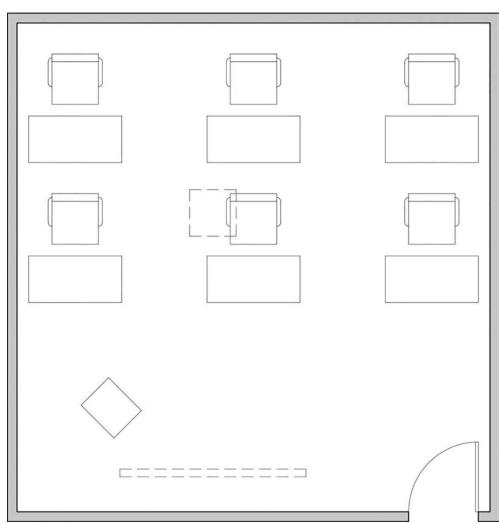

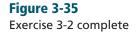

As for the dimensions and other annotations shown in Figure 3-34, dimension and multi-leader tools are needed and will be discussed in future exercises.

**Step 31.** Print your drawing from the **Model** tab at a scale of **1/4**" = **1'-0**".

# EXERCISE 3-3 Drawing a Curved Conference Room, Including Furniture

In Exercise 3-3, you draw a conference room, including walls and furnishings. When you have completed Exercise 3-3, your drawing will look similar to Figure 3-36.

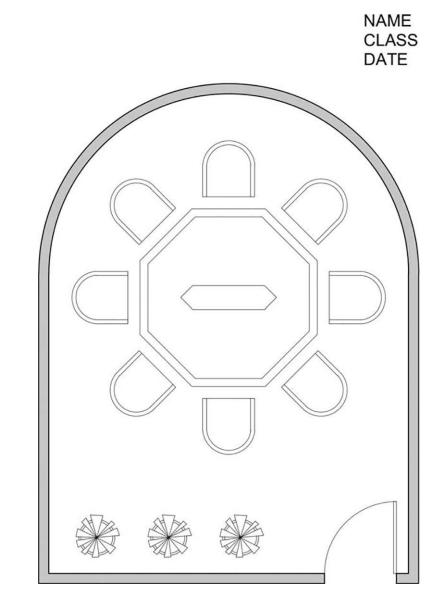

Step 1. Click Open..., change the Files of type: input box to Drawing Template (\*.dwt), and open the Ch3-conference-rm-setup template, which you previously made at the beginning of Exercise 3-1.

#### Figure 3-36

Exercise 3-3: Drawing a curved conference room, including furniture (scale: 1/4'' = 1' - 0'')

- Step 2. Click Save As..., change the Files of type: input box to AutoCAD 2018 Drawing (.dwg), and save the template as a drawing file named CH3-EXERCISE3.
- **Step 3.** Verify the following settings:
  - 1. Drawing units: Architectural
  - 2. Drawing limits: **25',35'**
  - 3. GRIDDISPLAY: 0
  - 4. Grid: 12"
  - 5. Snap: **6**″
  - 6. Verify the following layers:

| Layer name  | Color | Linetype   | Lineweight     |
|-------------|-------|------------|----------------|
| a-anno-text | green | continuous | .006″ (.15 mm) |
| a-door      | red   | continuous | .004″ (.09 mm) |
| a-wall-intr | blue  | continuous | .010″ (.25 mm) |
| i-eqpm-ovhd | red   | hidden     | .004″ (.09 mm) |
| i-furn      | cyan  | continuous | .004″ (.09 mm) |

- **Step 4.** Set layer **a-wall-intr** current.
- Step 5. Use Zoom-All to view the limits of the drawing.
- **Step 6.** Turn **SNAP**, **GRID**, and **LWDISPLAY** on. The remaining buttons in the status bar should be off.

# Polyline

Next, you create the inside walls with polylines, lines, and arcs.

**Step 7.** Use **Polyline**, **LINE**, and **ARC** to draw the inside lines of the conference room walls (Figure 3-37) as described next:

| Prompt                           | Response                                                                                       |
|----------------------------------|------------------------------------------------------------------------------------------------|
| Type a command:                  | Polyline (or type PL <enter>)</enter>                                                          |
| Specify start point:             | Type <b>5',5'<enter></enter></b>                                                               |
|                                  | Set <b>ORTHO</b> on                                                                            |
| Current line-width is 0'-0"      |                                                                                                |
| Specify next point or [Arc       |                                                                                                |
| Halfwidth Length Undo Width]:    | Move your mouse to the right and<br>type <b>15' <enter></enter></b> (direct distance<br>entry) |
| Specify next point or [Arc Close |                                                                                                |
| Halfwidth Length Undo Width]:    | Move your mouse up and type<br>12'6 <enter></enter>                                            |
| Specify next point or [Arc Close |                                                                                                |
| Halfwidth Length Undo Width]:    | Type A <enter></enter>                                                                         |
| Specify endpoint of arc or       |                                                                                                |
| [Angle CEnter CLose Direction    |                                                                                                |
| Halfwidth Line Radius Second pt  |                                                                                                |
| Undo Width]:                     | Move your mouse to the left and                                                                |
|                                  | type <b>15' <enter></enter></b>                                                                |

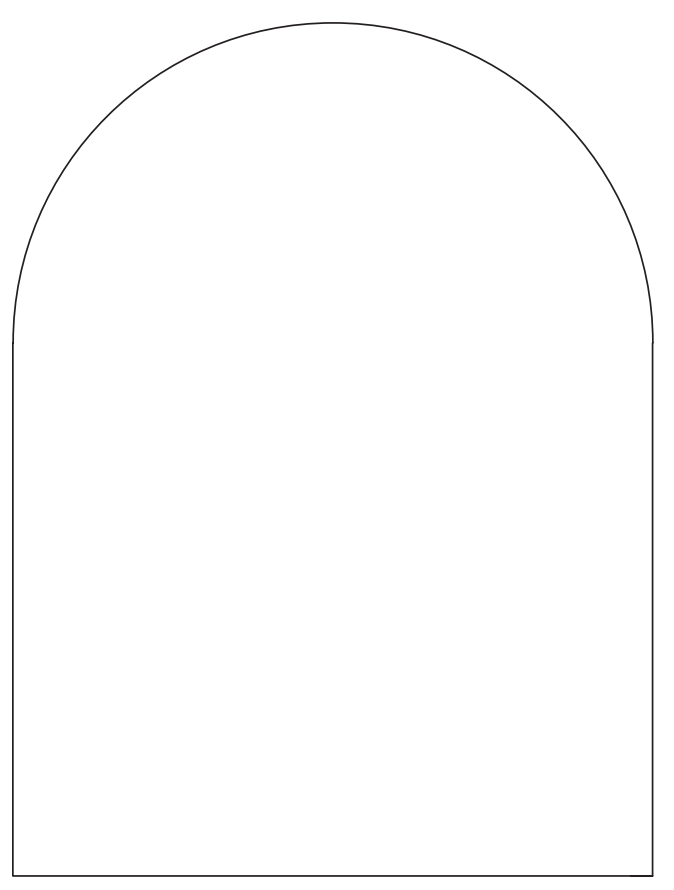

#### Figure 3-37

Use the **Polyline** command with **LINE** and **ARC** options to draw the inside lines of the conference room walls

#### Prompt

#### Response

Specify endpoint of arc or [Angle CEnter CLose Direction Halfwidth Line Radius Second pt Undo Width]: Type **L <Enter>** Specify next point or [Arc Close Halfwidth Length Undo Width]: Type **C <Enter>** 

#### NOTE

When a wide polyline is exploded, the width information is lost, and the polyline changes to a line segment.

### Width

The **Polyline Width** option allows you to draw wide polylines. The starting and ending points of the polyline are the *center* of the polyline's width.

### **Half Width**

This option specifies the width of the polyline from the center of the polyline to either edge.

# Length

The **Length** option in the **Polyline** prompt allows you to draw a polyline segment at the same angle as the previously drawn polyline segment by specifying the length of the new segment.

### Close

Using the **Close** option when you are completing a wide polyline is always best. The effect of using **Close** is different from clicking or entering a point to complete the polyline. With the **Close** option, the last corner is completely closed.

- **Step 8.** Use the **OFFSET** command to offset the polyline 5" to the **outside**, as shown in Figure 3-38.
- **Step 9.** Draw the **3**' door opening as shown in Figure 3-38.
- **Step 10.** Set layer **a-door** current.
- **Step 11.** Use the **Rectangle** command to draw a **1-1/2**"-long by **3'**-wide rectangle to represent the door (Figure 3-38).
- **Step 12.** Use the **Trim** command with the two vertical lines of step 9 as cutting edges and trim the 3' wide opening in the wall as shown in Figure 3-38.
- Step 13. Use the Arc-Start, End, Direction method to draw the door swing arc (Figure 3-38). Be sure SNAP and ORTHO are on.
- Step 14. Set layer i-furn current.

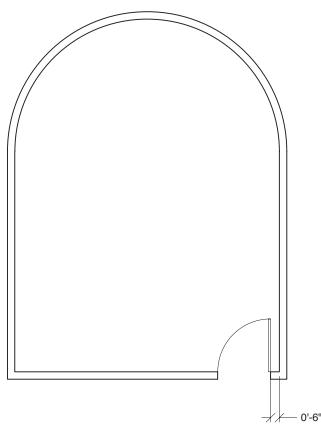

Figure 3-38 Offset the polyline and draw the door opening and the door

**POLYGON:** Command that draws a polygon with 3 to 1024 sides.

| POLYGON            |                                            |  |  |
|--------------------|--------------------------------------------|--|--|
| Ribbon/<br>Panel   | Home/Draw<br>( <b>Rectangle</b><br>flyout) |  |  |
| Draw<br>Toolbar:   | $\bigcirc$                                 |  |  |
| Menu Bar:          | Draw/<br>Polygon                           |  |  |
| Type a<br>Command: | POLYGON                                    |  |  |
| Command<br>Alias:  | POL                                        |  |  |

### POLYGON

The **POLYGON** command draws a regular polygon with 3 to 1024 sides. After you specify the number of sides, the **Polygon** prompt is *Specify center of polygon or* [*Edge*]:. When you specify the center of the polygon (default option), the polygon can then be inscribed in a circle or circumscribed about a circle. When the polygon is inscribed in a circle, all the vertices lie on the circle, and the edges of the polygon are inside the circle. When the polygon is circumscribed about a circle, the midpoint of each edge of the polygon lies on the circle, and the vertices are outside the circle. A polygon is a closed polyline.

Response

**Step 15.** Use the **POLYGON** command to draw the conference table (Figure 3-39), as described next:

### Prompt *Type a command:* Enter number of sides <4>: Specify center of polygon or [Edge]: Enter an option [Inscribed in circle Circumscribed about circle]<I>:

Specify radius of circle:

Polygon (or type POL <Enter>) Type 8 <Enter> P1→ (Figure 3-39)

Type **I <Enter>** (or just **<Enter>** if **I** is the default) Type **48 <Enter>** 

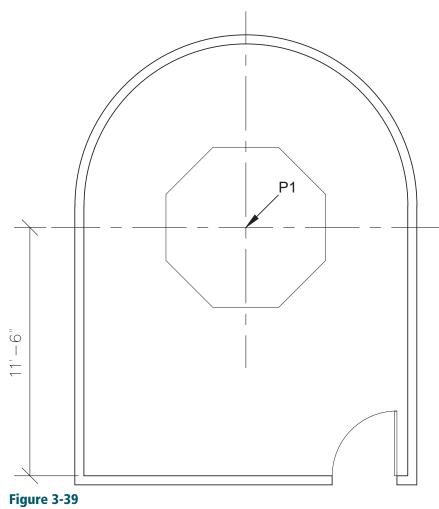

Locate the polygon

The method of specifying the radius controls the orientation of the polygon. When you specify the radius with a number, as in the preceding responses, the bottom edge of the polygon is drawn at the current snap angle—horizontal in the polygon just drawn. When you specify the radius of an inscribed polygon with a point, a vertex of the polygon is placed at the point location. When you specify the radius of a circumscribed polygon with a point, an edge midpoint is placed at the point's location.

# Edge

When you select the **Edge** option of the prompt, AutoCAD prompts *Specify first endpoint of edge:* and *Specify second endpoint of edge:*. The two points entered at the prompts specify one edge of a polygon that is drawn counterclockwise.

Step 16. Use the Polyline or Rectangle command to draw a rectangle 36" long × 12" wide in the center of the polygon just drawn (Figure 3-40A). This is a good exercise to learn how to specify the center of the polygon as reference point (use From followed by Mid Between 2 Points from the Osnap menu) to construct the rectangle. After defining the center as the reference point, define the upper-left and lower-right corners with @-18,6 and @38,-12, respectively. Try this on your own or ask your instructor to demonstrate it.

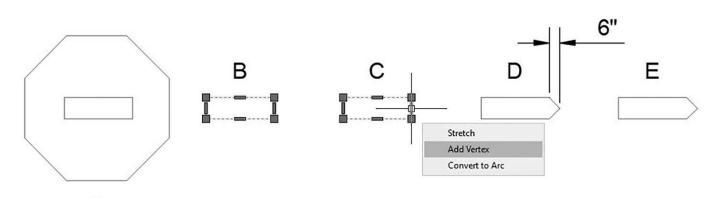

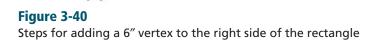

А

#### NOTE

If you activate the grips on the vertex just added, you will get the grip option **Remove Vertex** when you hover over the vertex grip.

# **Grips—Add Vertex**

The **Add Vertex** grip is for objects drawn using the **Polyline**, **Rectangle**, or **POLYGON** command. When you hover over a grip, a tooltip displays the options **Stretch**, **Convert to Arc**, **Convert to Line**, and **Add Vertex**, or you can right-click and get a menu that shows all the grip options.

**Step 17.** Use the **Add Vertex** grip to draw a vertex on the right side of the rectangle just drawn, as described next (Figure 3-40):

| Prompt                               | Response                                                        |
|--------------------------------------|-----------------------------------------------------------------|
| Type a command:                      | With no command active, click on the rectangle you have drawn   |
| Small blue squares (grips) appear at |                                                                 |
| each midpoint and intersection of    |                                                                 |
| the rectangle lines (Figure 3-40B):  | Hover over the midpoint grip on the right side of the rectangle |
|                                      | (Figure 3-40C)                                                  |
| A tooltip menu is displayed:         | Click Add Vertex                                                |
| A vertex appears (Figure 3-40D):     | With <b>ORTHO</b> on, move your cursor                          |
|                                      | to the right and type <b>6 <enter></enter></b>                  |
|                                      | (Figure 3-40E)                                                  |
|                                      | Press <b><esc></esc></b> to clear the grips                     |

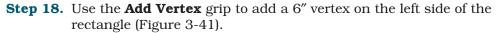

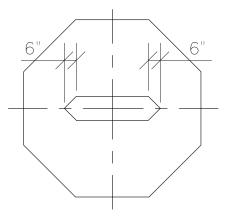

Figure 3-41 Add a 6" vertex on the left side of the rectangle

Step 19. To begin drawing the chair symbol, use the Polyline or Rectangle command to draw a rectangle 26" long × 16" wide (Figure 3-42A) and 6" away from the outer edge of the table.

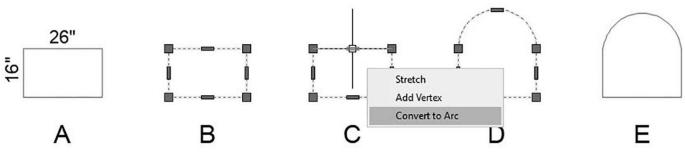

Figure 3-42

Steps in drawing the chair using Convert to Arc

# **Grips—Convert to Arc**

The **Convert to Arc** grip is for objects drawn using the **Polyline**, **Rectangle**, or **POLYGON** command.

**Step 20.** Use the **Convert to Arc** grip to draw the back curved edge of the chair symbol as described next (Figure 3-42):

| Prompt                                 | Response                                                      |
|----------------------------------------|---------------------------------------------------------------|
| Type a command:                        | With no command active, click on the rectangle you have drawn |
| Small blue squares (grips) appear      |                                                               |
| at each midpoint and intersection      |                                                               |
| of the rectangle lines (Figure 3-42B): | Hover over the midpoint grip on                               |
|                                        | the top line of the rectangle                                 |
|                                        | (Figure 3-42C)                                                |
| A tooltip menu is displayed:           | Click Convert to Arc                                          |
| An arc appears (Figure 3-42D):         | With <b>ORTHO</b> on, move your cursor                        |
| up and type <b>12 <enter></enter></b>  |                                                               |
|                                        | Press <b><esc></esc></b> to clear the grips                   |
|                                        | (Figure 3-42E)                                                |

Step 21. Use the EXPLODE command to split the polylines.

**Step 22.** Use the **OFFSET** command (offset 2") to draw the **inside** lines of the chair symbol (Figure 3-43).

#### Figure 3-43

Explode the polylines and offset them

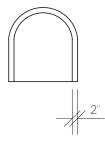

#### NOTE

If you activate the grips on the chair symbol arc before it is exploded, you will get the grip option **Convert to Line** when you hover over the arc grip.

Step 23. The chairs are located 6" out from the outside edge of the table. Use the MOVE command, Osnap-Midpoint (to the front of the chair), and From to locate the front of the chair 6" outside the midpoint of an edge of the conference table polygon (Figure 3-44).

You could have avoided the use of the **Move** command in this step by using the .x, .y, and .z (x, y, z filters) to place the rectangle at its correct location 6'' away from the outer edge of the table. Use the Help system of AutoCAD to learn about coordinate filters or ask your instructor to demonstrate them in class.

**Figure 3-44** Position the chair and offset the polygon

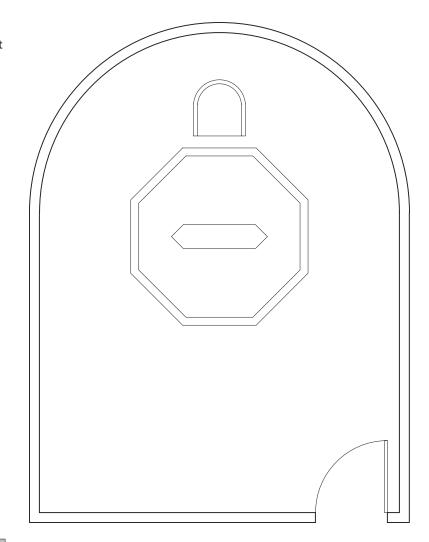

| POLAR ARRAY        |                                         |  |  |
|--------------------|-----------------------------------------|--|--|
| Ribbon/<br>Panel   | Home/<br>Modify                         |  |  |
|                    | $^{\circ\circ\circ}_{\circ\circ}$ Array |  |  |
| Modify<br>Toolbar: | 0 <sup>0</sup> 0<br>00                  |  |  |
| Menu Bar:          | Modify/<br>Array/Polar<br>Array         |  |  |
| Type a<br>Command: | ARRAY                                   |  |  |
| Command<br>Alias:  | AR                                      |  |  |

**Polar:** The option of the **ARRAY** command that allows you to make multiple copies of an object in a circular array.

- **Step 24.** Use the **OFFSET** command to offset the outside edge of the conference table 4" to the **inside** to form the 4" band (Figure 3-44).
- **Step 25.** Use **Zoom-Extents** after you finish drawing the 4" band.

# ARRAY

### Polar

The **Polar** option of the **ARRAY** command allows you to make multiple copies of an object in a circular array. You can specify a 360° **Angle to fill** to form a full circular array. You can specify an angle less than 360° to form a partial circular array. When you specify a positive angle, the array is rotated counterclockwise (+=ccw). When you specify a negative angle, the array is rotated clockwise (-=cw).

AutoCAD constructs the array by determining the distance from the array's center point to a point on the object selected. *If more than one object is selected, the reference point is on the last item in the selection set.* 

**Step 26.** Use the **POLAR ARRAY** command to make a polar (circular) pattern of eight chairs (Figure 3-45), as described next:

#### Prompt

Type a command:

#### Response

Polar Array (or type ARRAYPOLAR
<Enter>)

#### Figure 3-45

Array the chairs, draw the potted plant and copy it, and hatch the walls

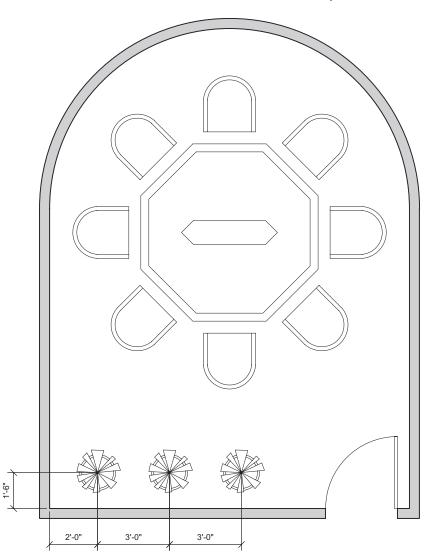

**Prompt** Select objects:

Specify opposite corner: Select objects: Specify center point of array [or Base point Axis of rotation]:

#### Response

Click the first corner for a window to select the chair just drawn Window the chair just drawn <**Enter>** 

Click the center point of the polygon using the **Geometric Center (GCEN)** object snap mode.

| Prompt                                                                          | Prompt Response                                                                                                    |                                |            |  |
|---------------------------------------------------------------------------------|----------------------------------------------------------------------------------------------------|--------------------------------|------------|--|
| [ASsoc                                                                          | ip to edit array or<br>iative Base point Items<br>between Fill angle ROWs                                                                                                    |                                |            |  |
| 0                                                                               | ROTate items eXit] <exit>:</exit>                                                                                                    | Type <b>I<enter></enter></b> i |            |  |
| [Expres<br>Select gri<br>[ASsoci                                                | mber of items in array or<br>ssion] <6>:<br>ip to edit array or<br>iative Base point Items Angle                                                                                | Туре <b>8<enter></enter></b>   |            |  |
|                                                                                 | n Fill angle ROWs Levels<br>e items eXit] <exit>:</exit>                                                                                                    | <enter></enter>                |            |  |
|                                                                                 | Use <b>Zoom-Window</b> to zoom where the plants and plante                                                                                                    | in on the area of th           |            |  |
| Step 28.                                                                        | <b>Step 28.</b> Use the <b>CIRCLE</b> command, <b>9</b> " radius, to draw the outside shape of one planter.                                                                     |                                |            |  |
| Step 29.                                                                        | . Use the <b>OFFSET</b> command, offset distance <b>1</b> ", offset to the <b>inside</b> of the planter, to give a thickness to the planter.                                    |                                |            |  |
| Step 30.                                                                        | • Use the <b>LINE</b> command to draw multisegmented shapes (to show a plant) in the planter (Figure 3-45).                                                                     |                                |            |  |
| <b>Step 31</b> .                                                                | L. Use the <b>TRIM</b> command to trim the lines of the pot beneath the plant leaves. Window the entire planter to select the cutting edges, and then select the lines to trim. |                                |            |  |
| Step 32.                                                                        | • Use the <b>COPY</b> command to draw the next two planters, as shown in Figure 3-45.                                                                                           |                                |            |  |
| <b>Step 33.</b> Create the following new layer and set it as the current layer: |                                                                                                    |                                |            |  |
| Layer nar                                                                       | ne Color                                                                                                    | Linetype                       | Lineweight |  |

| Layer name       | Color      | Linetype   | Lineweight     |
|------------------|------------|------------|----------------|
| a-wall-patt-gray | gray (253) | continuous | .004″ (.09 mm) |

**Step 34.** Use the **HATCH** command to make the walls solid (Figure 3-45).

- Step 35. Set layer a-anno-text current.
- **Step 36.** Use the **Single Line Text** command (type **DT <Enter>**) to type your name, class number, and date, 6" high in the upper-right corner.
- **Step 37.** When you have completed Exercise 3-3 (Figure 3-46), save your work in at least two places.
- **Step 38.** Print your drawing from the **Model** tab at a scale of 1/4'' = 1'-0''.

Figure 3-46 Exercise 3-3 complete NAME CLASS DATE

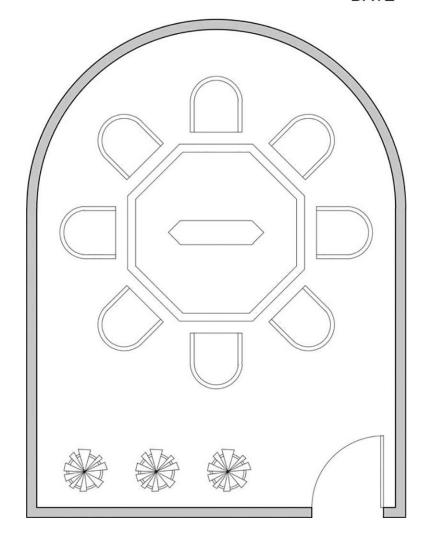

# EXERCISE 3-4 Drawing a Conference Room Using Polar Tracking

In Exercise 3-4, you will use polar tracking to draw lines at angles in 15° increments. When you have completed Exercise 3-4, your drawing will look similar to Figure 3-47.

- Step 1. Click Open..., change the Files of type: input box to Drawing Template (\*.dwt), and open the Ch3-conference-rm-setup template, which you previously created at the beginning of Exercise 3-1.
- Step 2. Click Save As..., change the Files of type: input box to AutoCAD 2018 Drawing (.dwg), and save the template as a drawing file named CH3-EXERCISE4.

### Figure 3-47

Exercise 3-4: Drawing a conference room using polar tracking (scale 1/4'' = 1'-0'') NAME CLASS DATE

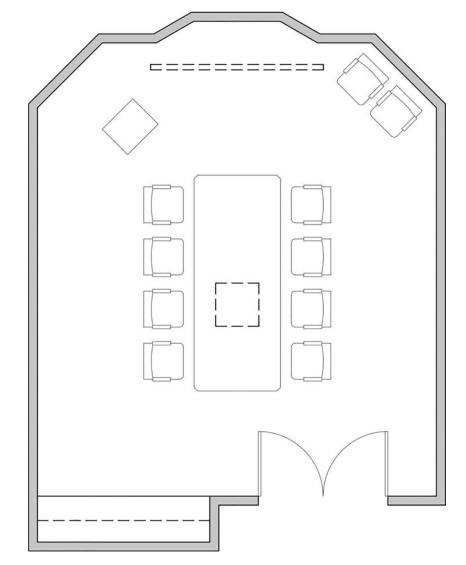

**Step 3.** Verify the following settings:

- 1. Drawing units: Architectural
- 2. Drawing limits: 25',35'
- 3. GRIDDISPLAY: 0
- 4. Grid: 12"
- 5. Snap: 6"
- 6. Verify the following layers:

| Layer name  | Color | Linetype   | Lineweight     |
|-------------|-------|------------|----------------|
| a-anno-text | green | continuous | .006″ (.15 mm) |
| a-door      | red   | continuous | .004″ (.09 mm) |
| a-wall-intr | blue  | continuous | .010″ (.25 mm) |
| i-eqpm-ovhd | red   | hidden     | .004″ (.09 mm) |
| i-furn      | cyan  | continuous | .004″ (.09 mm) |

- Step 4. Set layer a-wall-intr current.
- **Step 5.** Use **Zoom-All** to view the limits of the drawing.
- **Step 6.** Turn **SNAP, GRID,** and **LWDISPLAY** on. The remaining buttons in the status bar should be off.

## **Polar Tracking**

Polar tracking lets you specify angles at which to draw. Polar tracking is similar to Ortho mode, but unlike Ortho, polar tracking merely indicates your specified angles and does not force you to draw horizontally or vertically like Ortho does.

| Step 7. | Set polar | • tracking | angles at | 15°, as | described | next: |
|---------|-----------|------------|-----------|---------|-----------|-------|
|---------|-----------|------------|-----------|---------|-----------|-------|

| Prompt                              | Response                                       |
|-------------------------------------|------------------------------------------------|
| Type a command:                     | Place your mouse over <b>Polar</b>             |
|                                     | Tracking on the status bar and                 |
|                                     | right-click                                    |
| A right-click menu appears:         | Click Tracking Settings                        |
| The <b>Drafting Settings</b> dialog |                                                |
| box appears with the <b>Polar</b>   |                                                |
| Tracking tab selected:              | Click the list under <b>Increment</b>          |
|                                     | <b>angle:</b> and click <b>15</b> (as shown in |
|                                     | Figure 3-48)                                   |
|                                     | Click <b>OK</b>                                |

**Polar Tracking (<F10>):** Shows temporary alignment paths along specific angles of interest (for example, 15 degrees). Although the default increment for PolarSnap is 90 degrees, one can change it easily to 60, 45, 30, 15, and so on, as shown in Figure 3-48. You can use the system variable **POLARANG** to reset PolarSnap.

|                                                                     | object on up  | 3D Object Snap | e ynanne mpar                    | dalo     |  |
|---------------------------------------------------------------------|---------------|----------------|----------------------------------|----------|--|
| Polar Tracking On (F10)<br>Polar Angle Settings<br>Increment angle: | New<br>Delete | Track ortho    | a all polar angle s<br>asurement | settings |  |

**polar tracking:** A means of specifying points using your own increment angle.

### Figure 3-48

Set polar tracking angles

**Step 8.** Use the **LINE** command with direct distance entry and polar tracking to draw the inside lines of the conference room walls (Figure 3-49), as described next:

### Prompt

### Response

*Type a command:* Specify first point: Specify next point or [Undo]: Line (or type L <Enter>) Type 11'6,4' <Enter> Turn **ORTHO** on Move your mouse down and type 2' <Enter>

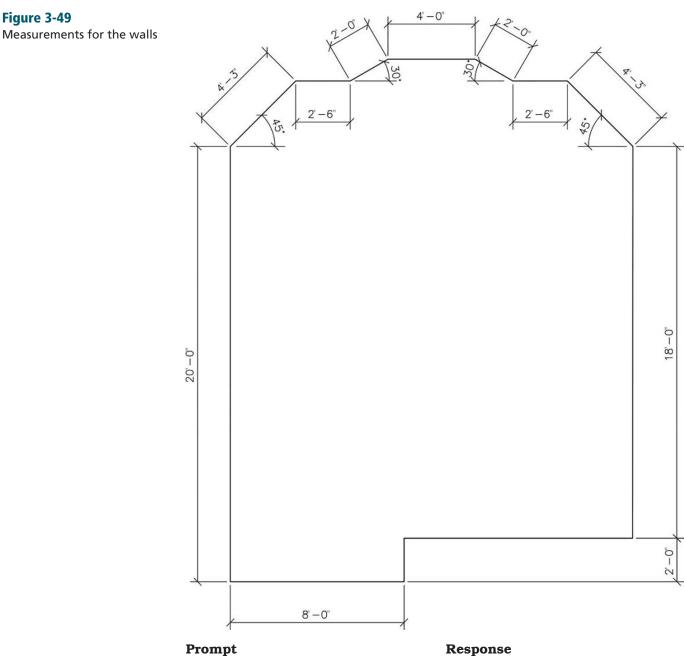

Specify next point or [Undo]:

Specify next point or [Close Undo]:

Move your mouse to the left and type 8' <Enter> Move your mouse straight up and type 20' <Enter>

Figure 3-49

### Prompt

Specify next point or [Close Undo]:

Specify next point or [Close Undo]: Specify next point or [Close Undo]: Specify next point or [Close Undo]: Specify next point or [Close Undo]: Specify next point or [Close Undo]: Specify next point or [Close Undo]: Specify next point or [Close Undo]:

### Response

Turn **POLAR** on (**ORTHO** turns off automatically) Move your mouse so that **45°** shows and type **4'3 <Enter>** Move your mouse so that **<0°** shows and type **2′6 <Enter>** Move your mouse so that **<30°** shows and type **2' <Enter>** Move your mouse so that <0° shows and type 4' <Enter> Move your mouse so that **<330°** shows and type 2' <Enter> Move your mouse so that **<0°** shows and type 2'6 <Enter> Move your mouse so that **<315°** shows and type **4'3 <Enter>** Move your mouse straight down so that **<270°** shows and type 18' <Enter> Type **C <Enter>** (to complete the **LINE** command)

### Specify next point or [Close Undo]:

### **Polyline Edit**

Next, you join all the lines you created into a single polyline.

**Step 9.** Use **Polyline Edit** to join all lines into a single polyline, as described next:

### Prompt

12 found Select objects:

*Type a command:* Select polyline or [Multiple]: Object selected is not a polyline Do you want to turn it into one? <Y> Enter an option [Close Join Width Edit vertex Fit Spline DecurveLtype gen Reverse Undo]: Select objects:

### Response

**Polyline Edit** (or type **PE <Enter>**) Click any of the lines

### <Enter>

Type **J <Enter>** Type **ALL <Enter>** (or use a crossing window to select all)

### <Enter>

11 segments added to polyline Enter an option [Open Join Width Edit vertex Fit Spline Decurve Ltype gen Reverse Undo]:

### <Enter>

- **Step 10.** Use the **OFFSET** command to offset the polyline 5" to the **outside**, as shown in Figure 3-50.
- Step 11. To split the two polylines that make the conference room walls into separate line segments, place two vertical lines (length: wall thickness = 5") and location as shown in Figure 3-50. EXPLODE both polylines.

### Figure 3-50

Offset the polyline 5" to the outside, explode both polylines, make the 6' door opening, and draw the two doors

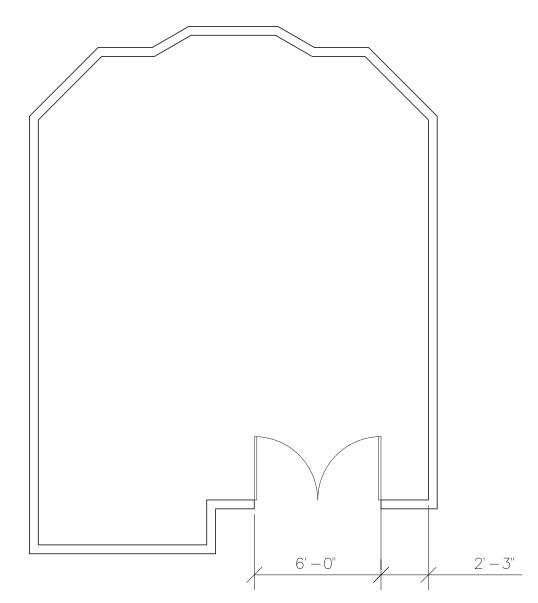

- **Step 12.** Use the **Trim** command to create the 6' door opening as shown in Figure 3-50. The two vertical lines of the previous step will be the cutting edges for the **Trim** command.
- **Step 13.** Set layer **a-door** current.
- **Step 14.** Use the **Rectangle** command to draw the two 1-1/2" × 3' door symbols (Figure 3-50).
- **Step 15.** Use the **Arc-Start, End, Direction** method to draw the door swing arcs (Figure 3-50).
- Step 16. Set layer i-furn current.

## **Specifying Points with Tracking**

**Tracking**, which is similar to the **ID Point** command, allows you to specify points, except that you can activate tracking whenever AutoCAD asks for a point. You can also specify as many points as you need until you arrive at the desired location. You then press **<Enter>** to end the tracking mode.

**tracking:** A means of reducing, if not eliminating, the number of construction lines you draw by specifying points. Alternatively, use the **From** option of the **Object Snap** menu (shown earlier in Figure 3-16) to define a reference point and then define the x- and y-offset from that point. The upcoming steps explain this further. For now, let's continue with the exercise using ID Point.

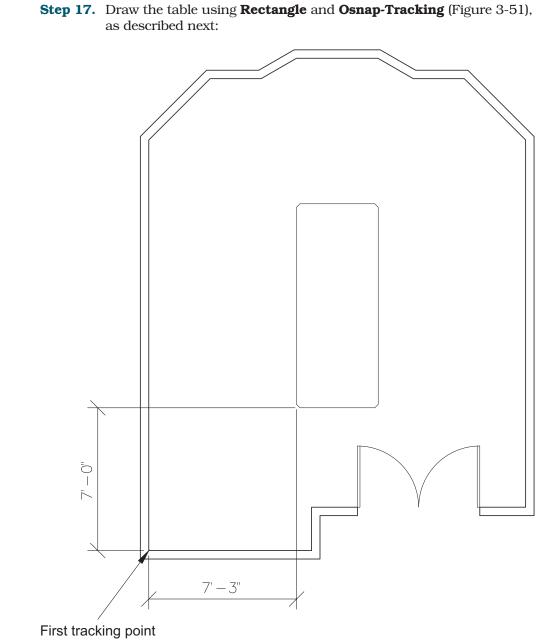

### Prompt

| Type a command:                     | Recta                 |
|-------------------------------------|-----------------------|
| Specify first corner point or       |                       |
| [Chamfer Elevation Fillet           |                       |
| Thickness Width]:                   | Туре                  |
| Specify first chamfer distance for  |                       |
| rectangles $<0'-0''>$ :             | Туре                  |
| Specify second chamfer distance for |                       |
| rectangles $<0'-2''>$ :             | <ente< td=""></ente<> |
| Specify first corner point or       |                       |
| [Chamfer Elevation Fillet           |                       |
| Thickness Width]:                   | Туре                  |

### Response

cangle (or type REC <Enter>)

C <Enter>

2 <Enter>

er>

### TRACK <Enter>

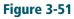

Draw the table using Rectangle and **Osnap-Tracking** 

### **Prompt** First tracking point:

Next point (Press ENTER to end tracking):

Next point (Press ENTER to end tracking):

Next point (Press ENTER to end tracking): Specify other corner point or [Area Dimensions Rotation]:

### Response

Type **INT <Enter>** (with **ORTHO** off) in the lower-left inside corner of the room

Move your mouse to the right (with **ORTHO** on and **OSNAP** off) and type **7'3 <Enter>** 

Move your mouse up and type **7' <Enter>** 

<Enter> (to end tracking)

Type @48,120 <Enter> (relative coordinates)

# Drawing the Chairs around the Conference Table

- **Step 18.** Zoom in on a portion of the grid so you can begin to draw the chair symbol.
- **Step 19.** Draw a rectangle 20" wide by 22" deep (change chamfer distance to 0) using the **LINE** or **Rectangle** command (Figure 3-52A).
- **Step 20.** Draw the 2" × 10" left chair arm using **Rectangle** and **Tracking** (Figure 3-52B).
- **Step 21.** Use **MIRROR** and **TRIM** to place the right arm and trim the extra lines out (Figure 3-52C).

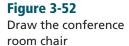

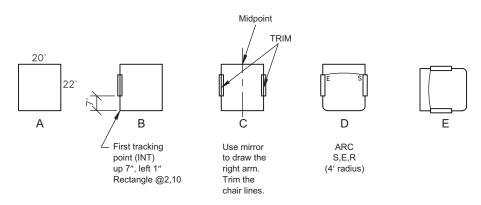

- **Step 22.** Draw a 2" fillet on the bottom two corners of the chair (Figure 3-52D).
- **Step 23.** Use **Arc-Start, End, Radius** (4' radius) to complete the chair symbol (Figure 3-52D).

**Step 24.** Rotate the chair to appear as shown in Figure 3-52E.

Step 25. Explode the table, and then offset the line that defines the long left side of the table 6" to the outside of the table. Alternatively, place a line 6" away from the edge of the table to the left, using the Line command and From option of Osnap, as shown in Figure 3-53. Use Explode at a minimum, especially when you can avoid it.

### Step 26. Set the Point Style to X and size to 6".

Figure 3-53

room

Complete the conference

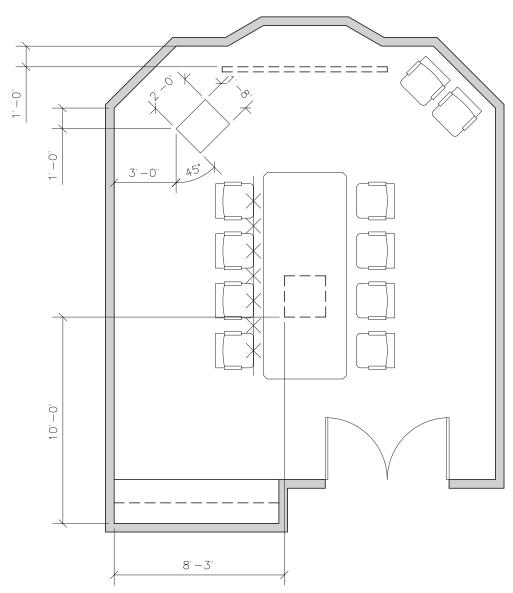

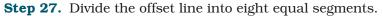

Step 28. Use COPY and Osnap-Midpoint to pick up the chair and Osnap-Node to copy the chair on the points of the divided line (Figure 3-53).

- **Step 29.** Use the **MIRROR** command to draw the chairs on the right side of the conference table (Figure 3-53).
- **Step 30.** Set **PDMODE** to **1** (invisible).
- **Step 31.** Erase the offset line used to locate the chairs.

### **Completing the Conference Room**

Finish the conference room by adding a lectern, projector screen, and cabinet. Add additional chairs and hatch the walls as shown in Figure 3-53.

- **Step 32.** Draw the  $24'' \times 20''$  lectern as shown in Figure 3-53.
- **Step 33.** Set layer **i-eqpm-ovhd** current.
- Step 34. Add the 96" × 3" recessed projection screen and the 24" × 24" ceiling-mounted projector to the plan as shown in Figure 3-53. Locating the 96" × 3" recessed projection screen will require use of the x, y, z-filters and the Mid Between 2 Points option of the Osnap menu. Ask your instructor to demonstrate it in class.
- **Step 35.** Make the following new layers and draw the lines for the built-in upper and lower cabinets, as shown in Figure 3-53:

| Layer name       | Color | Linetype    | Lineweight     |
|------------------|-------|-------------|----------------|
| a-flor-case      | green | continuous  | .006″ (.15 mm) |
| a-flor-case-uppr | red   | hidden line | .004″ (.09 mm) |

- **Step 36.** Copy and rotate the two extra chairs in the room, as shown in Figure 3-53.
- **Step 37.** Create the following new layer and set it as the current layer:

| Layer name       | Color      | Linetype   | Lineweight     |
|------------------|------------|------------|----------------|
| a-wall-patt-gray | gray (253) | continuous | .004″ (.09 mm) |

- **Step 38.** Use the **HATCH** command to make the walls solid, as shown in Figure 3-53.
- Step 39. Set layer a-anno-text current.
- **Step 40.** Use the **Single Line Text** command (type **DT <Enter>**) to type your name, class number, and date, 6" high in the upper-right corner (Figure 3-54).
- **Step 41.** When you have completed Exercise 3-4 (Figure 3-54), save your work in at least two places.
- **Step 42.** Print your drawing from the **Model** tab at a scale of **1/4**" = **1'-0**".

NAME CLASS DATE

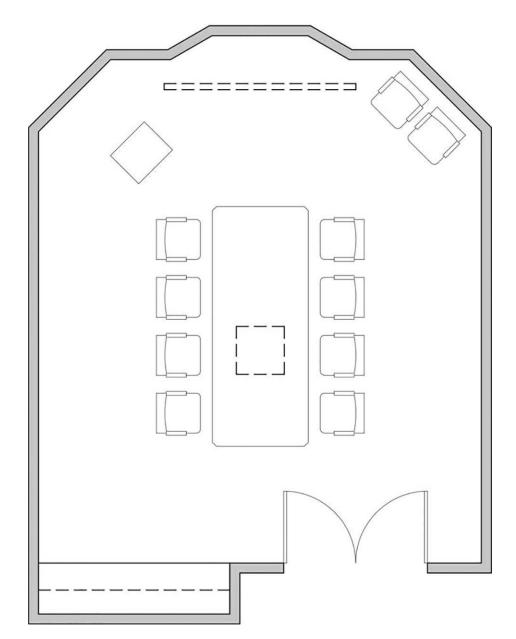

## **Using Command Preview**

**Command preview**, in the Preview area of the **Selection** tab of the **Options** dialog box (Figure 3-55), enables you to preview the results of **Trim**, **Extend**, **Lengthen**, **Break**, and **MatchProp** operations before actually selecting the objects. The command also enables you to preview **Fillet**, **Chamfer**, and **Offset** operations.

For example, the **Trim** and **Extend** tools provide a preview of the results before you commit the selection. After you select the cutting or boundary edges, you simply pass the cursor over the object you want to trim or extend. A preview of the resulting object is displayed. When you are

trimming, the segment to be removed is dimly displayed, and a cursor badge indicates that it will be deleted.

| rent profile: <>                                  | Current drawing: Drawing1.dwg                              |
|---------------------------------------------------|------------------------------------------------------------|
| les Display Open and Save Plot and Publish System | N User Preferences Drafting 3D Modeling Selection Profiles |
| Pickbox size                                      | Grip size                                                  |
| Selection modes<br>Noun/verb selection            | Grips Grip Colors                                          |
| Use Shift to add to selection                     | Show grips                                                 |
| Object grouping                                   | Show grips within blocks                                   |
| Associative Hatch                                 | Show grip tips                                             |
| Implied windowing                                 | Show dynamic grip menu                                     |
| Allow press and drag on object                    | Allow Ctrl+cycling behavior                                |
| Allow press and drag for Lasso                    | Show single arip on groups                                 |
| Window selection method:                          |                                                            |
| Both - Automatic detection V                      | Show bounding box on groups                                |
| 25000 Object limit for Properties palette         | 100 Object selection limit for display of grips            |
| Selection effect color:                           | Preview                                                    |
|                                                   | Selection preview                                          |
| Default ~                                         | When a command is active                                   |
| Ribbon options                                    | When no command is active                                  |
| 0.1.171.0.1                                       | Visual Effect Settings                                     |
| Contextual Tab States                             | Command preview                                            |
|                                                   | Property preview                                           |

### Figure 3-55

Options dialog box, Selection tab - Command preview option

## **Choosing Selection Options**

In addition to selecting groups of objects using a window or a window crossing, you can also click the cursor in a blank area of the drawing and then drag around the objects to create a lasso selection. **Allow press and drag for Lasso** in the **Options** dialog box on the **Selection** tab enables you to specify the lasso (Figure 3-55). For a traditional rectangular window or crossing selection, click and release to pick each corner of the rectangle.

## **Chapter Summary**

chapterthree

This chapter provided you the information necessary to set up and draw conference and lecture rooms. You learned how to use many of the **Draw**, **Inquiry**, and **Modify** commands. You also learned how to use the command options **Osnap**, **From**, **Tracking**, and **Polar Tracking**, and you learned the uses of a drawing template. Now you have the skills and information necessary to produce conference and lecture rooms.

## **Chapter Test Questions**

## **Multiple Choice**

Circle the correct answer.

**1.** When the outline of the walls of a room is drawn with a zero-width polyline, which of the following commands can you use to draw most quickly the second line that shows the depth of the walls?

| a. <b>Line</b>     | c. OFFSET      |
|--------------------|----------------|
| b. <b>Polyline</b> | d. <b>COPY</b> |

**2.** Which of the following commands do you use to split a solid polyline into separate segments?

| a. <b>ID Point</b> | с. <b>АRRAY</b>   |
|--------------------|-------------------|
| b. OFFSET          | d. <b>EXPLODE</b> |

**3.** Which of the following commands do you use to locate a point on a drawing and to display the position of that point in absolute coordinates?

| a. <b>ID Point</b> | c. First point |
|--------------------|----------------|
| b. <b>Inquiry</b>  | d. Distance    |

- 4. Which of the following commands can you use to draw a rounded corner?
  - a. CHAMFERc. OFFSETb. FILLETd. TRIM
- **5.** Which of the folloing **Osnap** modifiers do you use to snap to a point entity?

| a. <b>Perpendicular</b> | c. Node            |
|-------------------------|--------------------|
| b. <b>Endpoint</b>      | d. <b>Midpoint</b> |

**6.** Which of the following rotation angles is the same as  $-90^{\circ}$ ?

| a. 90  | c. 270 |
|--------|--------|
| b. 180 | d. 300 |

**7.** Which of the following controls the appearance of the markers used in the **DIVIDE** command?

| a. Aperture Size (APBOX) | c. Osnap (OSNAP)          |
|--------------------------|---------------------------|
| b. Point Style (DDPTYPE) | d. Pickbox Size (PICKBOX) |

**8.** Which of the following do you use to change the size of the target box that appears when using **Modify** commands?

| a. <b>Aperture (APBOX)</b> | c. Osnap (PICKBOX)        |
|----------------------------|---------------------------|
| b. Point Style (DDPTYPE)   | d. Pickbox Size (PICKBOX) |

**9.** Which of the following commands can you use to join lines or arcs together and make them a single polyline?

| a. <b>EXPLODE</b>        | c. <b>Polyline</b> |
|--------------------------|--------------------|
| b. Polyline Edit (PEDIT) | d. <b>CLOSE</b>    |

**10.** Which of the following command options allows you to chamfer the corners of a rectangle using only the **Rectangle** command?

| a. <b>C</b> | с. Р          |
|-------------|---------------|
| b. <b>D</b> | d. <b>All</b> |

## Matching

Write the number of the correct answer on the line.

| a. <b>Osnap</b>    | 1. A setting option that allows you to start a line from the exact endpoint of an existing line                          |
|--------------------|----------------------------------------------------------------------------------------------------|
| b. <b>Polyline</b> | 2. A command used to draw a rectangle that can be offset with a single click                                             |
| c. <b>TRIM</b>     | 3. A command modifier that locates a base<br>point and then allows you to locate an offset<br>point from that base point |
| d. Tracking        | 4. A command that is used to cut off lines                                                                               |
| e. <b>From</b>     | 5. A method of locating points before the start point of a line is specified                                             |

## True or False

Circle the correct answer.

- **1. True or False:** The **Chamfer** command will chamfer two lines that do not intersect.
- **2. True or False:** All lines of a square drawn with a polyline can be offset with one use of the **OFFSET** command.
- **3. True or False:** You can select all objects in the drawing as cutting edges by pressing **<Enter>** at the prompt *Select objects or <select all>:*.
- 4. True or False: The width of a polyline cannot be changed.
- **5. True or False:** The **ID Point** command is used to determine the exact distance from one point to another.

## List

- **1.** Five commands under the **Modify** panel of the ribbon with the **Home** tab ON.
- 2. Five options under the **Polyline** command.
- 3. Five options under the **Offset** command.
- 4. Five options of the the **Osnap** toolbar.
- 5. Five options under the **Chamfer** command.
- 6. Five ways of launching the **Point** command.
- 7. Five options under the **Polyline Edit** command.
- 8. Five ways of launching the **Hatch** command.
- 9. Five commands accessible upon activating a grip.
- **10.** Five tabs in the **Drafting Settings** window.

## Questions

- 1. How does **DIVIDE** differ from **MEASURE**?
- 2. When should you use Osnap?
- 3. When should you use LINE instead of Polyline?
- 4. When should you use Polyline Edit?
- 5. What is the **ARRAY** command used for and what are its options?

## **Project 3-1:** *Rectangular Lecture Room Including Furniture* [BASIC]

1. Draw the floor plan of the lecture room as shown in Figure 3-57. Use the dimensions shown in Figure 3-58, or use an architectural scale to measure the floor plan and draw it full scale.

NAME

CLASS

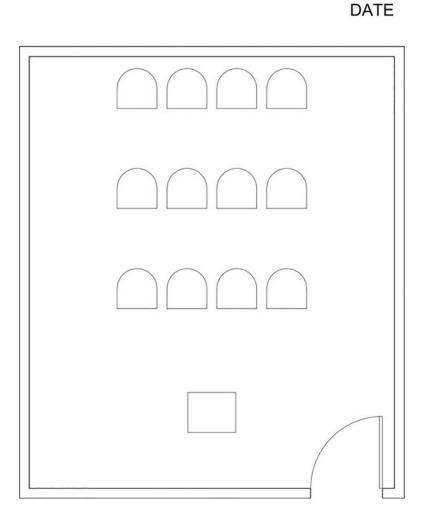

2. Use the **Single Line Text** command to type your name, class number, and date, 6" high in the upper-right corner (Figure 3-57).

### **Figure 3-57** Project 3-1: Rectangular lecture room including furni-

ture room including furniture (scale: 1/4" = 1'-0")

chapterthree

3. Print your drawing from the **Model** tab at a scale of 1/4'' = 1'-0''.

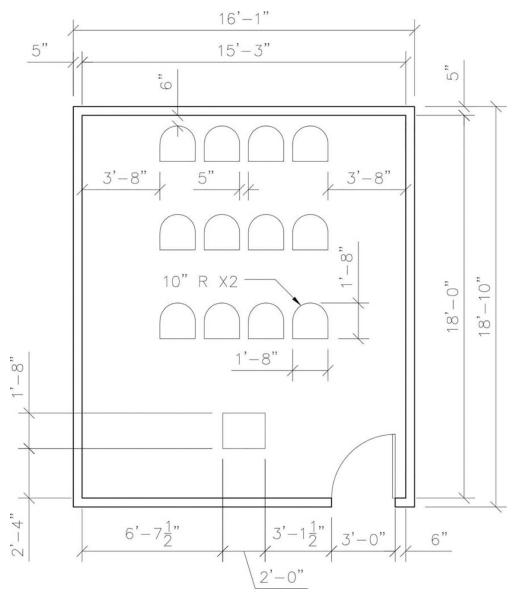

**Figure 3-58** Dimensions for Project 3-1 (scale: 1/4" = 1'-0")

## **Project 3-2:** Curved Conference Room Including Furniture [INTERMEDIATE]

1. Draw the floor plan of the conference room as shown in Figure 3-59. Use the dimensions shown in Figure 3-60, or use an architectural scale to measure the floor plan and draw it full scale. Your drawing will look like Figure 3-59 without the centerline.

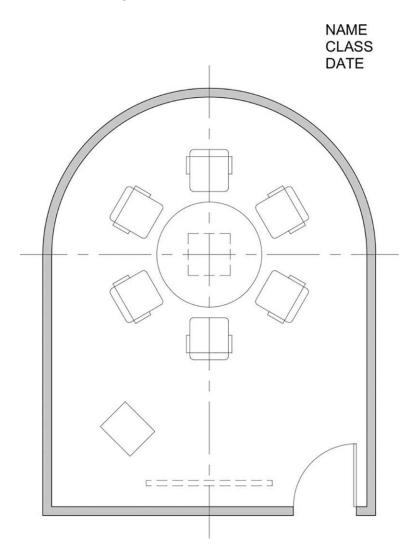

- 2. Use the **Single Line Text** command to type your name, class number, and date, 6" high in the upper-right corner (Figure 3-59).
- 3. Print your drawing from the **Model** tab at a scale of 1/4'' = 1'-0''.

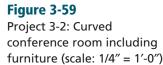

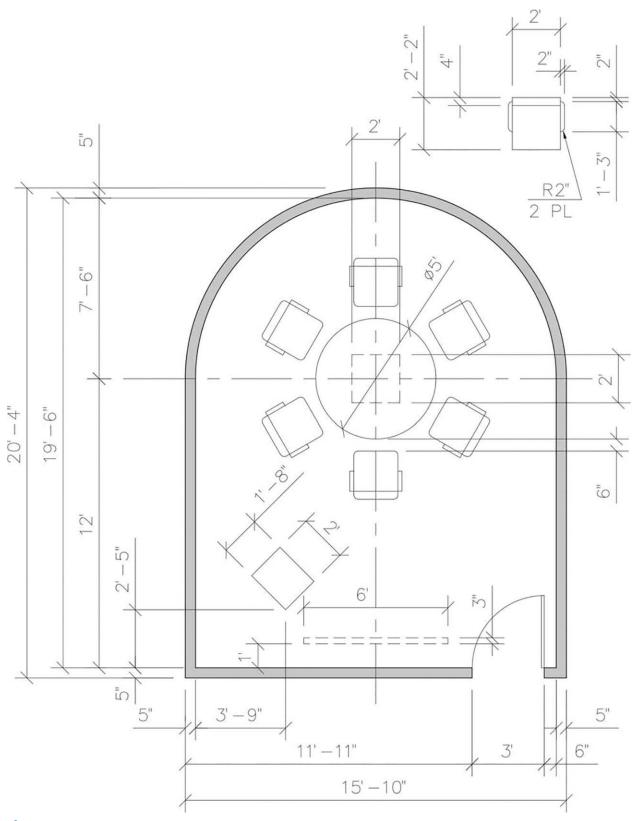

### **Figure 3-60** Dimensions for Project 3-2 (scale: 1/4" = 1'-0")

## **Project 3-3:** Video Conference Room Including Furniture [BASIC]

1. Draw the floor plan of the video conference room as shown in Figure 3-61. Use the dimensions shown in Figure 3-62, or use an architectural scale to measure the floor plan and draw it full scale. Your drawing will look like Figure 3-61 without the centerline.

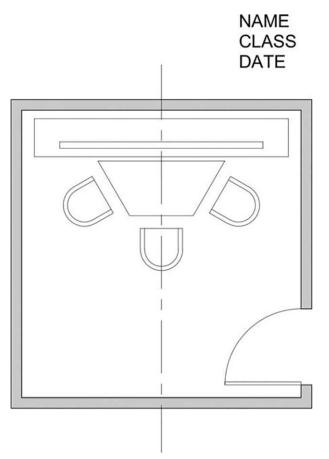

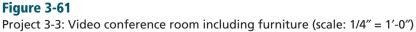

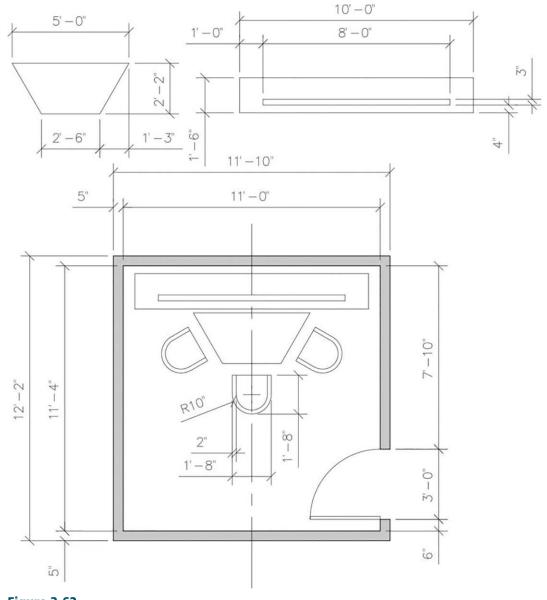

**Figure 3-62** Dimensions for Project 3-3 (scale: 1/4" = 1'-0")

- 2. Use the **Single Line Text** command to type your name, class number, and date, 6" high in the upper-right corner (Figure 3-61).
- 3. Print your drawing from the **Model** tab at a scale of 1/4'' = 1'-0''.

## **Project 3-4:** *Rectangular Conference Room Including Furniture* [INTERMEDIATE]

1. Draw the floor plan of the conference room as shown in Figure 3-63. Use the dimensions shown in Figure 3-64, or use an architectural scale to measure the floor plan and draw it full scale.

NAME

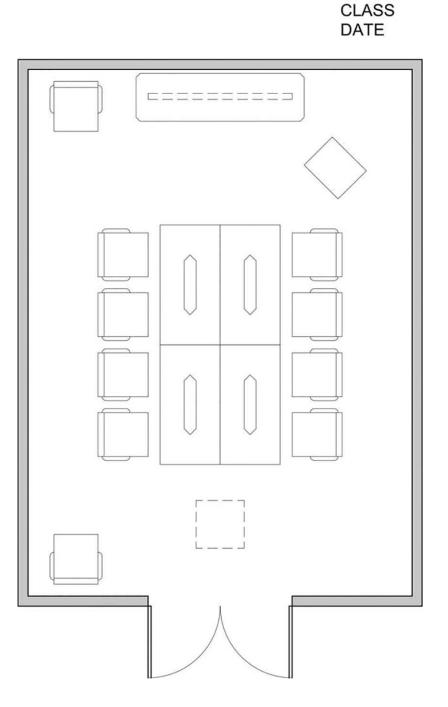

## Figure 3-63

Project 3-4: Rectangular conference room including furniture (scale: 1/4" = 1'-0")

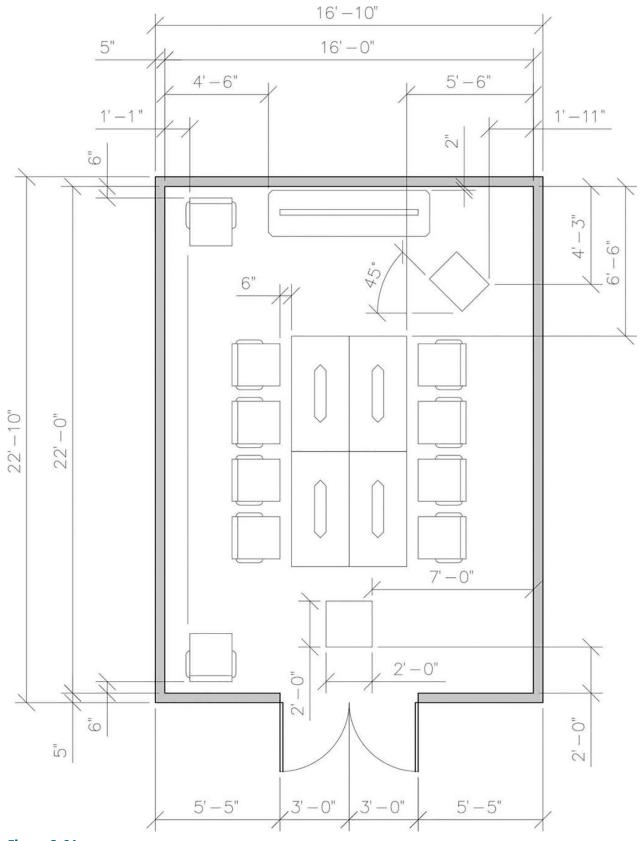

**Figure 3-64** Sheet 1 of 2, Dimensions for Project 3-4 (scale: 1/4" = 1'-0")

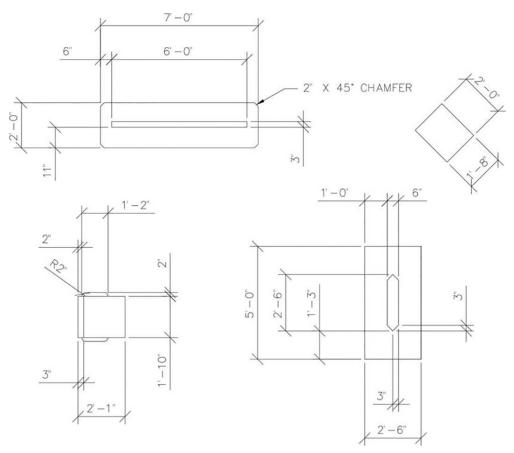

**Figure 3-64** Sheet 2 of 2, Dimensions for Project 3-4 (scale: 1/4'' = 1'-0'')

- 2. Use the **Single Line Text** command to type your name, class number, and date, 6" high in the upper-right corner (Figure 3-63).
- 3. Print your drawing from the **Model** tab at a scale of 1/4'' = 1'-0''.

## **Project 3-5:** Conference Room with Angles Including Furniture [ADVANCED]

1. Draw the floor plan of the conference room as shown in Figure 3-65. Use the dimensions shown in Figure 3-66, or use an architectural scale to measure the floor plan and draw it full scale.

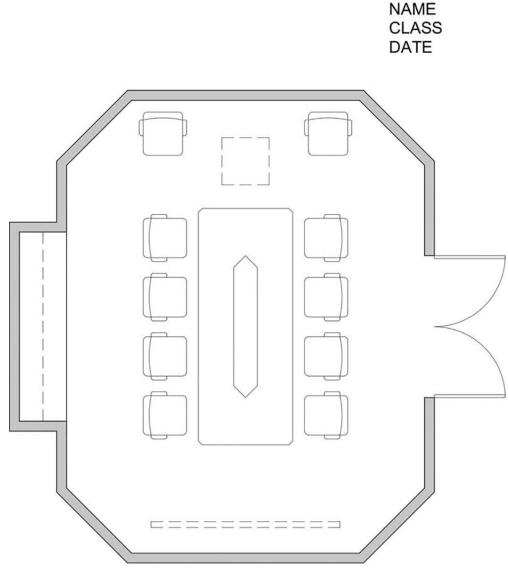

**Figure 3-65** Project 3-5: Conference room with angles including furniture (scale: 1/4" = 1'-0")

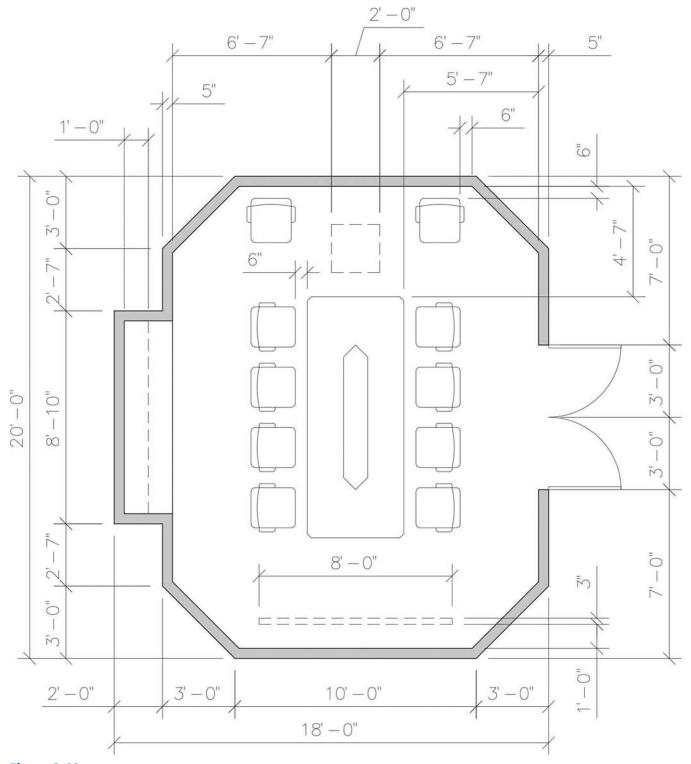

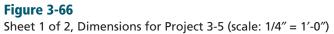

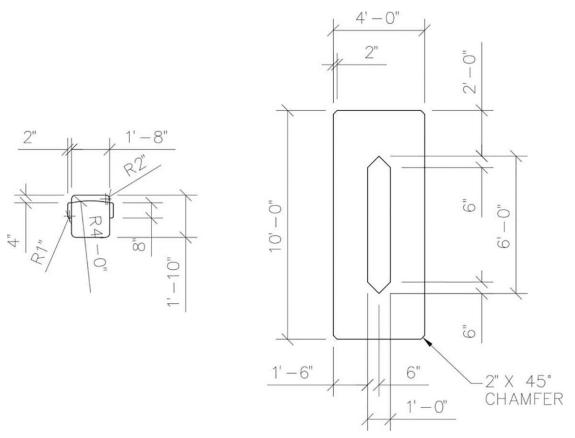

**Figure 3-66** Sheet 2 of 2, Dimensions for Project 3-5 (scale: 1/4" = 1'-0")

- 2. Use the **Single Line Text** command to type your name, class number, and date, 6" high in the upper-right corner (Figure 3-65).
- 3. Print your drawing from the **Model** tab at a scale of 1/4'' = 1'-0''.

## Index

#### SYMBOLS

@ (at symbol), as second break point,  $\mathbf{134}$ 

### NUMBERS

2 Point option (CIRCLE command), 62
3 Point option (CIRCLE command), 63
3D modeling, types of, 547. See also solid modeling
3D Views menu options, 549–551
3D walk, 622
3DORBIT command, 597
3DROTATE command, 565–566
3-point method (drawing arcs), 74

### A

absolute coordinates defined, 56 drawing lines with, 56 ADCENTER command, 287, 436 Add option (selecting objects), 71 Add Vertex grip, 149-150 adding leaders to multileaders, 367-368 AIMLEADEREDITADD command, 367 Align Text option (editing dimensions), 322 Aligned option (linear dimensions), 315 aligning multileaders, 362 plans in viewports, 492-494 All option (selecting objects), 71 ANGDIR system variable, 118 Angle option (CHAMFER command), 115 angles extruding structural angles, 560-561 isometric drawing, 521-523 animations, creating, 621-626 annotation scale, 50 defined, 50 for linear dimensions, 309-310 in Plot dialog box, 88 in Text Style dialog box, 282-284 tools for. 21 annotative text, 88, 187, 282-284, 310 apertures in Osnap modes, 130 application menu commands, 7-8 ARC command, 74 Arc option (polylines), 145-147 arcs, drawing, 74-77 3-point method, 74 Continue method, 77 Start, Center, Angle method, 76 Start, Center, End method, 76 Start, Center, Length method, 76 Start, End, Angle method, 77 Start, End, Direction method, 77 Start, End, Radius method, 77 AREA command, 326 ARRAY command, 138, 152, 258-260 **ARRAYEDIT command**, 141 **ARRAYPATH command**, 141 ARRAYRECT command, 258-260 arrays creating, 138–141 editing, 141 polar, 152-155 artificial lights, 608-609 associative arrays, 141 associative dimensions, 319-321 at symbol (@), as second break point, 134 attaching external references (xrefs), 456, 457-462

ATTDEF command, 403 ATTDISP command, 422 ATTEDIT command, 420 attributes adding to furniture symbols, 403-413 constant, 408-410 defined, 403 editing, 413-414, 418-422 extracting, 424-429 inserting with furniture symbols into drawings, 416 moving, 413 redefining blocks, 422-424 saving furniture symbols with, 414 synchronizing, 423-424 variable, 410-412 verify, 412-413 visibility of, 422 ATTSYNC command, 423 AutoCAD calculators, 329–330 closing, 25 Help system, 24-25 user interface. See user interface AutoCAD DesignCenter, 287-290, 436-445 buttons, 437-438 defined. 436 minimizing, 444 tabs, 436-437 Autodesk Docs, 2 automatic numbering for text, 202 Axis, End method (drawing ellipses), 77 axonometric drawing, 509 defined, 509 types of, 509

### B

background color in photo-realistic rendering, 619-620 BASE command, 459 Baseline option (linear dimensions), 315-318 basic 3D modeling, 547 BATTMAN command, 423 **BEDIT command**, 445 beveling corners, 114-116 binding external reference subsets, 457 Block Attribute Manager, 423 BLOCK command, 275 Block Editor, creating dynamic blocks, 445-456 blocks, 273-285 advantages, 284-285 creating library of, 276-278 defining drawings as, 273-276 dynamic, creating, 445-456 exploding, 280 inserting, 278-282, 284 redefining, 422-424 scaling, 281–282 title block in presentations, 487-490, 498-499 visibility, 452-454 boundaries for hatching options, 378, 380 Pick Points boundary method, 373-376 preparing, 371-372 Select Objects boundary method, 372–373 bowls, creating, 575 BOX command, 554 boxes chamfering/filleting edges, 566 drawing, 555

BREAK command, 133, 371 BREAKATPOINT command, 371-372

### С

CAL command, 329-330 calculating total square footage, 326-330 calculators in AutoCAD, 329-330 CAMERA command, 621 canceling commands, 37, 56 Cartesian coordinate system, 37-38 Center, Diameter option (CIRCLE command), 62 Center, Radius option (CIRCLE command), 61-62 Center method (drawing ellipses), 79 centering plots, 89 with four viewports, 246 with one viewport, 230-232 with two viewports, 237-239 centerline, isometric ellipses on, 518-520 chairs for advanced modeling, drawing, 594-597 chairs in conference rooms, drawing, 162-164 CHAMFER command, 114 chamfering corners, 114-116 solid edges, 566-568 changing. See editing CIRCLE command, 60 circles drawing, 60-63 2 Point option, 62 3 Point option, 63 Center, Diameter option, 62 Center, Radius option, 61-62 solid rings/circles, 79-80 TTR option, 63 as ellipses in isometric drawing, 513-515 extruding, 558 with multileaders, 357 Clean Screen tool, 22 Close option (polylines), 147 closing AutoCAD, 25 collecting multileaders, 366 color-dependent plot styles, 226 creating, 226-228 defined, 225 colors for layers, 223-224 assigning, 44 selecting, 270-271 columns, drawing, 257-260 command history, 82-83 command line window, 8, 11 commands for advanced modeling, 609 on application menu, 7-8 canceling, 37, 56 command line window, 11 for composite solids, 548 flyouts, 10 From modifier, 133–168 previewing, 165-166 for primitives, 548 Quick Access toolbar, 11-12 on ribbon, 8-9 selecting, 8 setting dimension variables, 303 tooltips, 10 transparent, 66-67 undoing/redoing, 54-56, 73-74

composite solids commands for, 548 HIDE command, 571 initial drawings for example, 568-570 intersecting, 577–582 joining with UNION command, 570 lofting, 574-575 Planar Surface command, 575–576 polysolids, 576-577 subtracting, 570-571 sweeping, 571-574 CONE command, 556 cones, drawing, 556 conference rooms, drawing chairs in, 162–164 chamfer corners, 114-116 copying objects, 117-118 curved conference rooms Add Vertex grip, 149-150 Convert to Arc grip, 151-152 initial settings, 144-145 polar arrays, 152-155 with polygons, 148-149 with polylines, 145-147 dividing objects, 120-121 drawing template for, 105-107 filleting for chairs, 116-117 furniture in, 164–165 ID points, 109-110 initial settings, 103-105 measuring objects, 121 mirroring objects, 124-127 object snap modes, 117–118, 122–123, 127-130 points, 119-120 with polar tracking, 155–165 with polylines, 107-109 rectangles for doors/furniture, 111-113 rotating objects, 118-119 trimming objects, 111 constant attributes, 408-410 Continue method (drawing arcs), 77 Continue option (linear dimensions), 311-312 continuous lines, drawing, 56 Convert to Arc grip, 151-152 coordinates. See also UCS (user coordinate system) absolute, drawing lines with, 56 Cartesian coordinate system, 37-38 polar, drawing lines with, 58-59 relative, drawing lines with, 57-58 COPY command, 117 copying objects multiple copies along path, 138–141, 152 - 155with object snap modes, 117-118, 123 in rectangular pattern, 258-260 viewports, 237 corners beveling, 114-116 filleting, 116-117 rounded with isometric ellipses, 520-521 Create Layout Wizard, 486-487 Crossing Window option (selecting objects), 71 cross-sectional areas, lofting with, 574-575 cubes, isometric, 513-515 current layer, 272 curved conference rooms, drawing Add Vertex grip, 149-150 Convert to Arc grip, 151-152 initial settings, 144-145 polar arrays, 152-155 with polygons, 148-149 with polylines, 145-147 customizing. See also editing drawing window, 5-7 grid, 38-40 linetypes, 63

lineweights, 46–48 mouse, 51 Quick Access toolbar, 12–13 ribbon, 9 status bar, 60 workspaces, 23–24 **CYLINDER command, 557 cylinders** chamfering/filleting edges, 567–568 drawing, 557

### D

Data Extraction wizard, 425-429 DATAEXTRACTION command, 425 default drawing template, 184 Defpoints layer, 322-323 deleting layers, 50 deselecting all layers, 491 DesignCenter, 287-290, 436-445 buttons, 437-438 defined, 436 minimizing, 444 tabs, 436-437 Dialog Box Launcher, 9 dialog boxes, opening, 9-10 **DIMALIGNED** command, 315 DIMASSOC dimension variable, 319-321 DIMBREAK command, 318 **DIMCONTINUE command**, 312 DIMEDIT/Oblique command, 321 dimension breaks, 318 Dimension Style Manager dialog box, 304-309 dimension variables, 298-301 defined, 298 DIMASSOC, 319-321 setting, 303-309 dimensions drawing templates with, 310 editing, 319-326 Align Text option, 322 Defpoints layer, 322-323 DIMASSOC dimension variable, 319-321 with grips, 323-324 Match Properties command, 323 Oblique option, 321–322 Override option, 322 Properties palette, 323 revision clouds, 324-326 Update option, 322 in isometric drawing, 532 linear, 301-319 adjusting spacing, 318–319 Aligned option, 315 annotation scale, 309-310 Baseline option, 315-318 Continue option, 311-312 dimension breaks, 318 scaling, 310 setting dimension variables, 303-309 total square footage, calculating, 326-330 types of, 297-298 dimetric drawing, 509 **DIMLINEAR command**, 311 **DIMOVERRIDE command**, 322 **DIMSPACE** command, 318 **DIMSTYLE command**, 304 DIMSTYLE/Apply command, 322 DIMTEDIT command, 322 direct distance entry defined, 59 drawing lines with, 59 displaying. See viewing DISTANCE command, 141 distances, measuring, 141-144 distant lights, 615-616 **DIVIDE command**, 120 dividing objects, 120-121 DONUT command, 79

door schedule tables, 203-214 doors, drawing, 273-285 creating library of blocks, 276-278 defining drawings as blocks, 273-276 inserting blocks, 278-282, 284 Drafting Settings dialog box, 41-42, 511-512 drawing arcs. 74-77 3-point method, 74 Continue method, 77 Start, Center, Angle method, 76 Start, Center, End method, 76 Start, Center, Length method, 76 Start, End, Angle method, 77 Start, End, Direction method, 77 Start, End, Radius method, 77 circles, 60-63 2 Point option, 62 3 Point option, 63 Center, Diameter option, 62 Center, Radius option, 61-62 TTR option, 63 columns, 257-260 composite solids HIDE command, 571 initial drawings for example, 568-570 intersecting, 577-582 joining with UNION command, 570 lofting, 574-575 Planar Surface command, 575-576 polysolids, 576-577 subtracting, 570-571 sweeping, 571-574 conference rooms chairs in, 162-164 chamfer corners, 114-116 copying objects, 117-118 dividing objects, 120-121 drawing template for, 105-107 filleting for chairs, 116-117 furniture in, 164-165 ID points, 109-110 initial settings, 103-105 measuring objects, 121 mirroring objects, 124-127 object snap modes, 117-118, 122-123, 127-130 points, 119-120 with polar tracking, 155–165 with polylines, 107-109 rectangles for doors/furniture, 111–113 rotating objects, 118-119 trimming objects, 111 curved conference rooms Add Vertex grip, 149-150 Convert to Arc grip, 151-152 initial settings, 144-145 polar arrays, 152-155 with polygons, 148-149 with polylines, 145-147 doors, 273-285 ellipses, 77-79 Axis, End method, 77 Center method, 79 extruded solids circles, 558 polygons, 558–559 rectangles, 559-560 shapes, 561-562, 578-579 structural angles, 560-561 furniture symbols, 403 helixes, 573 isometric. See isometric drawing lecture rooms initial settings, 130–145 measuring distances, 141-144 multiple copies of objects, 138-141 solid walls, 132-137

lighting legend symbols, 471

648 Index

lines with absolute coordinates, 56 continuous, 56 with direct distance entry, 59 with dynamic input, 59-60 with grid and snap, 53-54 Multiline command, 262-268 Multiline Style dialog box, 260–262 with polar coordinates, 58-59 with polar tracking, 157–158 with relative coordinates, 57-58 for walls, 132 mullions, 257-260 multileaders, 360 with Object Snap Tracking, 389-392 with point filters, 386-389 points, 119-120 polygons, 148–149 polylines, 107-109 exploding, 109 offsetting, 108-109 Undo option, 108 primitives boxes, 555 cones, 556 cylinders, 557 initial settings, 553-554 spheres, 555 torus, 557 wedges, 556 rectangles, 111-113 revision clouds, 324-326 revolved solids paper clip holder, 565–566 rectangles, 564 shapes, 562-564 solid chairs/patios, 594-607 solid rings/circles, 79-80 solid walls, 132-137 editing polylines, 134–135 erasing parts of objects, 133–134 hatch patterns, 136-137 with lines, 132 voice/data/power plan symbols, 474 drawing coordinates, toggling, 18 drawing limits, 37-38 drawing orientation in Plot dialog box, 90 drawing scale, 37 drawing templates, 2-4, 31 for conference room drawing, 105-107 default, 184 defined, 105 with dimensions, 310 drawing tools, 18-21 function keys, 19-21 toggling, 18–19 drawing window, 4-7 customizing, 5-7 model space/paper space, 21 drawings annotation scale, 50 copying objects, 117-118, 123 creating, 31-32 creating library of blocks, 276-278 defining as blocks, 273-276 dividing objects, 120-121 erasing and undoing, 54-56 external references (xrefs) advantages, 456 attaching, 456, 457-462 binding subsets, 457 features of, 457 XREF command options, 456-457 filetypes, 34-35 floating, 4 highlighting in, 67 ID points, 109-110 inserting blocks, 278-282, 284 inserting furniture symbols with attributes, 416

inserting into drawings, 233-235

inserting text, 82 lavers, 42-50 measuring objects, 121 mirroring objects, 124-127 moving objects, 67-69 naming, 34, 35 opening, 4 panning, 66 printing/plotting, 83–91 annotation scale, 88 drawing orientation, 90 to files, 85 page setups, 84 paper size, 86-87 as PDF files, 247-249 plot area, 87 plot devices, 84 plot offset, 89 plot options, 89-90 plot scale, 87–88 plot styles, 85–86, 224–228 preview, 90-91 redrawing, 67 regenerating, 67 returning to, 36-37 rotating objects, 118-119 saving, 32-35, 50-51, 106-107 scaling objects, 80-81 selecting objects, 70-73 Add option, 71 All option, 71 Crossing Window option, 71 Fence option, 71 grips, 72-73 Last option, 71 Previous option, 71 Remove option, 71 Undo option, 72 Window option, 71 switching, 4 tenant space project. See tenant space project text on automatic numbering, 202 changing text properties, 198-202 initial settings, 183-185 Multiline Text command, 195-198 Single Line Text command, 189-195 spell check, 202 text style settings, 185-189 trimming objects, 111 units, 36 zooming, 64-66 Zoom-All, 41, 65 Zoom-Extents, 66 Zoom-Object, 66 Zoom-Previous, 65-66 Zoom-Realtime, 66 Zoom-Window, 64-65 Dtext. See Single Line Text command DWS filetype, 34 DWT filetype, 34 DXF filetype, 34 dynamic blocks creating, 445–456 defined, 445 visibility, 452–454 dynamic input, drawing lines with, 59-60 Dynamic UCS, 549 **DYNMODE** command, 59

### Е

EATTEDIT command, 418 Edge option (POLYGON command), 148–149 edges, chamfering/filleting, 566–568 Edit Multiline command, 268–269 editing. See also customizing arrays, 141 attributes, 413–414, 418–422 dimensions, 319–326

Align Text option, 322 Defpoints layer, 322-323 DIMASSOC dimension variable, 319-321 with grips, 323-324 Match Properties command, 323 Oblique option, 321-322 Override option, 322 Properties palette, 323 revision clouds, 324–326 Update option, 322 gap tolerance, 372 hatch patterns, 381–384 multilines, 268-269 polylines, 134-135, 159-160 properties, 269-273 solids, 548, 552 Standard multileader style, 357 text properties, 198-202 elevation (tenant space project) completing drawing, 354-356 drawing lower cabinets, 344-345 drawing upper cabinets, 341-342 initial settings, 337-339 mirroring objects, 342-344 stretching objects, 345-354 UCS (user coordinate system), setting net, 339-340 UCS icon options, 340-341 ELLIPSE command, 77, 386 ellipses drawing, 77-79 Axis, End method, 77 Center method, 79 isometric drawing, 513-515 on centerline, 518-520 rounded corners with, 520-521 to show thickness, 515-518 ERASE command, 54 Erase option (OFFSET command), 109 erasing objects, 54-56 parts of objects, 133-134 viewports, 496 expanding panels, 9 **EXPLODE** command, 109 exploding blocks, 280 multilines, 269 polylines, 109 EXTEND command, 269 external references (xrefs) advantages, 456 attaching, 456, 457-462 binding subsets, 457 defined, 456 features of, 457 XREF command options, 456-457 extracting attributes, 424-429 EXTRUDE command, 557 extruded solids, drawing circles, 558 polygons, 558-559 rectangles, 559-560 shapes, 561-562, 578-579 structural angles, 560-561

### F

Fence option (selecting objects), 71 files, plotting to, 85 filetypes for drawings, 34-35 FILLET command, 116 filleting rectangles, 116-117 solid edges, 566-568 first break point, selecting, 134 Fit option (Single Line Text command), 191 floating drawings, 4 floor plan (hotel room) DesignCenter, 287-290

initial settings, 285–286 floor plan (tenant space project) annotative text, 282–284 columns and mullions, 257-260 dimensions editing, 319–326 linear, 301-319 total square footage, 326-330 doors. 273–285 initial settings, 256-257 walls changing properties, 269-273 drawing, 260-268 editing, 268-269 lengthening lines, 269 flyouts, 10 font name, 185-186, 188 fonts, 185 freezing layers, 49 viewport layers, 490–491 From command modifier, 133-168 function keys for drawing tools, 19-21 furniture in conference rooms, drawing, 164-165 furniture installation plan reception area project, 435-440 tenant space project adding attributes to furniture symbols, 403-413 drawing furniture symbols, 403 editing attributes, 413-414, 418-422 extracting attributes, 424-429 initial settings, 402-403 inserting furniture symbols with attributes into drawings, 416 redefining blocks with attributes, 422-424 saving furniture symbols with attributes, 414 visibility of attributes, 422 training room project, 440-456 furniture symbols adding attributes, 403-413 drawing, 403 editing attributes, 413-414, 418-422 inserting into drawings, 416 saving with attributes, 414 visibility of attributes, 422

#### G

gap tolerance changing, 372 for hatch patterns, 380 gradient hatch patterns, 532–537 defined, 533 guidelines, 532–533 in isometric drawing, 533–537 graphics cursor, 4–7 resizing, 5–7 grid, 38-41 customizing, 38-40 defined. 38 drawing lines with, 53-54 hiding, 229 snap grid, 40–41 GRID command, 40 GRIDDISPLAY system variable, 38-40 grips, 72-73 Add Vertex, 149–150 Convert to Arc, 151-152 defined, 72 editing dimensions, 323-324

### Н

Half Width option (polylines), 146 hardware acceleration, toggling, 22

Hatch and Gradient dialog box, 376–381 HATCH command, 136, 258 hatch patterns, 136-137 angle and scale, 377-378 boundaries, 378, 380 editing, 381-384 gap tolerance, 380 gradient hatch, 532-537 inheriting options, 380 Island display, 380 miscellaneous options, 378-379 origin, 378 types of, 376-377 HATCHEDIT command, 381 hatching defined, 136 door jamb detail (tenant space project), 385-386 Pick Points boundary method, 373-376 preparing hatch boundaries, 371-372 Select Objects boundary method, 372–373 HELIX command, 573 helixes, drawing, 573 Help system, 24–25 hexagons, isometric drawing, 524-525 HIDE command, 571 hiding grid, 229 with HIDE command, 571 HIGHLIGHT command, 67 highlighting in drawings, 67 hotel room floor plan DesignCenter, 287-290 initial settings, 285-286 HPGAPTOL system variable, 372

### Т

ID command, 109 ID points, 109-110 IMAGEATTACH command, 620 Infocenter, 18 INS object snap mode, 279 INSERT command, 233, 414 inserting blocks, 278-282, 284 drawings into drawings, 233-235 furniture symbols with attributes into drawings, 416 text, 82 title blocks in presentations, 498-499 installation plan. See furniture installation plan INTERSECT command, 579 intersecting composite solids, 577-582 isometric drawing, 509-510 angles, 521-523 defined, 509 dimensioning, 532 Drafting Settings dialog box, 511-512 ellipses, 513-515 on centerline, 518-520 rounded corners with, 520–521 to show thickness, 515–518 gradient hatch patterns, 533-537 hexagons, 524-525 initial settings, 510-512 rectangles, 512-513 switching with standard style, 511 tenant space project, 525 **ISOPLANE** command. 514 isoplanes, 513

### J

joining solid shapes, 570 Justify option (Single Line Text command), 191–192

#### L

lasso selection method, 166 Last option (selecting objects), 71 LAYER command, 43 layer lists, 44 Layer option (OFFSET command), 109 Layer Properties Manager, 490-491 layers, 42-50 colors, 223-224 assigning, 44 current, 272 defined, 42 Defpoints, 322-323 freezing viewport layers, 490-491 linetypes, 45-46 lineweights, 46-50 managing, 49-50 naming, 223-224 renaming, 49 selecting/deselecting all, 491 viewing names, 257 LAYMCUR command, 272 Lavout1 tab. 229 preparing for plotting, 496-498 renaming, 496 restoring viewports into, 244-245 Layout2 tab, 229 preparing for plotting, 496–498 renaming, 496 layouts defined, 229 plotting with four viewports, 241-247 with one viewport, 228-233 preparing tabs, 496-498 with two viewports, 233-240 previewing, 500 LAYOUTWIZARD command, 486 leaders. See multileaders learning AutoCAD, resources for, 2-3 lecture rooms, drawing initial settings, 130-145 measuring distances, 141-144 multiple copies of objects, 138-141 solid walls, 132-137 Length option (polylines), 147 lengthening lines, 269 libraries of blocks, creating, 276-278 LIGHT command, 616 lighting legend (tenant space project) drawing symbols, 473 initial settings, 471 LIGHTINGUNITS command, 609 lights defined, 608 in photo-realistic rendering, 615-618 types of, 608-609 LIMITS command, 37 LINE command, 53 Line option (polylines), 145-147 linear dimensions, 301-319 adjusting spacing, 318-319 Aligned option, 315 annotation scale, 309-310 Baseline option, 315-318 Continue option, 311–312 dimension breaks, 318 scaling, 310 setting dimension variables, 303-309 lines. See also polylines drawing with absolute coordinates, 56 continuous, 56 with direct distance entry, 59 with dynamic input, 59-60 with grid and snap, 53-54 Multiline command, 262-268 Multiline Style dialog box, 260-262with polar coordinates, 58-59 with polar tracking, 157-158

with relative coordinates, 57-58 for walls, 132 editing multilines, 268-269 lengthening, 269 linetypes customizing, 63 defined, 46 for layers, assigning, 45 scaling, 127 selecting, 272 types of, 46 Lineweight Settings dialog box, 46-48 lineweights, 46-50, 223-224 customizing, 46-48 defined, 46 selecting, 272 viewing, 48 LIST command, 270 listing properties, 270 living room solid model, 627 locking layers, 49 toolbars/windows, 22 viewports, 238 LOFT command, 574 lofting composite solids, 574-575 LTSCALE command, 63, 127

### Μ

managing layers, 49-50 markers in Osnap modes, 130 matching properties, 272-273 MATCHPROP command, 272, 323 materials defined, 609 in photo-realistic rendering, 611-614 types of, 609 Materials Browser, 611-614 **MEASURE** command, 121 measuring distances, 141-144 objects, 121 menu bar, 8 mesh modeling, 547 mEthod option (CHAMFER command), 115 minimizing DesignCenter, 444 MIRROR command, 124, 342 mirroring objects, 124-127, 342-344 text. 343 **MLEADER command**, 360 **MLEADERALIGN command**, 362 **MLEADERCOLLECT command**, 366 **MLEADERSTYLE command**, 357 **MLEDIT command**, 268 **MLINE command**, 262 **MLSTYLE command**, 260 model space, 21, 83 defined, 21, 229 multiple viewports in, 242-244 UCS icon for, 339 zooming in, 239 Model tab, 229 mouse, customizing, 51 MOVE command, 67 moving attributes, 413 objects, 67-69 MTEXT command, 196 mullions, drawing, 257-260 multileaders, 357-368 adding leaders to, 367-368 aligning, 362 circles with, 357 collecting, 366 creating new style, 362-366 defined, 357 drawing, 360

editing Standard style, 357 initial settings, 357 Multiline command, 262–268 Multiline Style dialog box, 260–262 Multiline Text command, 195–198 multilines defined, 262 drawing, 262–268 editing, 268–269 exploding, 269 lengthening, 269 multiple copies along path, 138–141, 152–155 Multiple option (CHAMFER command), 115 MVIEW command, 244, 496 MVSETUP command, 492–494

### Ν

name plot styles, 225 naming drawings, 34, 35 layers, 223–224 natural lights, 608–609 Navigate panel (View tab), viewing, 64 navigation bar, 17 NEW command, 31 NEWSHEETSET command, 501–503 numbering text automatically, 202

### 0

object snap modes, 122-123, 127-130 activating, 122-123 copying with, 117-118, 123 defined 117 list of, 127-129 running, 129 settings, 130 **Object Snap Tracking** defined, 386 drawing with, 389-392 Oblique option (editing dimensions), 321-322 **OFFSET** command, 108 offsetting polylines, 108-109 OOPS command, 54 opening dialog boxes, 9-10 drawings, 4 palettes, 9–10 **OPTIONS** command, 4 Orbit command, 551 orientation for plotting, 90 ORTHO command. 52 Ortho mode, 52 defined, 52 overriding, 52 orthographic drawings, creating, 386-392 Osnap (object snap), 122-123, 127-130 activating, 122-123 copying with, 117-118, 123 defined, 117 list of modes, 127-129 running, 129 settings, 130 Osnap-Midpoint mode, 117-118, 123 Osnap-Node mode, 123 Override option (editing dimensions), 322 overriding dimension styles, 304, 322 Ortho mode, 52

### Ρ

**Page Setup Manager, plotting layouts** with four viewports, 245–246 with one viewport, 229–230 with two viewports, 236 page setups in Plot dialog box, 84 PAGESETUP command, 229 palettes, opening, 9-10 PAN command, 66 panels, expanding, 9 panning drawings, 66 paper clip holder, revolving, 565-566 paper size in Plot dialog box, 86-87 paper space, 21 defined, 21, 229 multiple viewports in, 242-244 UCS icon for, 339 paragraph text, 195-198 Path option (ARRAY command), 141 patio for advanced modeling, drawing, 597-607 **PDF files** defined, 247 printing drawings as, 247-249 PEDIT command, 134 photo-realistic rendering, 610-621 background color, 619-620 lights, 615-618 materials, 611-614 Pick Points boundary method (hatching), 373-376 pickbox, 4-7 resizing, 5-7 for selecting, 70 Planar Surface command, 575-576 PLANESURF command, 575 PLINE command, 107 plot area in Plot dialog box, 87 PLOT command, 83, 233 plot devices in Plot dialog box, 84 plot offset in Plot dialog box, 89 plot options in Plot dialog box, 89-90 plot scale in Plot dialog box, 87-88 plot style tables, 85 plot styles, 50, 85-86 creating color-dependent, 226-228 defined, 224 selecting, 224-226 plotting. See also presentations drawings, 83-91 annotation scale, 88 drawing orientation, 90 to files. 85 page setups, 84 paper size, 86-87 as PDF files, 247-249 plot area, 87 plot devices, 84 plot offset, 89 plot options, 89–90 plot scale, 87-88 plot styles, 85-86, 224-228 preview, 90-91 layouts with four viewports, 241–247 with one viewport, 228-233 preparing tabs, 496-498 with two viewports, 233-240 POINT command, 119 point filters defined, 386 drawing with, 386-389 point lights, 617-618 points drawing, 119-120 ID, 109–110 specifying with tracking, 160-162 polar arrays, 152-155 polar coordinates defined, 58 drawing lines with, 58–59 in isometric drawing, 512-513 polar tracking defined, 157 drawing lines with, 157-158 initial settings, 155-157

**POLYGON command**, 148 polygons drawing, 148-149 extruding, 558-559 Polyline option (CHAMFER command), 114 polylines, 107-109 defined, 107 editing, 134–135, 159–160 exploding, 109 with lines and arcs, 145-147 offsetting, 108-109 Undo option, 108 POLYSOLID command, 576 polysolids, drawing, 576-577 presentations aligning plans in viewports, 492-494 completing, 494-495 Create Layout Wizard, 486-487 freezing viewport layers, 490-491 initial settings, 485-486 as sheet set initial settings, 495-496 inserting title block, 498-499 New Sheet Set command/Sheet Set Manager, 501-503 preparing layout tabs for plotting, 496-498 previewing with Quick View tools, 500 renaming layout tabs, 496 title block, 487-490 PRESSPULL command, 559 previewing commands, 165-166 layouts, 500 plots, 90-91 Previous option (selecting objects), 71 primitives commands for, 548 drawing boxes, 555 cones, 556 cylinders, 557 initial settings, 553-554 spheres, 555 torus, 557 wedges, 556 retaining, 572 printing. See also presentations drawings, 83-91 annotation scale, 88 drawing orientation, 90 to files, 85 page setups, 84 paper size, 86-87 as PDF files, 247-249 plot area, 87 plot devices, 84 plot offset, 89 plot options, 89–90 plot scale, 87-88 plot styles, 85–86, 224–228 preview, 90-91 lavouts with four viewports, 241-247 with one viewport, 228-233 with two viewports, 233-240 properties changing, 269-273 defined, 269 listing, 270 matching, 272-273 text properties, changing, 198-202 PROPERTIES command, 202, 269-270 **Properties palette** attributes, 414 dimensions, 323 **PTYPE command**, 119

### Q

Quick Access toolbar, 11–13 commands, 11–12 customizing, 12–13
Quick Properties palette, 414, 422
Quick View tools, 21, 500
QUICKCALC command, 330

### R

R14PENWIZARD command, 226 reception area furniture installation plan, 435-440 RECTANG command, 111, 257 rectangles chamfer corners, 114-116 drawing, 111-113 extruding, 559-560 filleting, 116-117 isometric drawing, 512-513 revolving, 564 rectangular arrays, 258-260 Rectangular option (ARRAY command), 138 redefining blocks, 422-424 REDO command, 54, 73 redoing commands, 73-74 **REDRAW** command, 67 redrawing drawings, 67 Reference option rotating objects, 119 scaling objects, 80-81 reflected ceiling plans creating, 473-474 defined, 471 initial settings, 471 **REGEN command**, 67 regenerating drawings, 67 relative coordinates defined, 57 drawing lines with, 57-58 Remove option (selecting objects), 71 renaming layers, 49 layout tabs, 496 **RENDEREXPOSURE** command, 609 rendering background color, 619-620 defined, 608 lights, 608-609, 615-618 materials, 609, 611-614 photo-realistic, 610-621 render quality options, 608 resizing graphics cursor, 5-7 pickbox, 5-7 restoring viewports, 496 retaining primitives, 572 REVCLOUD command, 324 revision clouds, drawing, 324-326 **REVOLVE** command, 563 revolved solids, drawing paper clip holder, 565-566 rectangles, 564 shapes, 562-564 ribbon commands, 8-9 customizing, 9 defined, 8 **Right-Click Customization dialog box**, 51 rings, drawing solid rings/circles, 79-80 **ROTATE command**, 118 rotating objects, 118-119 rounded corners with isometric ellipses, 520-521 running Osnap modes, 129

### S

sans serif, 196 SAVE AS command, 32 SAVE command, 32 saving drawings, 32-35, 50-51, 106-107 furniture symbols with attributes, 414 workspaces, 23-24 scale. See drawing scale SCALE command, 80 scaling blocks, 281-282 linear dimensions, 310 linetypes, 127 objects, 80-81 for plotting, 87-88 with four viewports, 246 with one viewport, 230-232 with two viewports, 237-239 viewports, 238 second break point, @ (at symbol) as, 134 sectional view (tenant space project) editing hatches, 381-384 Hatch and Gradient dialog box, 376-381 initial settings, 368-371 Pick Points boundary method (hatching), 373-376 preparing hatch boundaries, 371-372 Select Objects boundary method (hatching), 372-373 Select Objects boundary method (hatching), 372-373 selecting all layers, 491 colors, 270-271 commands, 8 first break point, 134 linetypes, 272 lineweights, 272 objects, 70-73 Add option, 71 All option, 71 Crossing Window option, 71 Fence option, 71 grips, 72–73 lasso selection method, 166 Last option, 71 Previous option, 71 Remove option, 71 Undo option, 72 Window option, 71 plot styles, 224-226 shapes extruding, 561-562, 578-579 joining, 570 revolving, 562-564 subtracting, 570-571 Sheet Set Manager, 501-503 sheet sets initial settings, 495-496 inserting title block, 498-499 New Sheet Set command/Sheet Set Manager, 501-503 preparing layout tabs for plotting, 496-498 previewing with Quick View tools, 500 renaming layout tabs, 496 SHEETSET command, 503 Single Line Text command, 189-195 Fit option, 191 Justify option, 191-192 special characters, 192-195 Vertical option, 191-192 SNAP command, 40 snap grid, 40-41. See also object snap modes drawing lines with, 53-54

### solid modeling

advanced methods animations, 621–626 chair and patio for exercises, 594-607 commands for, 609 lights. 608-609 living room exercise, 627 materials, 609 photo-realistic rendering, 610-621 rendering, 608-609 chamfering/filleting edges, 566-568 composite solids commands for, 548 HIDE command, 571 initial drawings for example, 568-570 intersecting, 577-582 joining with UNION command, 570 lofting, 574-575 Planar Surface command, 575-576 polysolids, 576-577 subtracting, 570–571 sweeping, 571-574 editing solids, 548, 552 extruded solids circles, 558 polygons, 558-559 rectangles, 559-560 shapes, 561-562, 578-579 structural angles, 560-561 primitives boxes, 555 commands for, 548 cones, 556 cylinders, 557 initial settings, 553-554 retaining, 572 spheres, 555 torus, 557 wedges, 556 revolved solids paper clip holder, 565–566 rectangles, 564 shapes, 562-564 UCS (user coordinate system) in, 549 viewing solids, 549-552 solid rings/circles, drawing, 79-80 solid walls, drawing, 132-137 editing polylines, 134-135 erasing parts of objects, 133-134 hatch patterns, 136-137 with lines, 132 special characters in text, 192–195 spell check, 202 SPELL command, 202 spheres, drawing, 555 spotlights, 616-617 square footage, calculating, 326-330 Standard multileader style, editing, 357 Standard text style, 185 Start, Center, Angle method (drawing arcs), Start, Center, End method (drawing arcs), 76 Start, Center, Length method (drawing arcs), 76 Start, End, Angle method (drawing arcs), 77 Start, End, Direction method (drawing arcs), 77 Start, End, Radius method (drawing arcs), 77 Start tab, 2 status bar, 18 customizing, 60 STB files, 225 SteeringWheels, 551-552 STRETCH command, 345 stretching objects, 345-354 structural angles, extruding, 560-561 STYLE command, 186 style name, 185 SUBTRACT command, 570 subtracting solid shapes, 570-571

SUNPROPERTIES command, 618 surfaces lofting, 574–575 Planar Surface command, 575–576 SWEEP command, 571 sweeping composite solids, 571–574 switching drawings, 4 isometric and standard styles, 511 workspaces, 22, 23 synchronizing attributes, 423–424

### Т

TABLE command, 204 tables for door schedules, 203-214 for window schedules, 214 tangents, 63 templates. See drawing templates tenant space project dimensions editing, 319-326 linear, 301-319 total square footage, 326-330 door jamb detail with hatching, 385-386 elevation completing drawing, 354-356 drawing lower cabinets, 344-345 drawing upper cabinets, 341-342 initial settings, 337–339 mirroring objects, 342-344 stretching objects, 345-354 UCS (user coordinate system), setting net, 339-340 UCS icon options, 340-341 floor plan annotative text, 282-284 changing properties, 269-273 columns and mullions, 257-260 drawing doors, 273-285 drawing walls, 260-268 editing walls, 268-269 initial settings, 256-257 lengthening lines, 269 furniture installation plan adding attributes to furniture symbols, 403-413 drawing furniture symbols, 403 editing attributes, 413-414, 418-422 extracting attributes, 424-429 initial settings, 402-403 inserting furniture symbols with attributes into drawings, 416 redefining blocks with attributes, 422 - 424saving furniture symbols with attributes, 414 visibility of attributes, 422 isometric drawing, 525 lighting legend and reflected ceiling plan creating reflected ceiling plan, 473-474 drawing symbols, 473 initial settings, 471 orthographic drawing, 386-392 overview, 255 presentation of aligning plans in viewports, 492-494 completing, 494-495 Create Layout Wizard, 486-487 freezing viewport layers, 490-491 initial settings, 485-486 as sheet set, 495-503 title block, 487-490 sectional view editing hatches, 381–384 Hatch and Gradient dialog box, 376-381 initial settings, 368-371

Pick Points boundary method (hatching), 373 - 376preparing hatch boundaries, 371-372 Select Objects boundary method (hatching), 372-373 voice/data/power plan, 474-477 text aligning in dimensions, 322 annotative property, 88, 282-284 automatic numbering, 202 initial settings, 183-185 inserting, 82 mirroring, 343 Multiline Text command, 195-198 properties, changing, 198–202 Single Line Text command, 189–195 Fit option, 191 Justify option, 191–192 special characters, 192-195 Vertical option, 191–192 spell check, 202 text styles, 185-189 creating, 186-189 font name, 185-186 style name, 185 **TEXT command**, 82 Text Style dialog box, annotation scale, 282-284 **TEXTEDIT command**, 199, 413 thawing layers, 49 THICKEN command, 575 thickness in isometric drawing, 515-518 Through option (OFFSET command), 109 title block in presentations, 487-490, 498-499 toggling drawing coordinates, 18 drawing tools, 18-19 hardware acceleration, 22 toolbars defined, 8 locking/unlocking, 22 viewing, 13 tooltips, 10 torus, drawing, 557 TORUS command, 557 total square footage, calculating, 326-330 tracking defined, 160 specifying points, 160-162 training room furniture installation plan, 440-456 transparency, 49 transparent commands, 66-67 TRIM command, 111 Trim option (CHAMFER command), 115 trimetric drawing, 509 trimming objects, 111 TTR option (CIRCLE command), 63 tutorials, instructions for, 30

### U

UCS (user coordinate system), 14 defined, 339 setting new, 339–340 in solid modeling, 549 UCS command, 339 UCSICON command, 341 UNDO command, 54, 73 Undo option CHAMFER command, 114 drawing polylines, 108 selecting objects, 72 undoing commands, 54-56, 73-74 UNION command, 570 units, 36 defined, 36 setting, 36

UNITS command, 36 unlocking layers, 49 toolbars/windows, 22 viewports 238 Update option (editing dimensions), 322 UPSIDE DOWN style (text), 195 user coordinate system icon defined. 14 model space, 339 options, 340-341 paper space, 339 user coordinate system (UCS), 14 defined. 339 setting new, 339–340 in solid modeling, 549 user interface annotation scaling tools, 21 application menu, 7-8 Clean Screen tool, 22 command line window, 11 defined. 4 dialog boxes/palettes, 9-10 drawing tools, 18-21 drawing window, 4-7 flyouts, 10 graphics cursor, 4-7 grid, 38–41 Infocenter, 18 locking/unlocking toolbars/windows, 22 model space/paper space, 21 navigation bar, 17 Ortho mode, 52 overview, 2-4 panels, 9 Quick Access toolbar, 11-13 Quick View tools, 21 ribbon, 8–9 status bar, 18 toolbars, 13 tooltips, 10 UCS (user coordinate system), 14 ViewCube, 16 Viewport Label Menus, 14-15 workspaces, 22-24

### V

variable attributes, 410–412 verify attributes, 412–413 Vertical option (Single Line Text command), 191-192 VIEW command, 618 ViewCube, 16, 552 viewing layer names, 257 layers, 49 lineweights, 48 Navigate panel (View tab), 64 properties, 270 solids, 549-552 toolbars, 13 Viewport Label Menus, 14–15 viewports aligning plans in, 492–494 copying, 237 defined, 486 erasing/restoring, 496 freezing layers, 490-491 locking/unlocking, 238 in model space, 242-244 in paper space, 242-244 plotting layouts with four viewports, 241-247 with one viewport, 228-233 with two viewports, 233-240 restoring into Layout1 tab, 244-245 scaling, 238 on single sheet, 486-487 visibility of attributes, 422 of dynamic blocks, 452-454 voice/data/power plans, 474-477 creating, 476-477 defined, 474

VPORTS command, 242

#### W

WALKFLYSETTINGS command, 622 walk-through AVI files, creating, 621–626 walls. See also solid walls changing properties, 269–273 drawing, 260–268 Multiline command, 262–268 Multiline Style dialog box, 260–262 editing, 268–269 lengthening lines, 269 WBLOCK command, 276, 414, 580–581 WEDGE command, 556 wedges, drawing, 556 Width option (polylines), 146 Window option (selecting objects), 71 window schedule tables, 214 windows, locking/unlocking, 22 workspaces, 22-24 customizing, 23-24 defined, 22 saving, 23-24 switching, 22, 23 types of, 22

### Х

X scale factor for blocks, 281–282 XATTACH command, 456, 459 XBIND command, 457 XREF command, 456 xrefs (external references) advantages, 456 attaching, 456, 457–462 binding subsets, 457 defined, 456 features of, 457 XREF command options, 456–457

### Y

Y scale factor for blocks, 281-282

### Ζ

ZOOM command, 41 Zoom-All command, 41, 65 Zoom-Extents command, 66 zooming defined, 41 drawings, 64-66 Zoom-All, 41, 65 Zoom-Extents, 66 Zoom-Object, 66 Zoom-Previous, 65-66 Zoom-Realtime, 66 Zoom-Window, 64-65 in model space, 239 Zoom-Object command, 66 Zoom-Previous command, 65-66 Zoom-Realtime command, 66 Zoom-Window command, 64-65